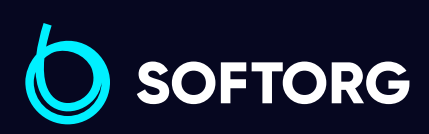

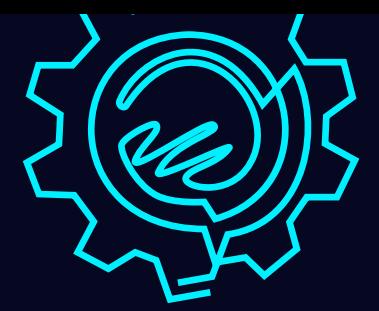

# Інструкція з експлуатації

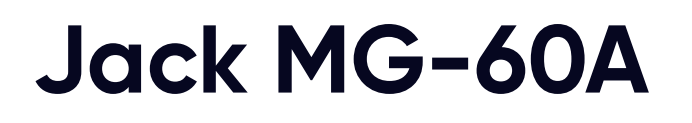

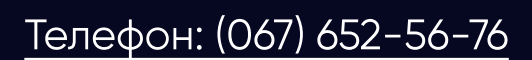

[Телефон: \(067\) 652-56-76](http://(067) 652-56-76) [E-mail: zakaz@softorg.com.ua](mailto:zakaz@softorg.com.ua)

## Глава 1. Введення в систему керування

#### 1.1 Загальні відомості

## Увага!

Перед застосуванням, будь ласка, уважно прочитайте інструкцію, щоб правильно експлуатувати це обладнання. Будь ласка, дотримуйтесь рекомендацій належним чином, тримайте інструкцію в легко доступному місці.

У разі розбіжностей між фактичною машиною та даною інструкцією через різні конфігурації машини та оновлення програмного забезпечення переважну силу мають робочі інструкції.

#### 1.2 Опис виконуваних функцій

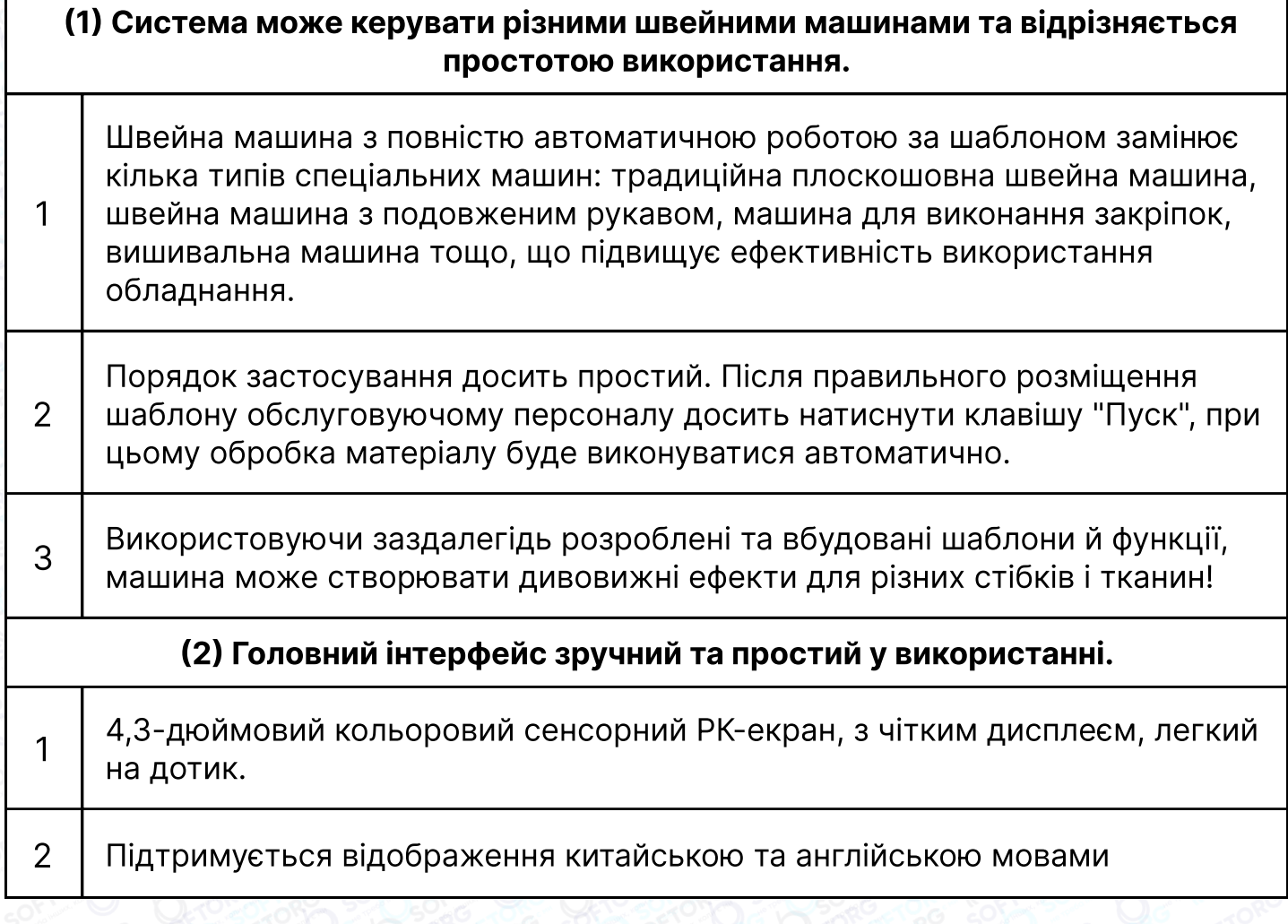

Відділ продажів: [\(044\) 290-76-60](http://(044) 290-76-60)

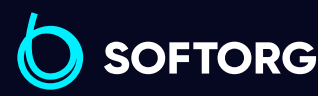

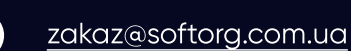

Сервіс центр: [\(044\) 390-47-00](http://(044) 390-47-00)

ര

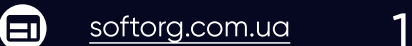

合)

Графік роботи: Пн-Пт: 9:00-18:00

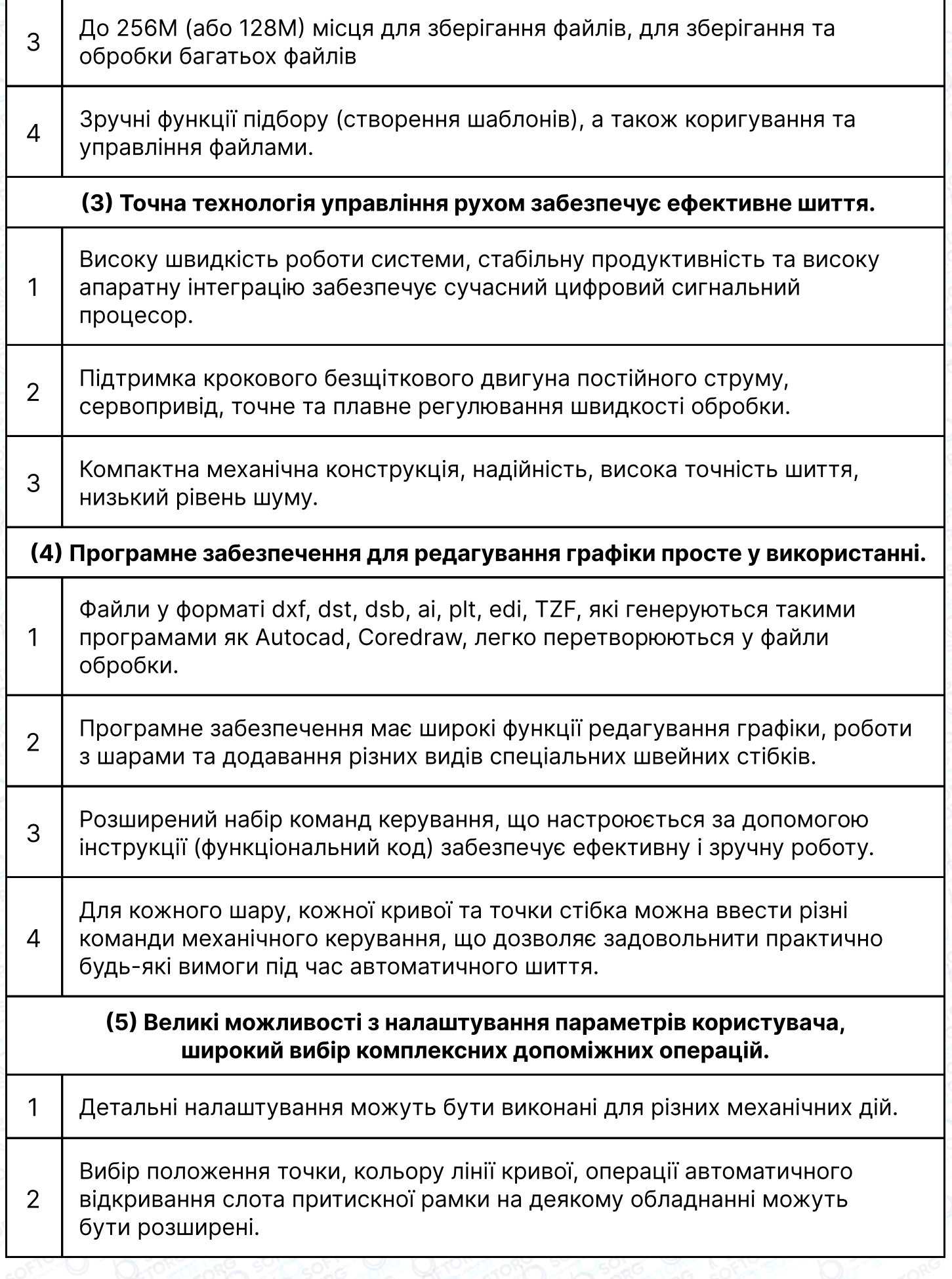

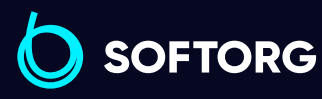

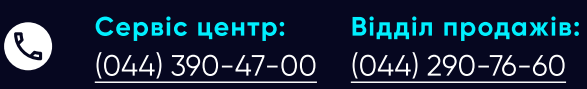

Графік роботи: Пн-Пт: 9:00-18:00

[zakaz@softorg.com.ua](mailto:zakaz@softorg.com.ua)

 $\circledcirc$ 

 $\bigoplus$ [softorg.com.ua](http://softorg.com.ua)<br>
2

 $\bigoplus$ 

Підтримка автоматичної ідентифікації шаблону, оновлення системи U Disk, виявлення обірваних ниток, продовження шиття після аварійного відключення живлення, обробка статистики, прогноз закінчення шпульної нитки, самотестування системи, резервне копіювання і відновлення параметрів, а також введення різних блокувань.

## 1.3 Особливі вимоги

3

1

#### 1.3.1 Інструкція з техніки безпеки

Щоб уникнути можливого ризику й запобігти пошкодженню пристрою, будь ласка, дотримуйтесь наступних правил техніки безпеки:

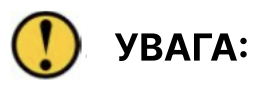

Будь ласка, не проводьте технічне обслуговування та налагодження електричної системи, якщо не маєте відповідної кваліфікації. Залучення до цих робіт робітників без навичок та досвіду знизить безпеку застосування обладнання, збільшить ймовірність несправності та може завдати шкоди персоналу та спричинити матеріальні втрати.

2 Деякі деталі всередині корпусу знаходяться під високою напругою; після ввімкнення системи, будь ласка, не відкривайте кришку корпусу, щоб уникнути випадкової травми.

3 Будь ласка, підтримуйте чистоту навколо блоку керування та в робочій зоні в процесі використання; регулярно видаляйте пил з поверхні блоку та фільтра, щоб забезпечити хорошу вентиляцію й відведення тепла.

4 Не вносьте довільних змін в продукт, компанія-виробник в такому випадку не несе відповідальності за наслідки!

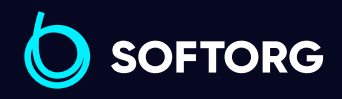

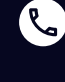

Сервіс центр: [\(044\) 390-47-00](http://(044) 390-47-00)

Відділ продажів: [\(044\) 290-76-60](http://(044) 290-76-60)

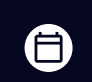

Графік роботи: Пн-Пт: 9:00-18:00

[zakaz@softorg.com.ua](mailto:zakaz@softorg.com.ua)

## $\bigwedge$  ПОПЕРЕДЖЕННЯ.

Якщо необхідно відкрити кришку корпусу, то зробити це можна тільки через 5 хвилин після вимкнення живлення та під керівництвом фахівців, щоб не допустити контакту з компонентами всередині блоку верування!

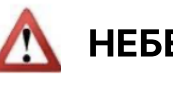

Небезпечно:

Під час роботи машини забороняється торкатися до будь-якої рухомої частини або відкривати блок керування, під'єднувати або витягувати кабелі, які підходять до двигуна, інакше це може призвести до травм персоналу або до пошкодження машини!

2 Забороняється використовувати електрообладнання в місцях з підвищеною вологістю, пилом, агресивними газами, легкозаймистими та вибухонебезпечними газами, в іншому випадку це може призвести до ураження електричним струмом або пожежі!

#### 1.3.2 Робоче середовище

1

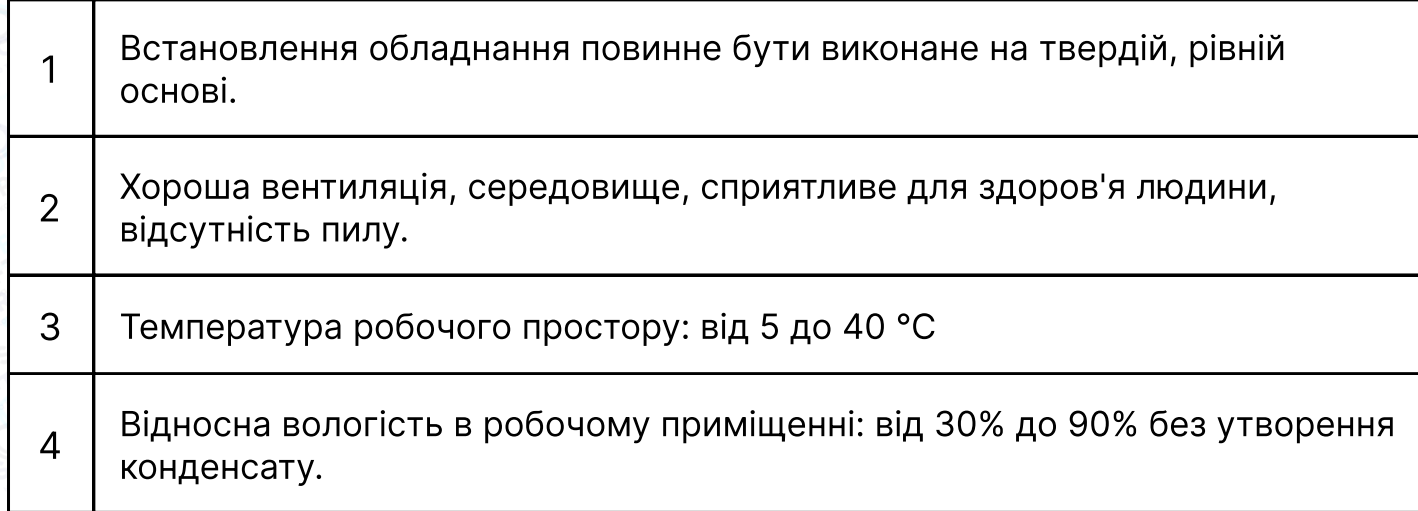

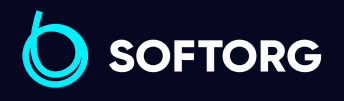

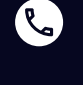

ര

Сервіс центр: [\(044\) 390-47-00](http://(044) 390-47-00)

Відділ продажів: [\(044\) 290-76-60](http://(044) 290-76-60)

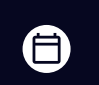

Θ

Графік роботи: Пн-Пт: 9:00-18:00

[zakaz@softorg.com.ua](mailto:zakaz@softorg.com.ua)

#### 1.3.3 Вимоги до джерела живлення

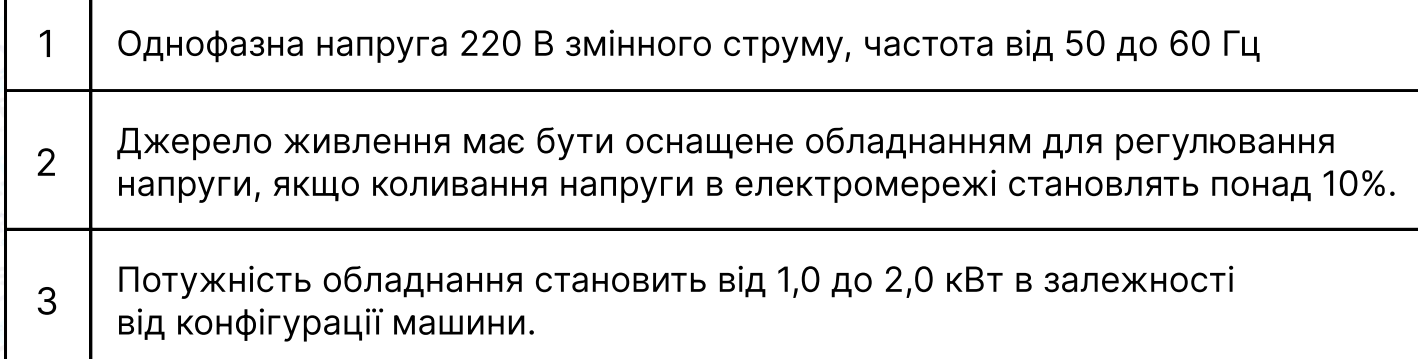

#### 1.3.4 Вимоги до заземлення

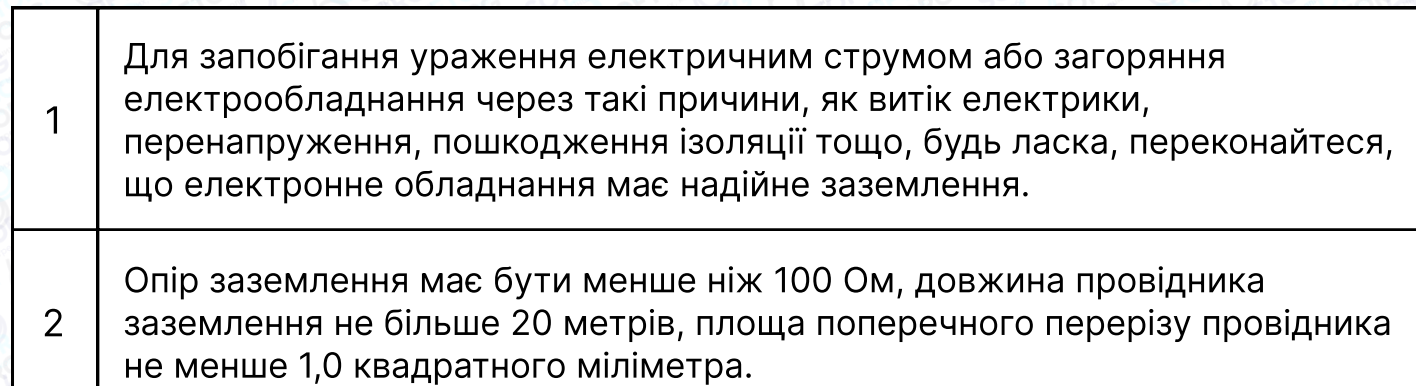

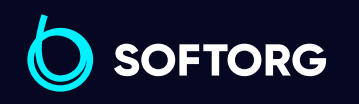

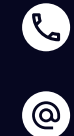

Сервіс центр: [\(044\) 390-47-00](http://(044) 390-47-00)

Відділ продажів: [\(044\) 290-76-60](http://(044) 290-76-60)

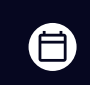

Графік роботи: Пн-Пт: 9:00-18:00

[zakaz@softorg.com.ua](mailto:zakaz@softorg.com.ua)

 $\bigoplus$ [softorg.com.ua](http://softorg.com.ua) **5** 

# Глава 2. Опис головного інтерфейсу

### Увага!

Під час увімкнення системи на дисплеї відображається завантажувальний екран, шпиндель автоматично обертається для тестування та перемикання інших деталей у початкове положення. Операція скидання виконується відповідно до налаштування параметрів скидання під час ввімкнення живлення.

## 2.2 Головний інтерфейс обробки

2.2.1 Головний інтерфейс обробки. Склад інформації на екрані дисплея.

Після відображення логотипу компанії автоматично виводиться на екран головний інтерфейс обробки. Основні функції головного інтерфейсу обробки наведені нижче.

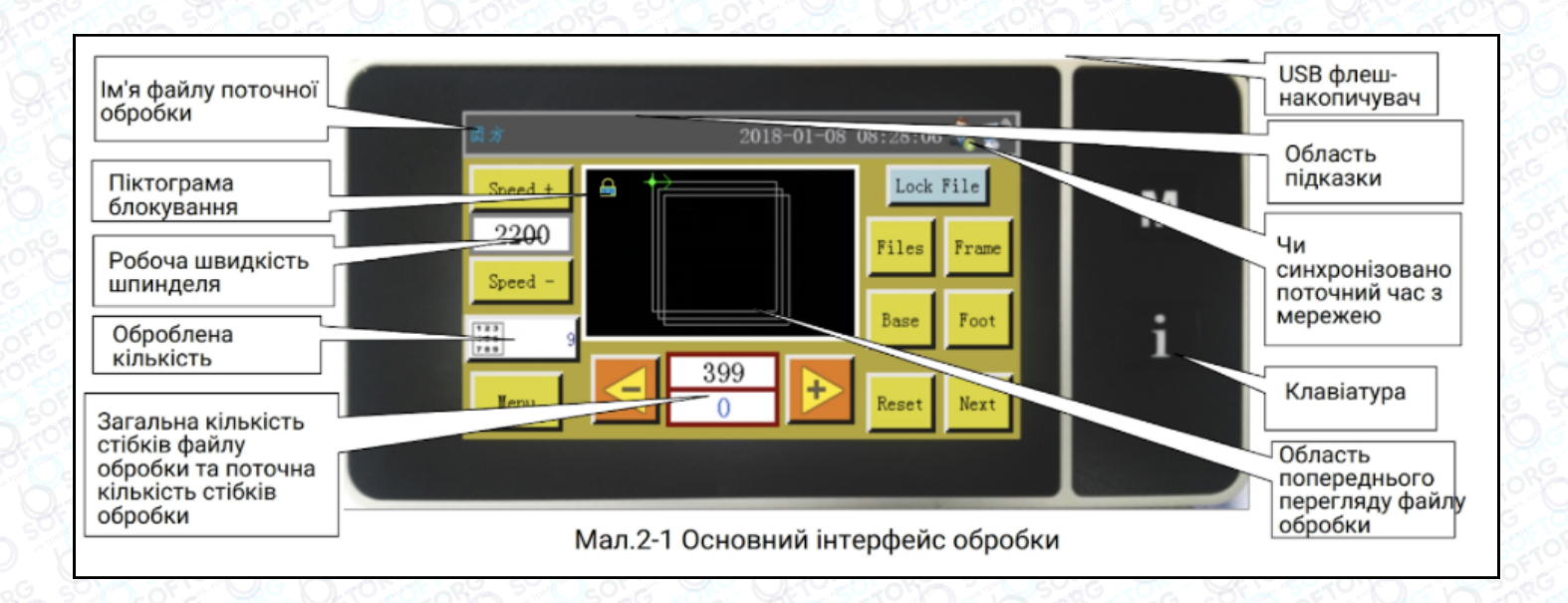

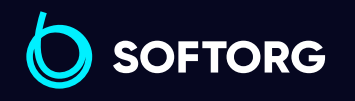

Сервіс центр: [\(044\) 390-47-00](http://(044) 390-47-00)

 $\mathcal{C}$ 

'@`

Відділ продажів: [\(044\) 290-76-60](http://(044) 290-76-60)

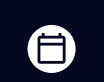

 $\boldsymbol{\Xi}$ 

Графік роботи: Пн-Пт: 9:00-18:00

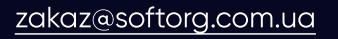

 $\frac{\text{softorg.com} \cdot \text{u}\cdot \text{u}}{\text{6}}$ 

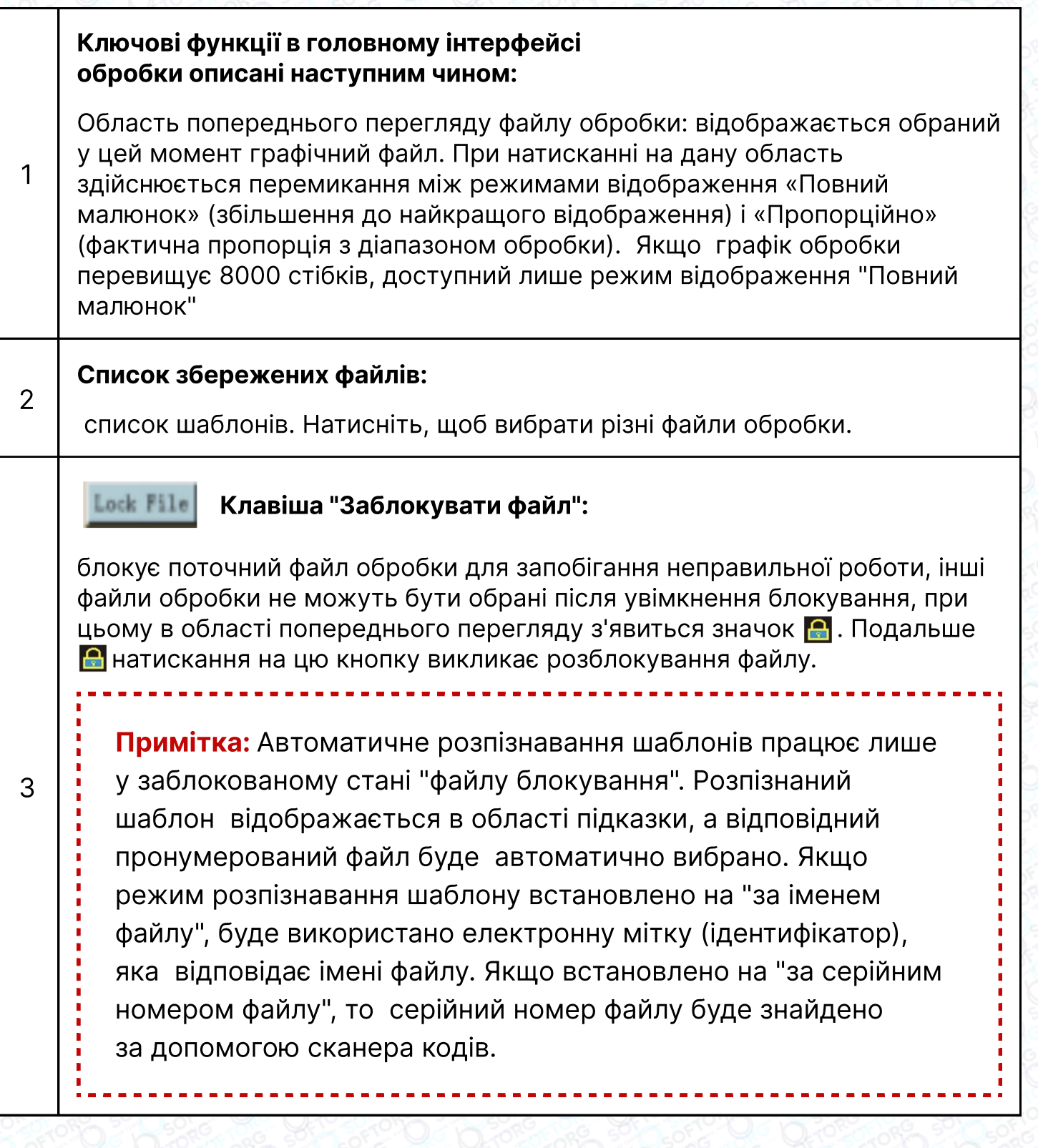

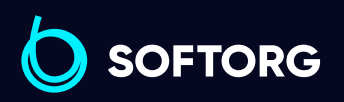

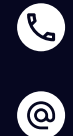

Сервіс центр:  $(044)$  390-47-00

Відділ продажів: [\(044\) 290-76-60](http://(044) 290-76-60)

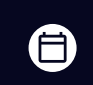

 $\bigoplus$ 

Графік роботи: Пн-Пт: 9:00-18:00

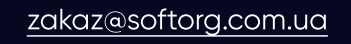

[softorg.com.ua](http://softorg.com.ua)<br>
7

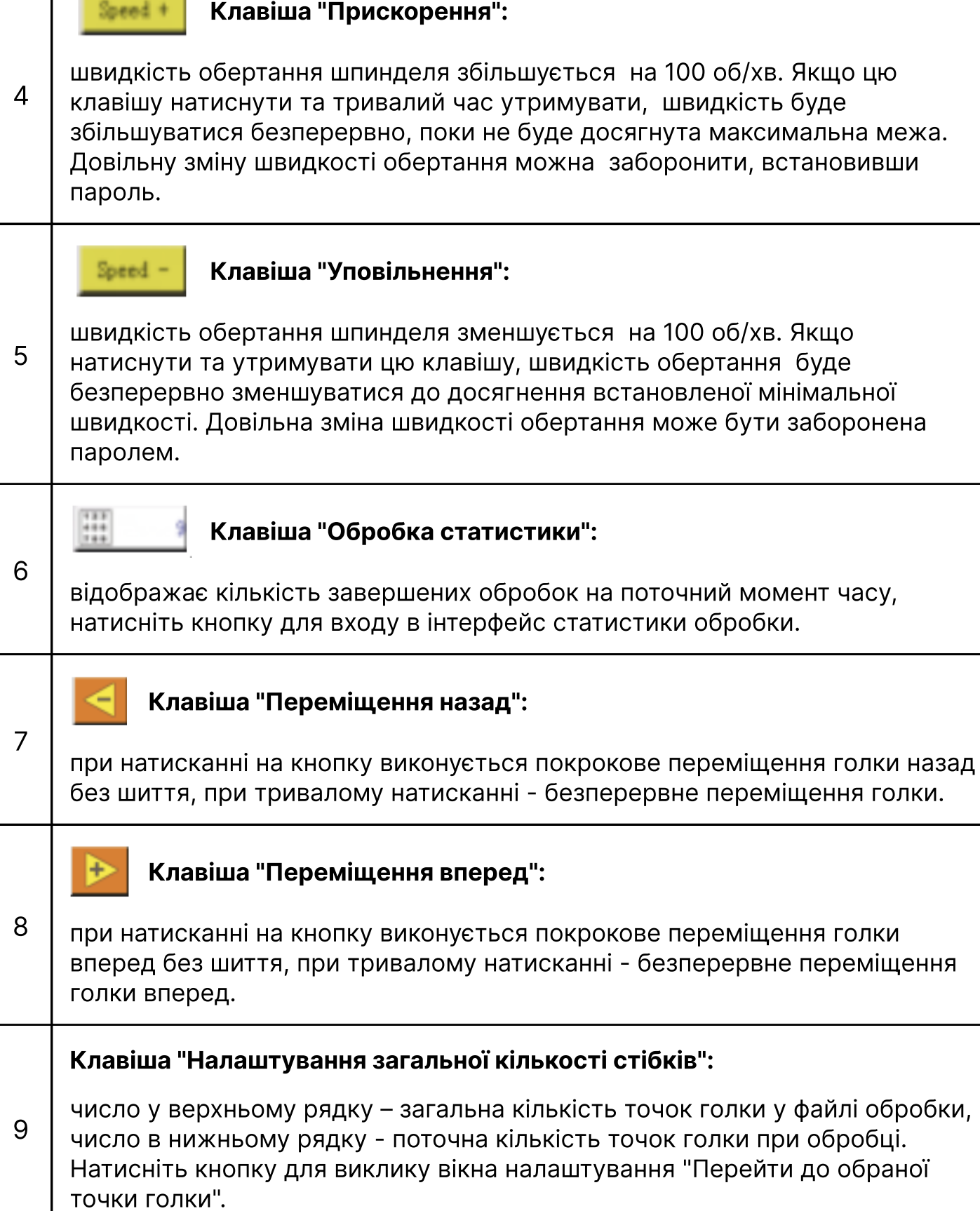

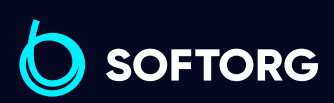

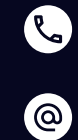

Сервіс центр: [\(044\) 390-47-00](http://(044) 390-47-00)

Відділ продажів: [\(044\) 290-76-60](http://(044) 290-76-60)

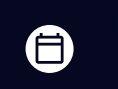

 $\bigoplus$ 

Графік роботи: Пн-Пт: 9:00-18:00

[zakaz@softorg.com.ua](mailto:zakaz@softorg.com.ua)

[softorg.com.ua](http://softorg.com.ua)<br>
8

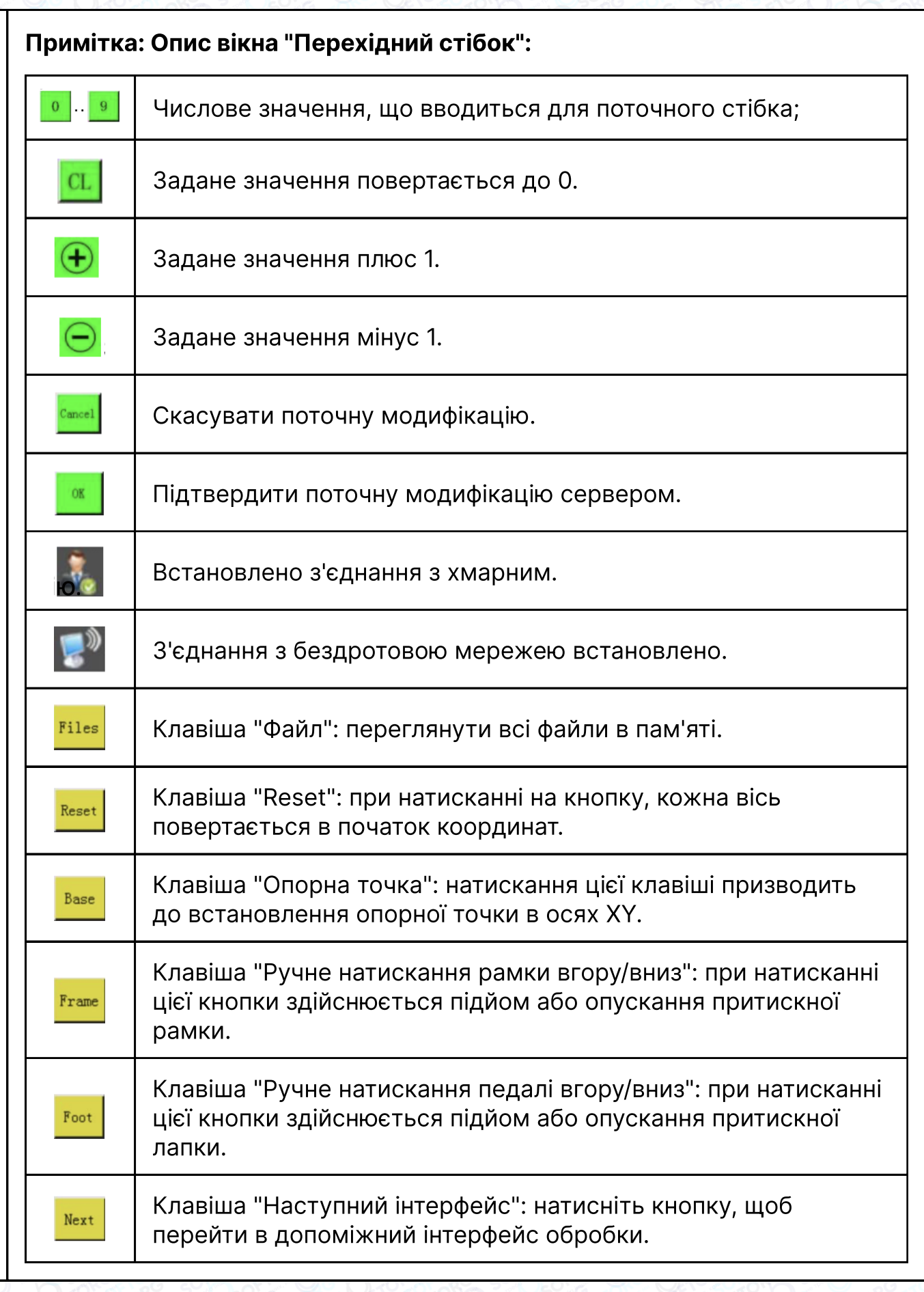

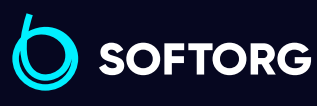

9

Сервіс центр: Відділ продажів: C [\(044\) 390-47-00](http://(044) 390-47-00) [\(044\) 290-76-60](http://(044) 290-76-60)

 $\circledcirc$ 

 $\bigoplus$ 

 $\bigoplus$ 

Графік роботи: Пн-Пт: 9:00-18:00

[zakaz@softorg.com.ua](mailto:zakaz@softorg.com.ua)

[softorg.com.ua](http://softorg.com.ua)<br>
9

#### 2.2.2 Опис відображення тестового інтерфейсу

У допоміжному інтерфейсі обробки можна виконувати намотування нитки на шпульку та інші ручні операції.

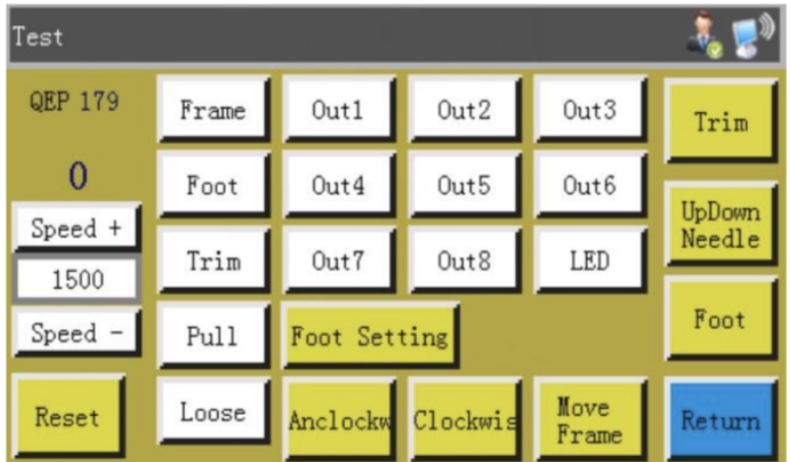

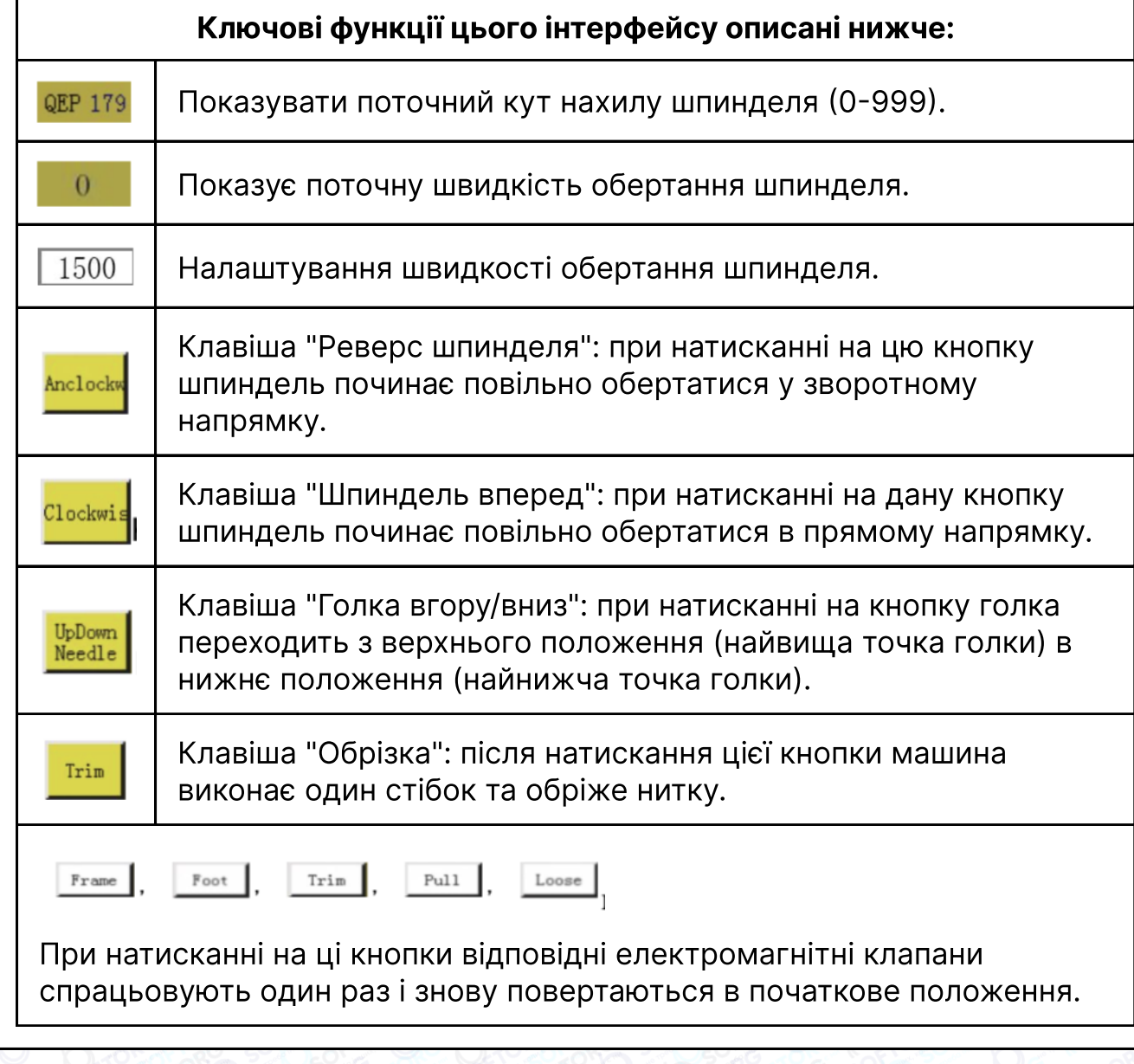

Відділ продажів: [\(044\) 290-76-60](http://(044) 290-76-60)

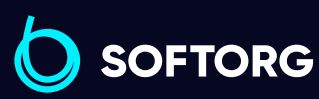

1

[zakaz@softorg.com.ua](mailto:zakaz@softorg.com.ua)  $\circledcirc$ 

Сервіс центр: [\(044\) 390-47-00](http://(044) 390-47-00)

Q

 $\bm{\bm{\bm{\oplus}}}$ 

 $\bigoplus$ 

Графік роботи: Пн-Пт: 9:00-18:00

#### 2.2.2 Опис відображення тестового інтерфейсу

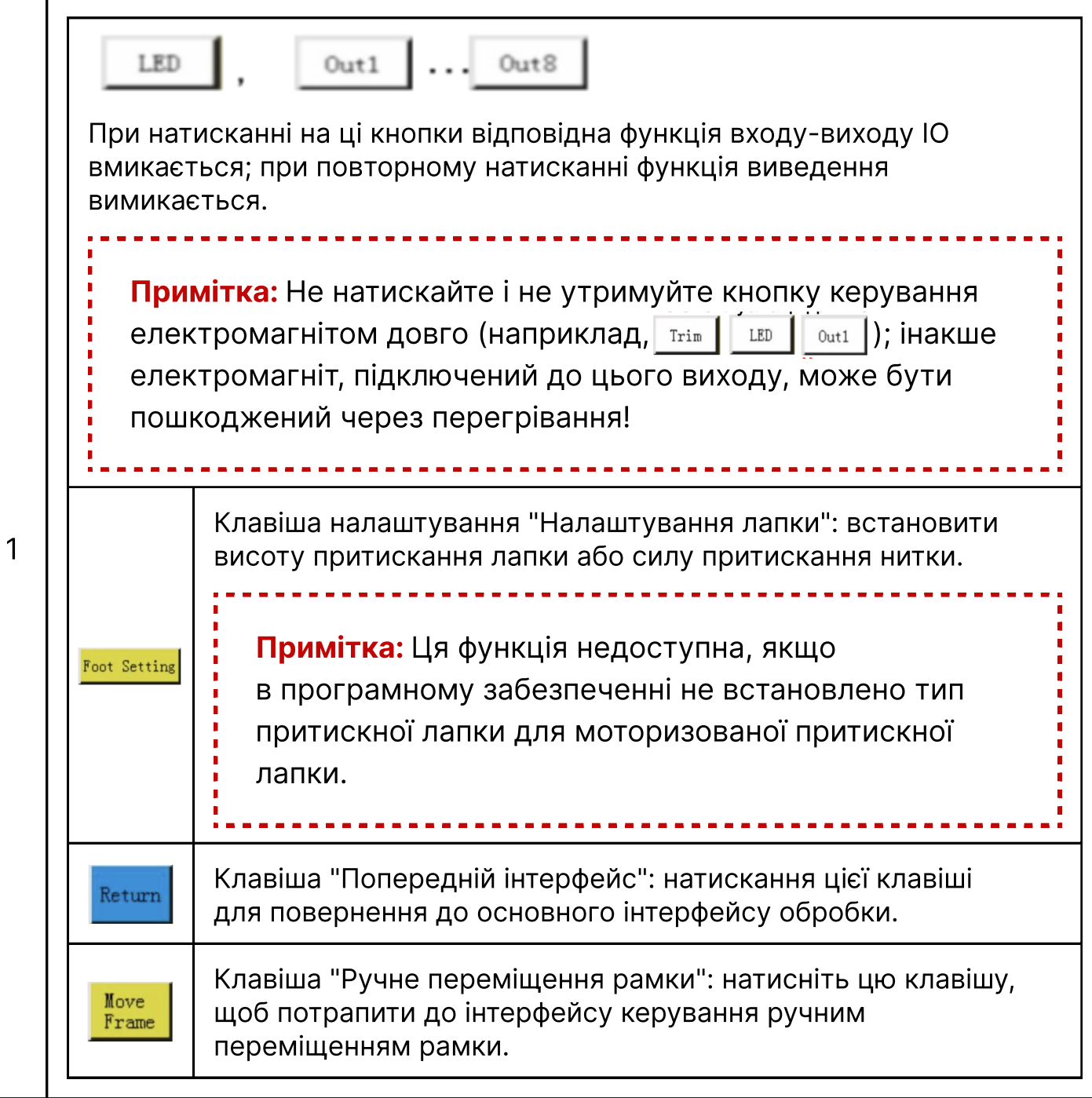

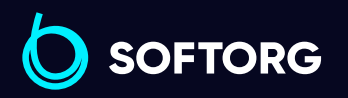

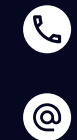

Сервіс центр: [\(044\) 390-47-00](http://(044) 390-47-00)

Відділ продажів: [\(044\) 290-76-60](http://(044) 290-76-60)

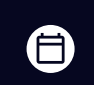

Графік роботи: Пн-Пт: 9:00-18:00

[zakaz@softorg.com.ua](mailto:zakaz@softorg.com.ua)

 $\bigoplus$ [softorg.com.ua](http://softorg.com.ua) 11

#### 2.2.3 Інструкція з відображення інтерфейсу ручного переміщення рамки

Натисніть на **Rext Та Record Послідовно в головному інтерфейсі обробки**, щоб потрапити в інтерфейс ручного переміщення рами. В інтерфейсі ручного переміщення рами можна переміщати раму вручну і контролювати обертання кожного валу.

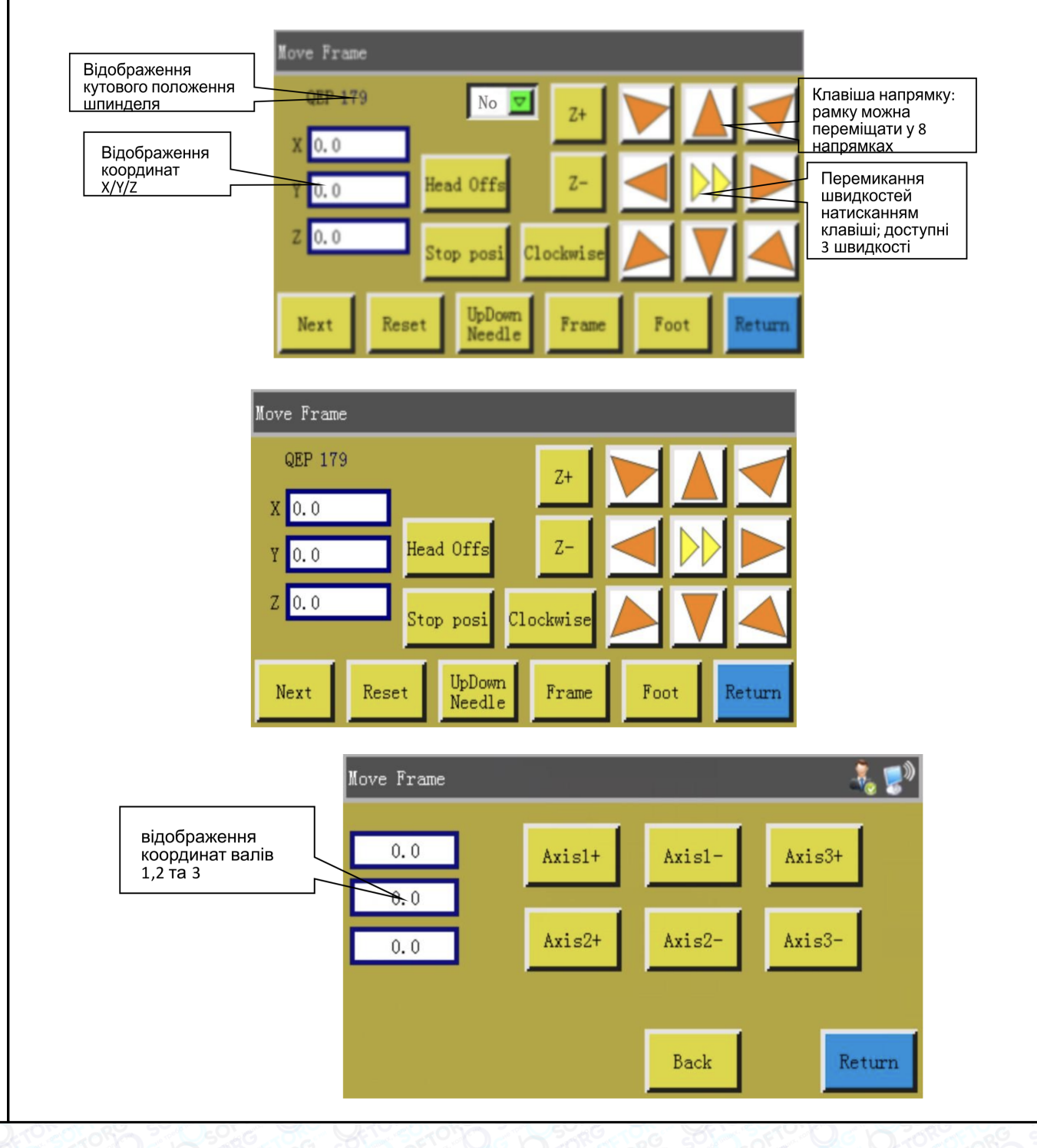

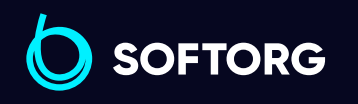

1

Сервіс центр: [\(044\) 390-47-00](http://(044) 390-47-00)

Q

(@)

Відділ продажів: [\(044\) 290-76-60](http://(044) 290-76-60)

⊜

Графік роботи: Пн-Пт: 9:00-18:00

[zakaz@softorg.com.ua](mailto:zakaz@softorg.com.ua)

 $\boldsymbol \Xi$ [softorg.com.ua](http://softorg.com.ua) 12

#### Ключові функції інтерфейсу ручного переміщення описані нижче:

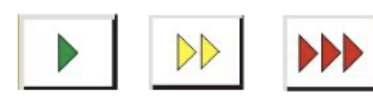

Кнопка перемикання швидкості переміщення рамки: при послідовному натисканні на цю кнопку, здійснюється перемикання між низькою, середньою та високою швидкістю. Відповідають швидкостям шаблонів 1, 2 і 3 встановлених у "Користувацьких параметрах".

Вісім клавіш напрямку, таких як  $\blacktriangleright$  : переміщення по осях X, Y.

Кнопки "Z+", "Z -", "Shaft 1+",... "Shaft 3 -": обертання відповідних валів вручну; для деяких машин дані операції не виконуються.

> Натисніть, щоб перейти на наступну сторінку вікна переміщення, щоб протестувати вісь 1+2+3.

Поточні координати X та Y встановлюються у кінцеві координати осей X та Y після скидання.

Увійдіть в інтерфейс зміщення головок для встановлення положення головок 2 і 3 відносно головки 1. Головка 1 є головкою для шиття. Головкам 2 і 3 можна призначити бажані функції (наприклад, лазерна різальна головка).

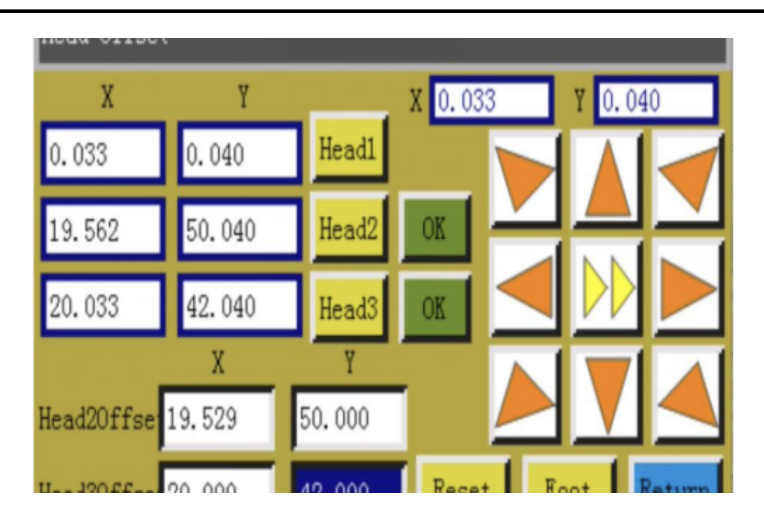

Клацніть коли координати головки 1 стануть координатами, що використовуються 033 [17] 0.040 Встановіть значення головок 2 і 3 по відношенню до голови 1 праворуч і вони відповідно зміняться; Натисніть кнопку OK, щоб зберегти налаштування.

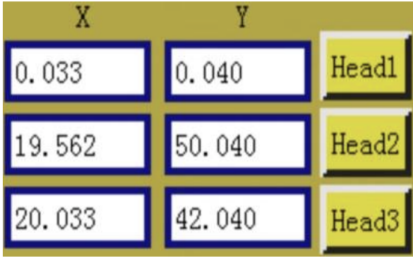

Сервіс центр: [\(044\) 390-47-00](http://(044) 390-47-00) Відділ продажів: [\(044\) 290-76-60](http://(044) 290-76-60)

[zakaz@softorg.com.ua](mailto:zakaz@softorg.com.ua)

8

Графік роботи: Пн-Пт: 9:00-18:00

[softorg.com.ua](http://softorg.com.ua) 13

2

Next

Stop posi

Head Offs

**SOFTORG** 

3

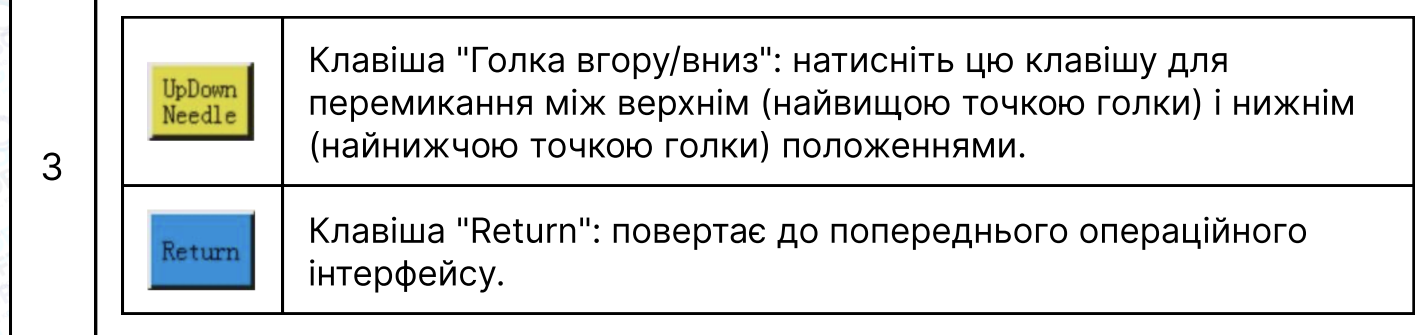

#### 2.2.4 Інструкція з відображення інтерфейсу налаштування опорних точок

Натисніть у головному інтерфейсі обробки, щоб перейти до інтерфейсу налаштування опорних точок. У цьому інтерфейсі можна встановити шаблон опорної точки.

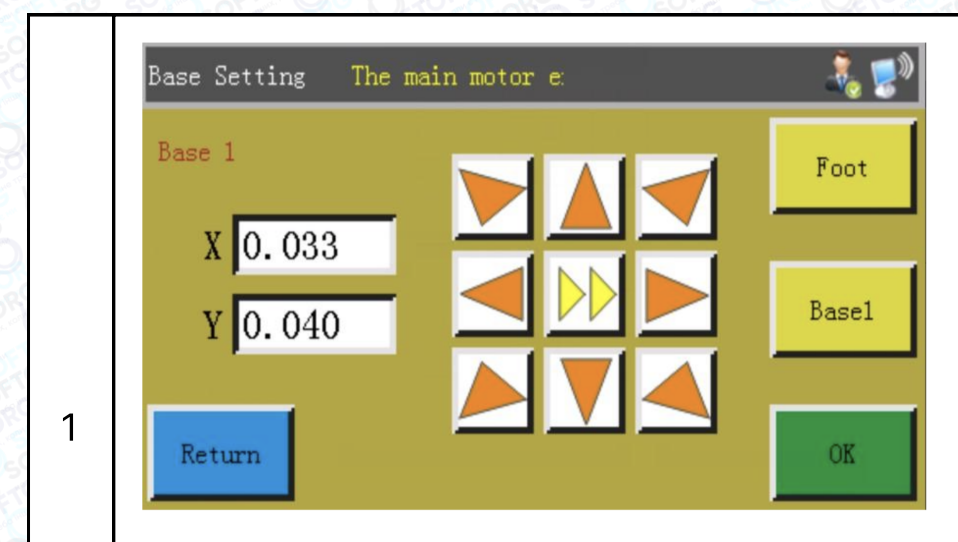

Коли файл обробки, відредагований та створений за допомогою програмного забезпечення зовнішнього комп'ютера, записується в пам'ять і попередньо проглядається вперше, то система помістить цей файл в праве середнє положення в межах області обробки (відображається при натисканні на "Область попереднього перегляду файлів обробки" при перемиканні режиму відображення).

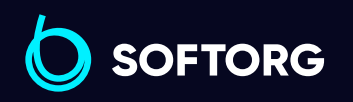

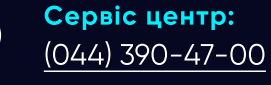

 $\circledcirc$ 

Відділ продажів: [\(044\) 290-76-60](http://(044) 290-76-60)

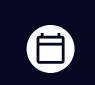

Графік роботи: Пн-Пт: 9:00-18:00

[zakaz@softorg.com.ua](mailto:zakaz@softorg.com.ua)

 $\boldsymbol{\boxminus}$ [softorg.com.ua](http://softorg.com.ua)  $14$ 

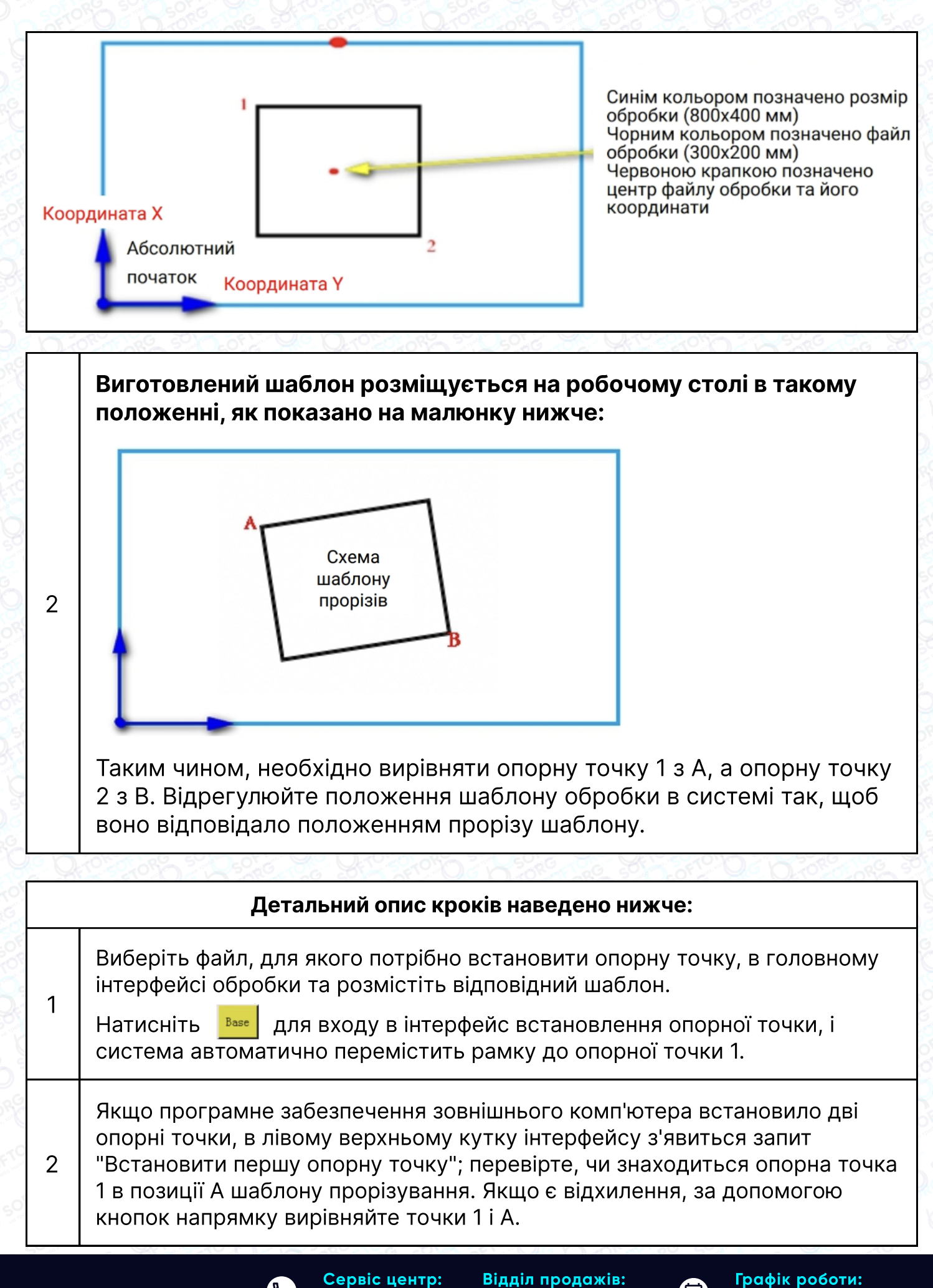

**SOFTORG** 

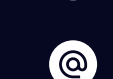

Сервіс центр: [\(044\) 390-47-00](http://(044) 390-47-00) Відділ продажів: [\(044\) 290-76-60](http://(044) 290-76-60)

[zakaz@softorg.com.ua](mailto:zakaz@softorg.com.ua)

Пн-Пт: 9:00-18:00

EI)

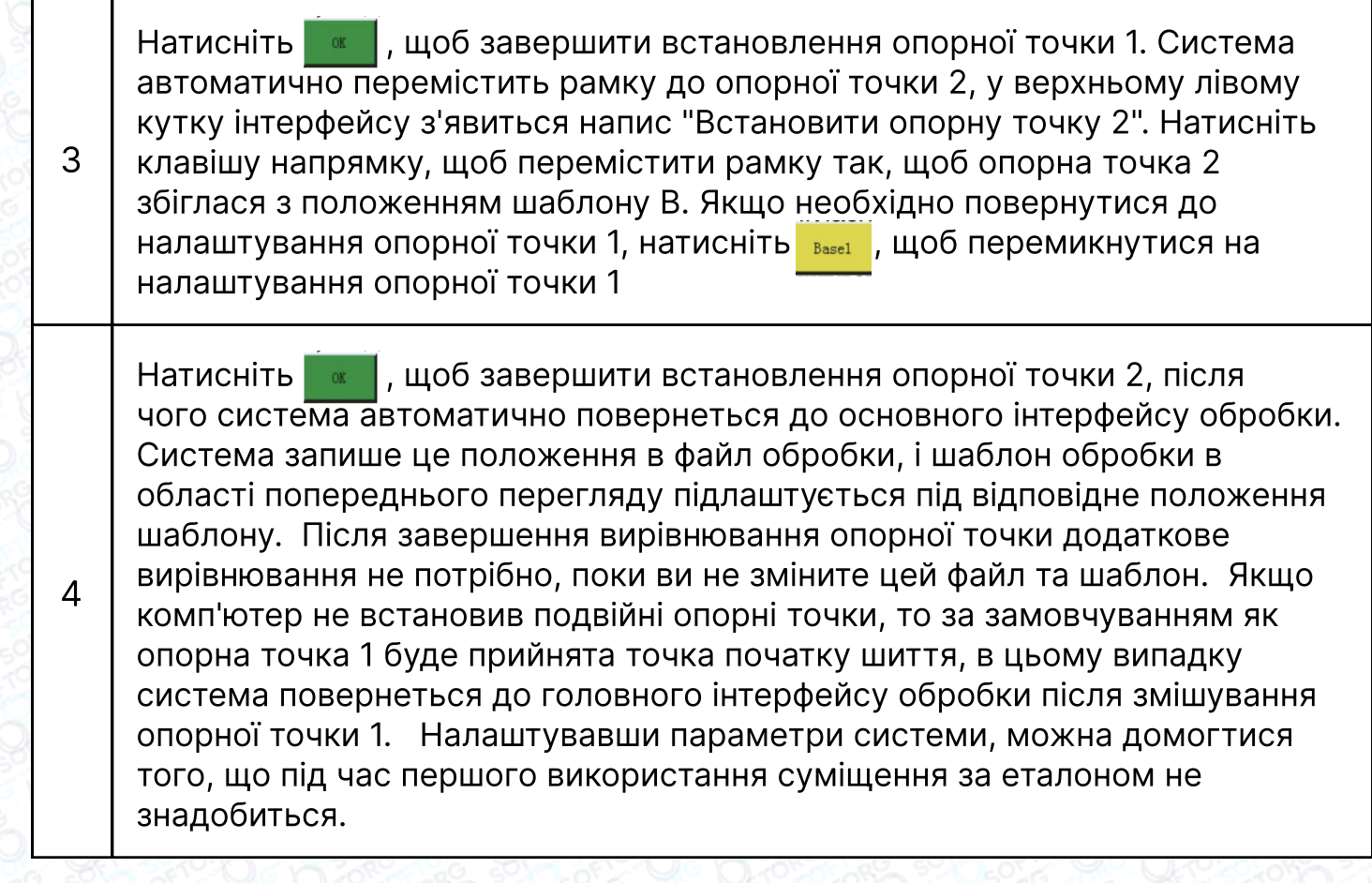

#### 2.2.5 Опис кнопок та функцій інтерфейсу обробки статистики

Натисніть на головному інтерфейсі обробки, щоб перейти до інтерфейсу статистики обробки. У цьому інтерфейсі можна переглянути кількість оброблених виробів, час, довжину нижньої нитки та іншу інформацію.

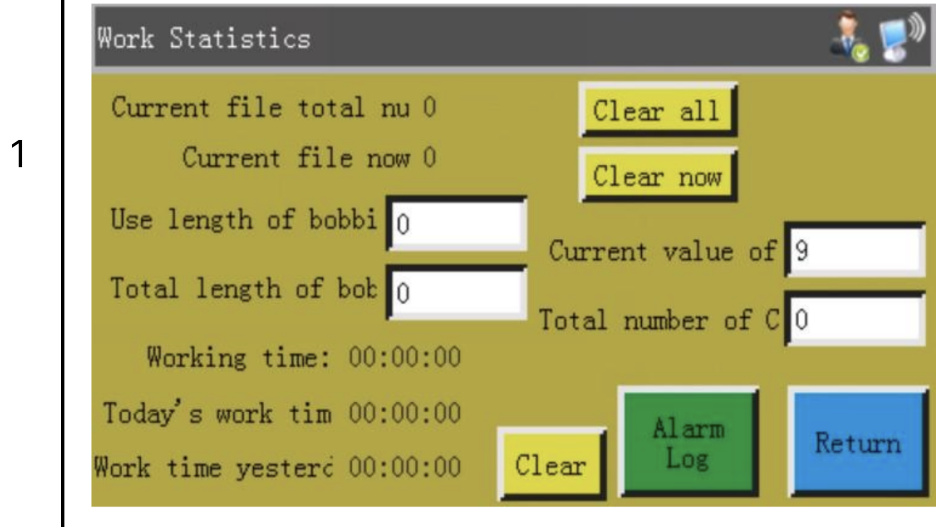

 $\mathcal{L}$ 

`@`

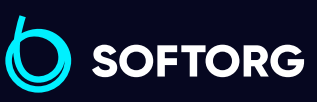

Сервіс центр: [\(044\) 390-47-00](http://(044) 390-47-00)

Відділ продажів: [\(044\) 290-76-60](http://(044) 290-76-60)

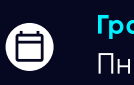

 $\boldsymbol \Xi$ 

Графік роботи: Пн-Пт: 9:00-18:00

[zakaz@softorg.com.ua](mailto:zakaz@softorg.com.ua)

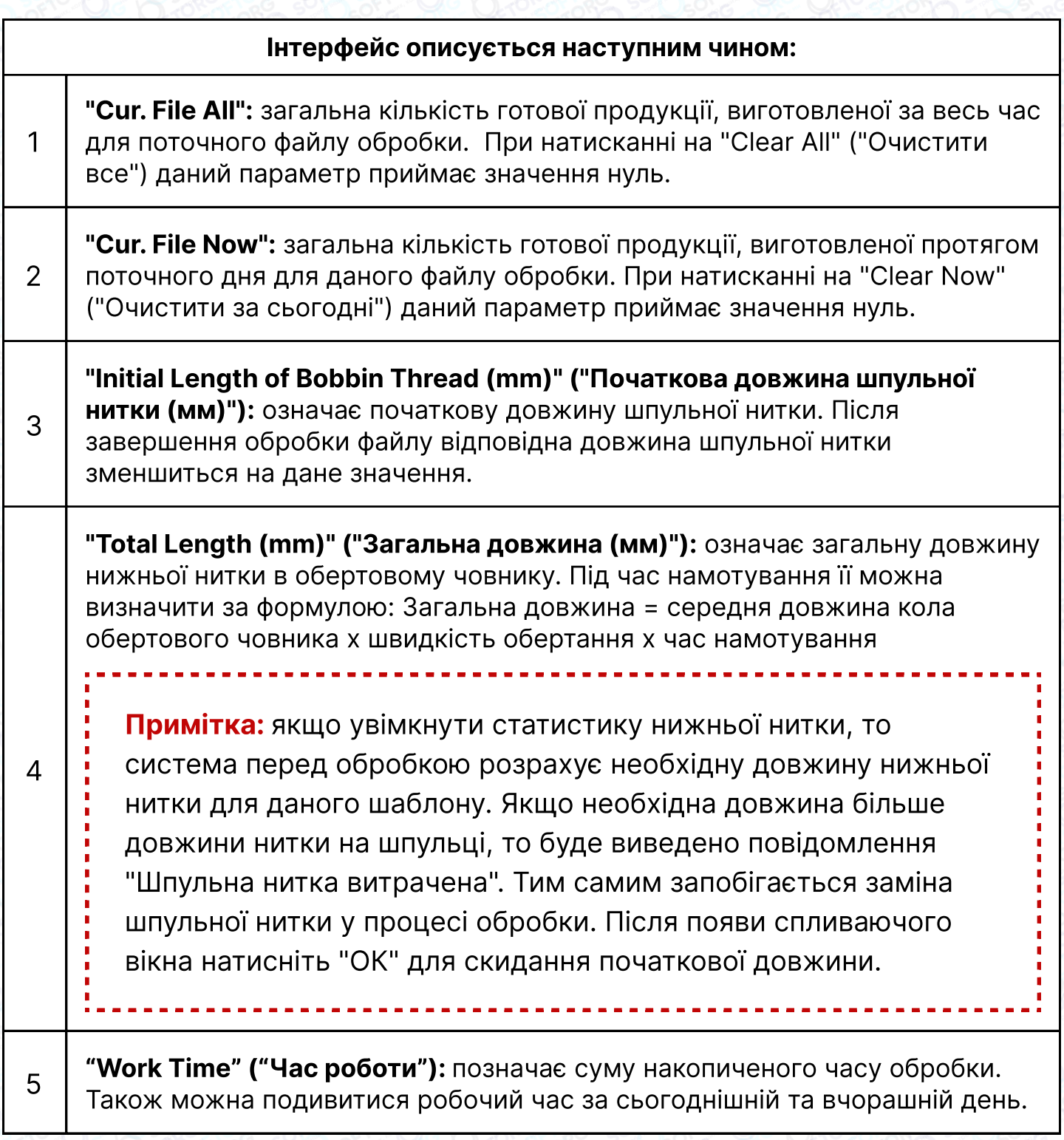

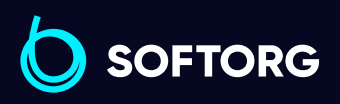

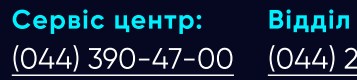

Відділ продажів: [\(044\) 290-76-60](http://(044) 290-76-60)

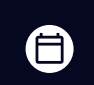

 $\bigoplus$ 

Графік роботи: Пн-Пт: 9:00-18:00

[zakaz@softorg.com.ua](mailto:zakaz@softorg.com.ua)

C

 $\circledcirc$ 

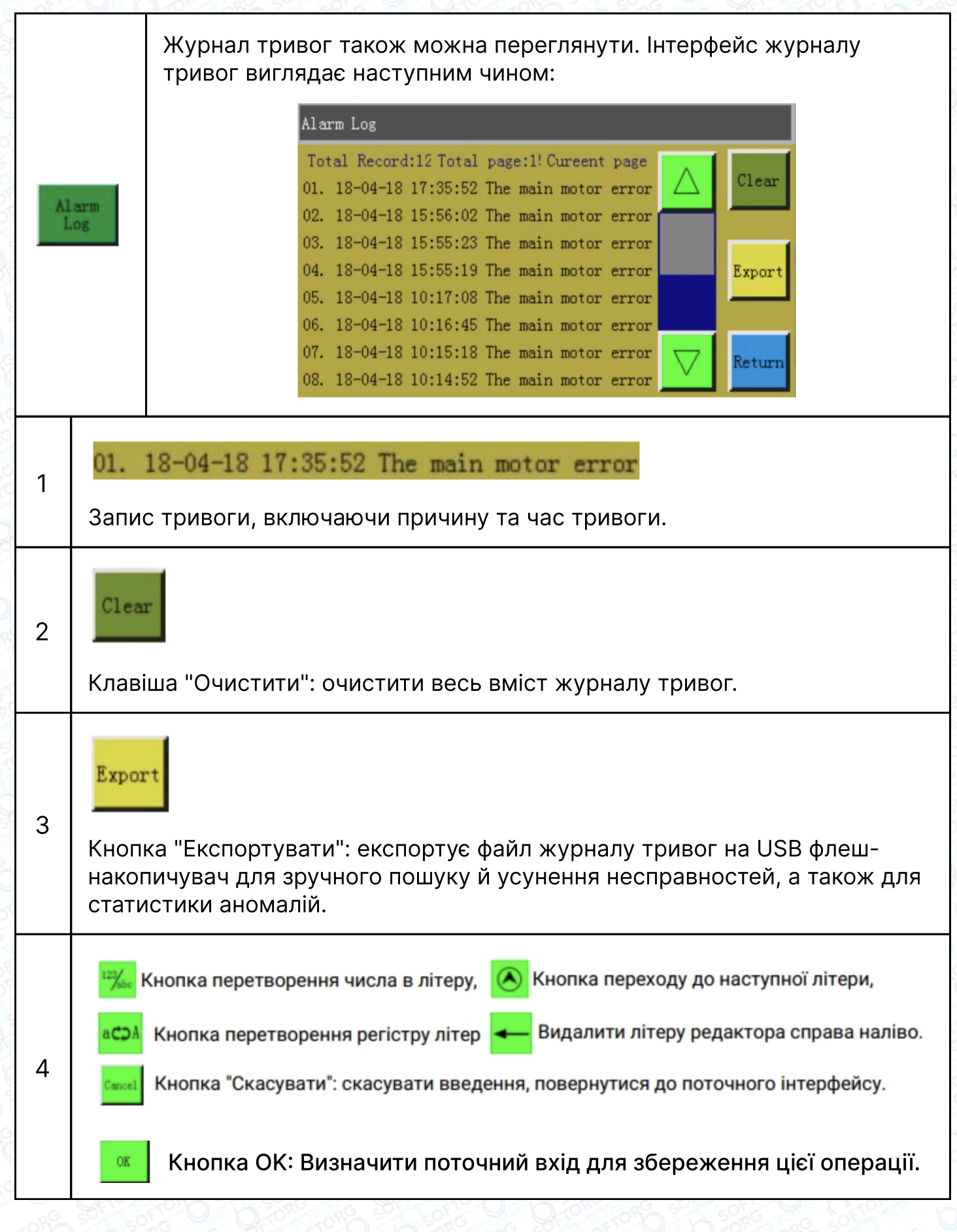

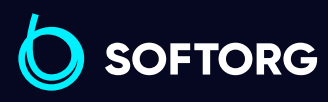

Сервіс центр: Відділ продажів: C  $(044)$  390-47-00 [\(044\) 290-76-60](http://(044) 290-76-60)

 $\bigoplus$ 

 $\bigoplus$ 

Графік роботи: Пн-Пт: 9:00-18:00

[zakaz@softorg.com.ua](mailto:zakaz@softorg.com.ua)

 $\circledcirc$ 

### 2.3 Інтерфейс головного меню

Menu File Management File Edit Param File User Param Machine Param Assist Setting 1 Return Натисніть клавішу <u>кенців</u> головному інтерфейсі обробки, щоб увійти

в інтерфейс головного меню, як показано на малюнку:

1 **Керування файлами:** керування, імпорт та експорт файлів у пам'яті та на флеш-накопичувачі USB.  $\overline{2}$  **Редагування файлів:** створення нових графіків, редагування та зміна оригінальних графіків. 3 Файл параметрів: запис параметрів у систему та експорт параметрів системи у форми; перенесення файлів між пам'яттю та USB-флеш-диском тощо. 4 Параметри користувача: параметри, що часто використовуються користувачем, налаштовуються на основі вимог до обробки, щоб забезпечити зручність та підвищити ефективність шиття. 5 Параметри машини: тільки для персоналу, що виконує збірку машин.  $\overline{6}$  **Допоміжні налаштування:** використовуються для обробки допоміжних налаштувань, тестування тощо.

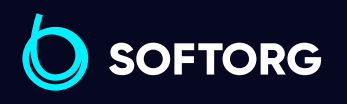

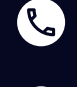

ര

Сервіс центр: [\(044\) 390-47-00](http://(044) 390-47-00)

Відділ продажів: [\(044\) 290-76-60](http://(044) 290-76-60)

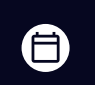

Графік роботи: Пн-Пт: 9:00-18:00

[zakaz@softorg.com.ua](mailto:zakaz@softorg.com.ua)

# Глава 3. Керування файлами

## Увага!

Керування файлами виконується для імпорту, експорту та видалення файлів на USB-флеш-диску та в пам'яті. Система розпізнає лише файли обробки з розширеннями KLW та SLW. Шаблони створюються за допомогою графічних редакторів ПК або програмного забезпечення, що постачається разом з машиною, або генеруються за допомогою функції збору файлів.

#### 3.1 Керування файлами пам'яті

Натисніть клавішу в інтерфейсі головного меню, щоб увійти в інтерфейс керування файлами, як показано на малюнку нижче:

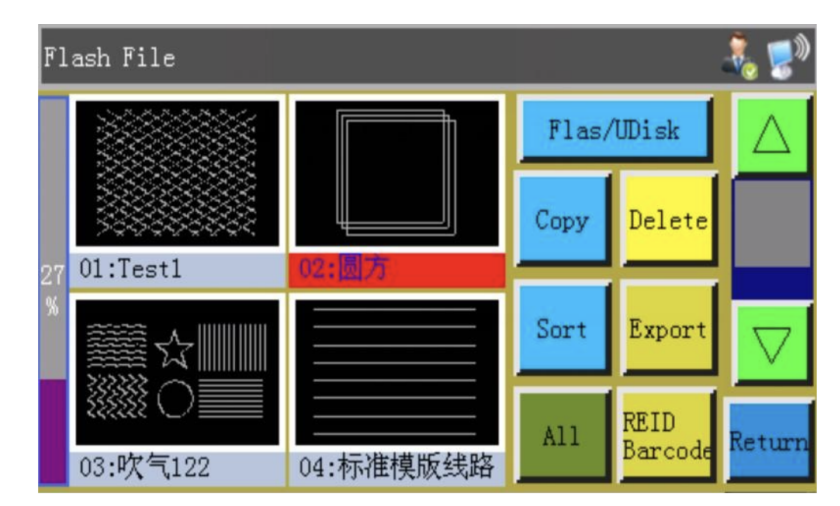

Пам'ять системи може зберігати до 999 файлів обробки, загальний розмір яких не повинен перевищувати 128 М. Підтримуються імена файлів китайською та англійською мовами (з урахуванням регістру); кожне ім'я файлу може містити до 15 китайських символів або 30 англійських символів (кількість символів, що відображається, може змінюватися залежно від інтерфейсу). У разі неправильного формату шаблона або пошкодження файлу, попередній перегляд не відображатиметься.

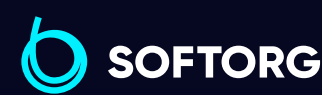

1

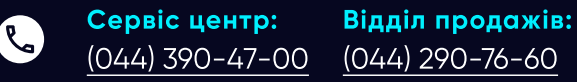

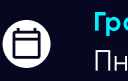

Графік роботи: Пн-Пт: 9:00-18:00

ര

 $\boldsymbol{\Xi}$  $\frac{\text{softorg.com.ua}}{20}$  $\frac{\text{softorg.com.ua}}{20}$  $\frac{\text{softorg.com.ua}}{20}$ 

## Примітка

Натисніть на вибраний файл, ім'я вибраного файлу стає червоним, виконуйте операції для нього відповідно до необхідності.

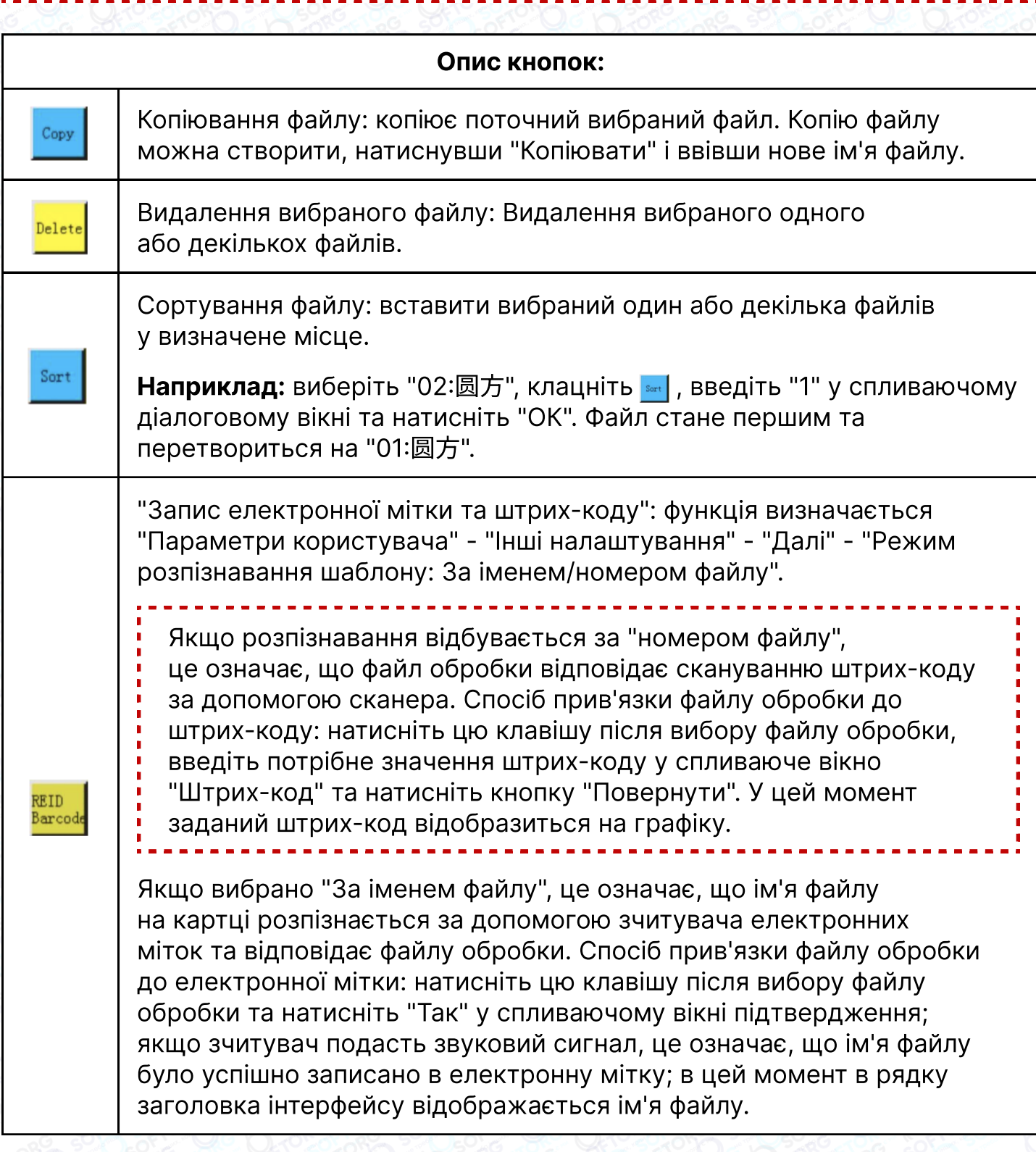

**SOFTORG** 

L

(@)

Сервіс центр: [\(044\) 390-47-00](http://(044) 390-47-00)

[zakaz@softorg.com.ua](mailto:zakaz@softorg.com.ua)

Відділ продажів: [\(044\) 290-76-60](http://(044) 290-76-60)

6

Графік роботи: Пн-Пт: 9:00-18:00

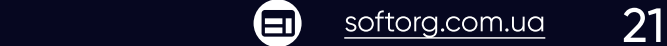

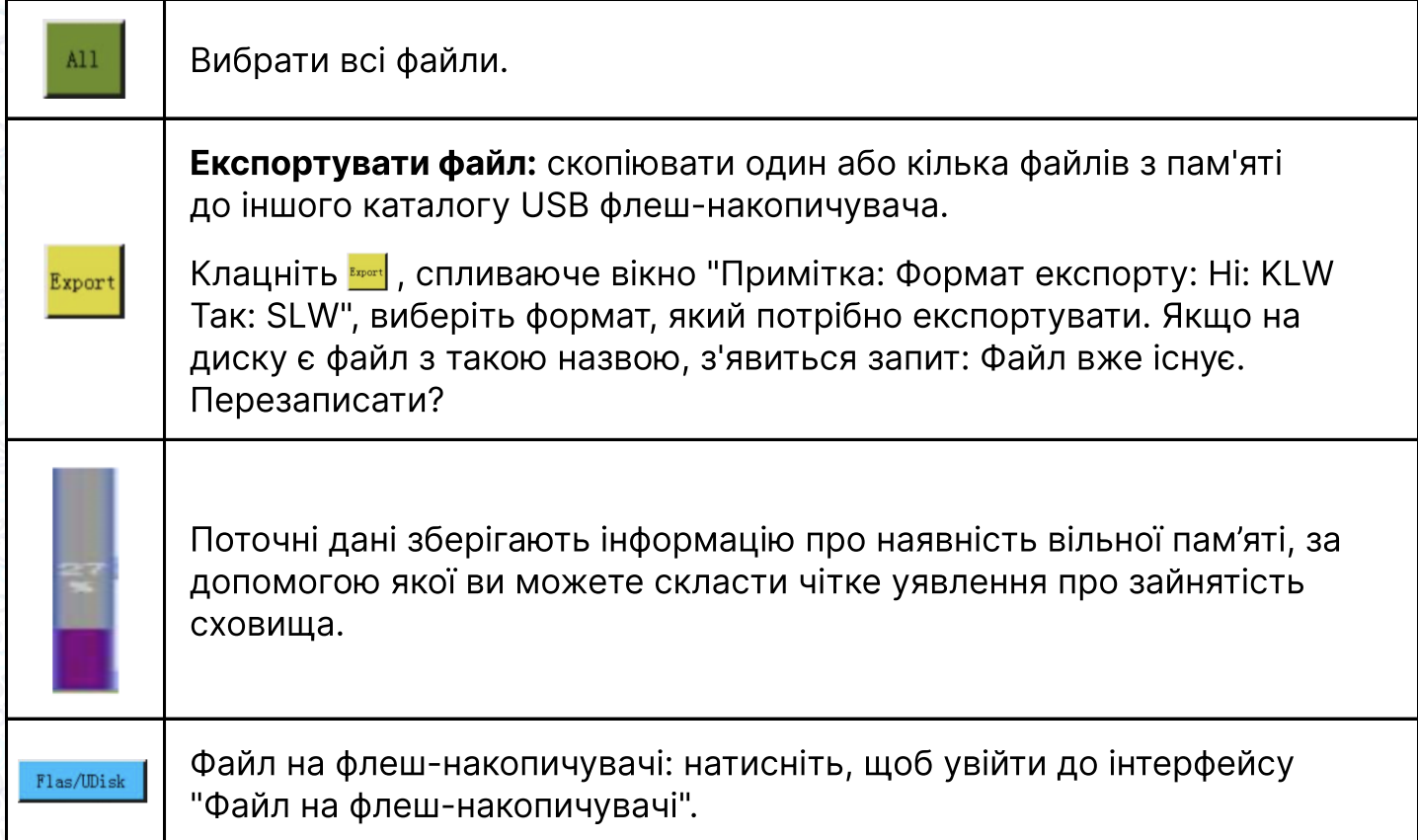

#### Керування файлами на флеш-накопичувачі USB

Вставте флеш-накопичувач USB й натисніть клавішу Flas/UDisk в інтерфейсі керування пам'яттю, щоб перейти до інтерфейсу керування файлами на флеш-накопичувачі USB, як показано на малюнку:

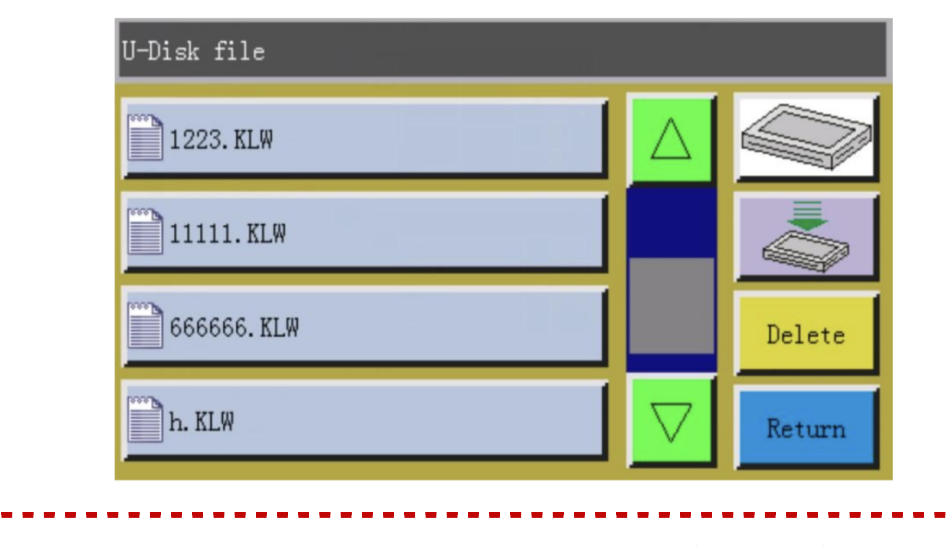

Керування файлами на флеш-накопичувачі USB підтримує

до 15 китайських ієрогліфів або 30 символів.

Сервіс центр: [\(044\) 390-47-00](http://(044) 390-47-00) Відділ продажів: [\(044\) 290-76-60](http://(044) 290-76-60)

[zakaz@softorg.com.ua](mailto:zakaz@softorg.com.ua)

 $\boldsymbol \Xi$ 

⊜

Графік роботи: Пн-Пт: 9:00-18:00

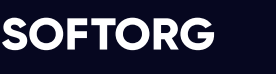

 $\mathcal{L}$ 

'@`

1

Якщо доступ до флеш-накопичувача USB здійснюється за допомогою керування файлами, файли та папки у форматах .klw і .slw у кореневому каталозі USB флеш-диска відображаються за замовчуванням. Якщо доступ до USB-флеш-диска здійснюється через файл параметрів, за замовчуванням відображаються файли та папки у форматі xhp у кореневому каталозі USB-флеш-диска. Підтримує багаторівневу роботу з папками: рекомендується використовувати папки для керування класифікацією, якщо в них багато файлів.

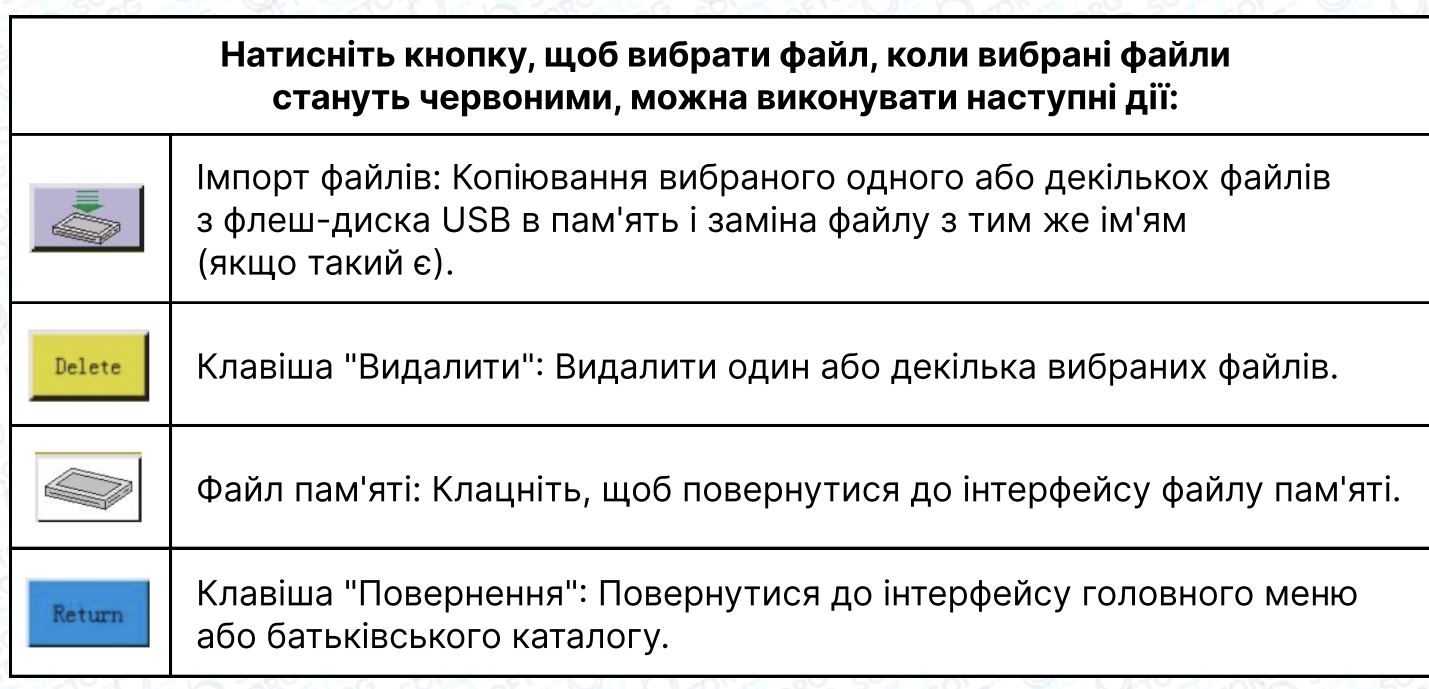

## Примітка

1

Якщо файл обробки у форматі .SLW не може бути розпізнаний або імпортований, оновіть версію системи керування, див. розділ 7.7.

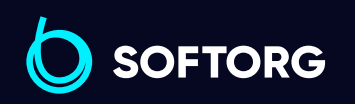

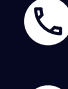

ര

Сервіс центр: [\(044\) 390-47-00](http://(044) 390-47-00)

Відділ продажів: [\(044\) 290-76-60](http://(044) 290-76-60)

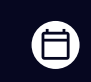

Графік роботи: Пн-Пт: 9:00-18:00

[zakaz@softorg.com.ua](mailto:zakaz@softorg.com.ua)

 $\boldsymbol{\boxminus}$ [softorg.com.ua](http://softorg.com.ua)  $23$ 

# Глава 4. Редагування файлів

## Увага!

1

Формування файлу (створення шаблону) використовується для створення нових файлів обробки, або додавання траєкторій шиття до чинних файлів обробки тощо. Якщо необхідно створити складну й точну графіку, рекомендується використовувати додане програмне забезпечення для керування шиттям, в цьому випадку ефективність роботи буде вище.

#### 4.1 Основний інтерфейс редагування файлів

Натисніть клавішу в інтерфейсі головного меню, щоб увійти до головного інтерфейсу редагування файлів, як показано на малюнку:

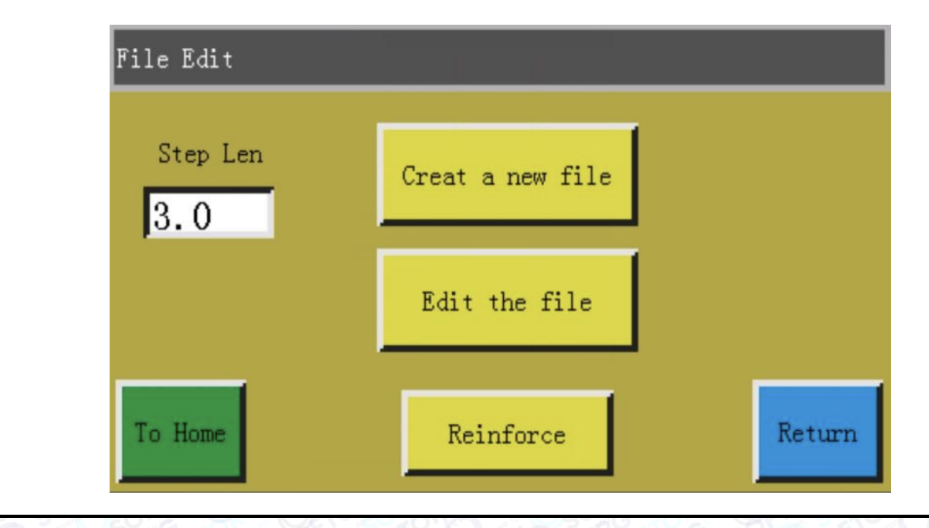

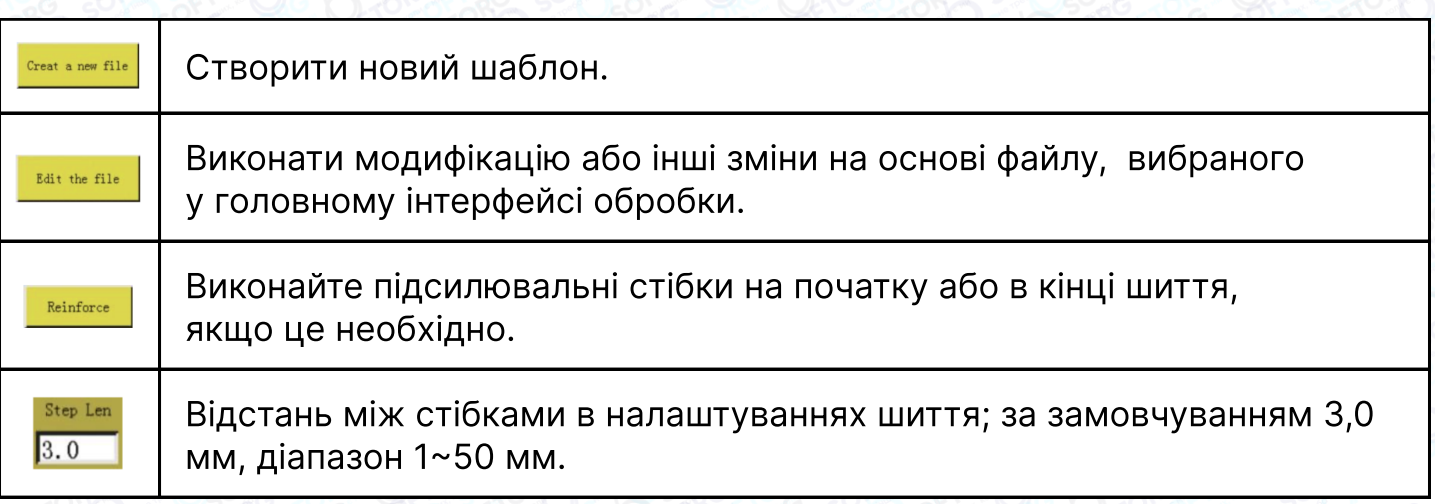

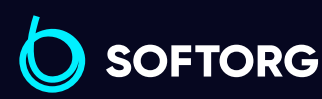

`@`

Сервіс центр: Відділ продажів:  $\mathcal{R}_{\bullet}$ [\(044\) 390-47-00](http://(044) 390-47-00) [\(044\) 290-76-60](http://(044) 290-76-60)

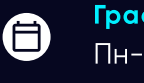

 $\boldsymbol \Xi$ 

Графік роботи: Пн-Пт: 9:00-18:00

[zakaz@softorg.com.ua](mailto:zakaz@softorg.com.ua)

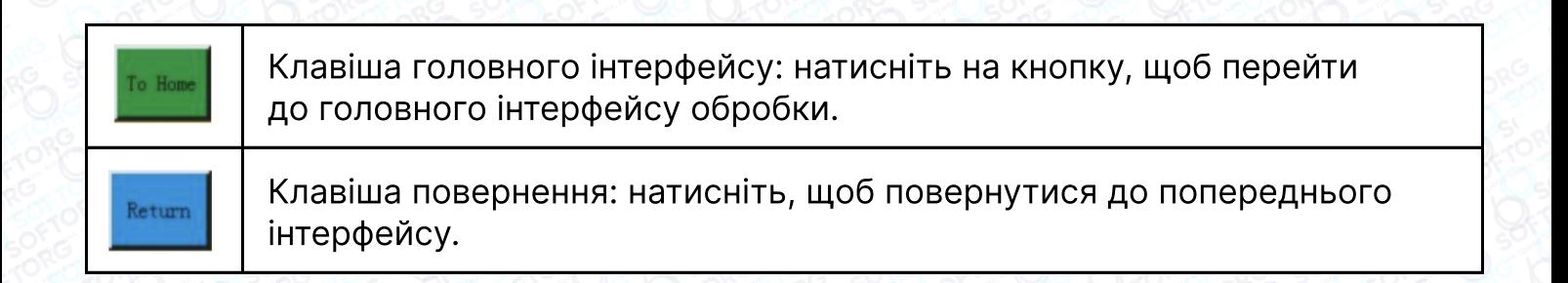

#### 4.2 Формування сегментів

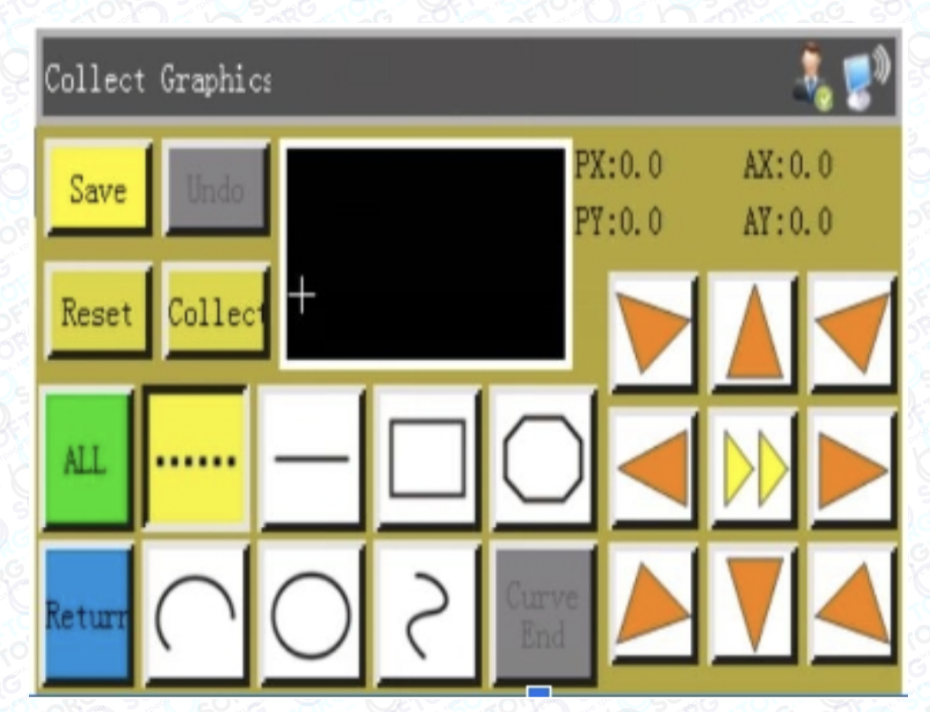

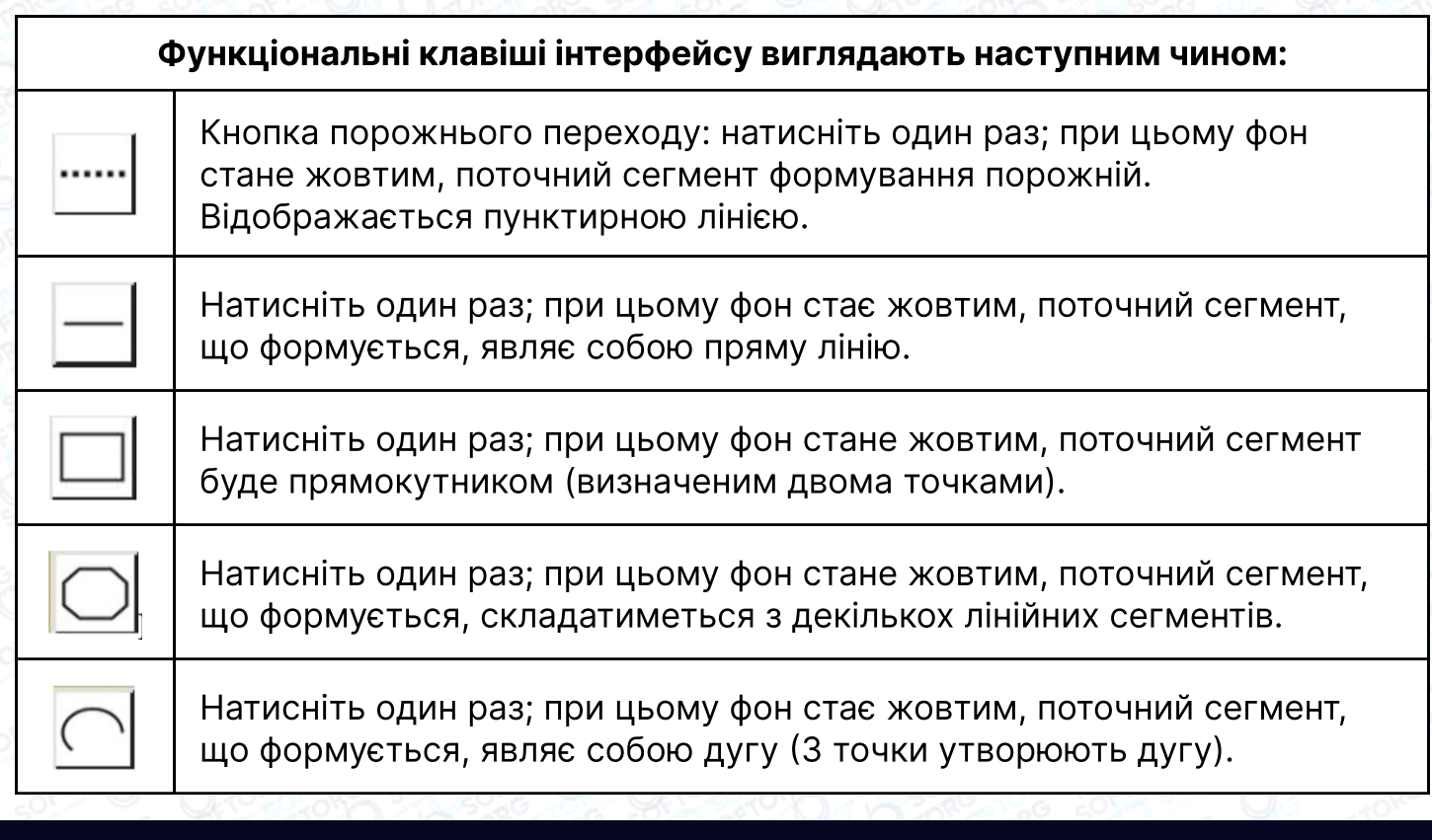

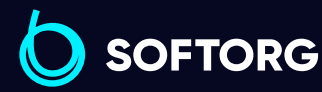

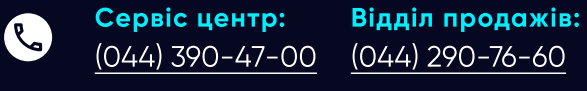

[zakaz@softorg.com.ua](mailto:zakaz@softorg.com.ua)

 $\circledcirc$ 

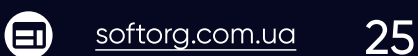

⊜

Графік роботи: Пн-Пт: 9:00-18:00

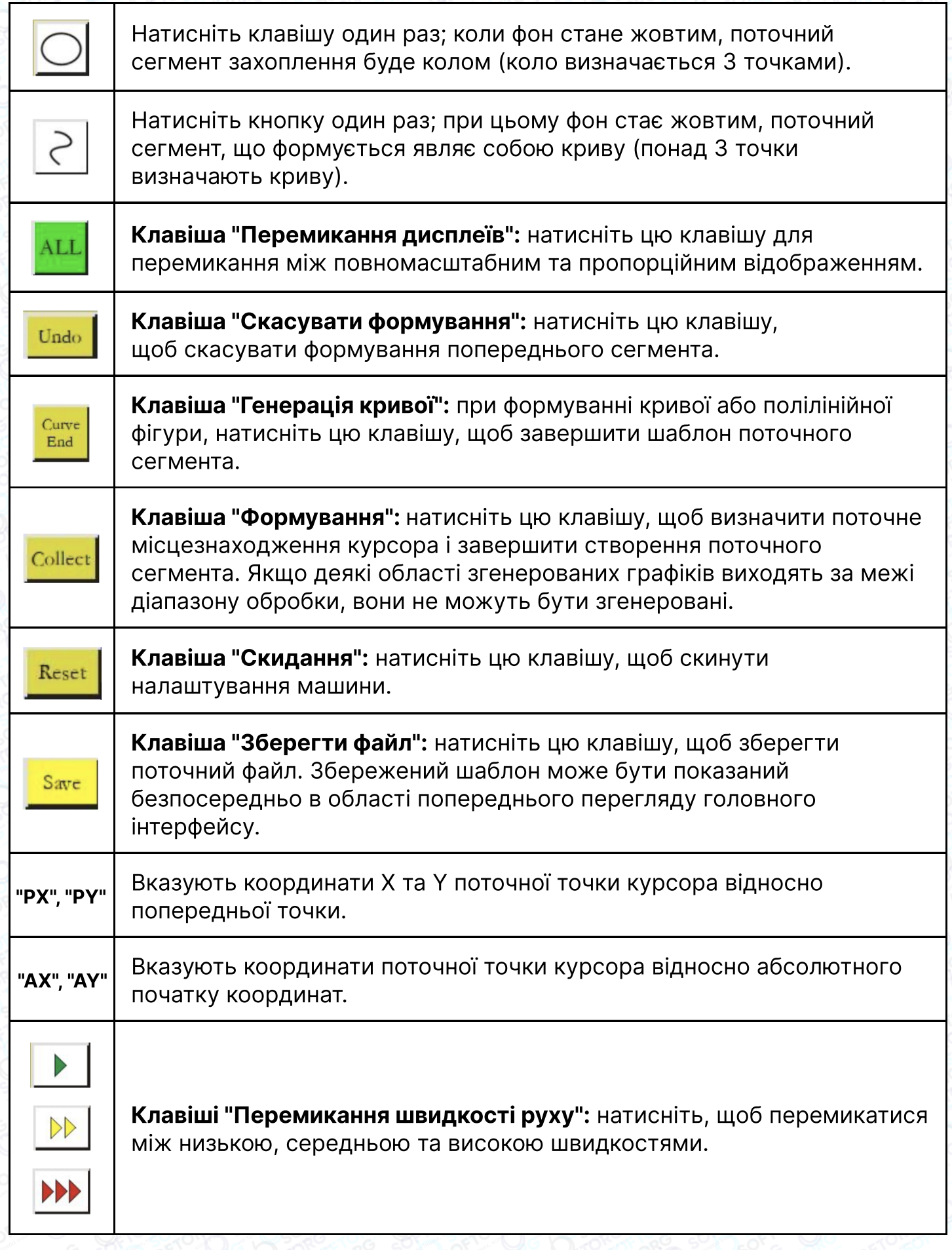

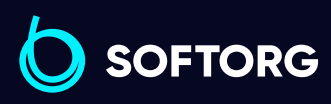

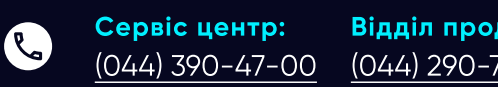

Відділ продажів: [\(044\) 290-76-60](http://(044) 290-76-60)

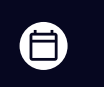

Графік роботи: Пн-Пт: 9:00-18:00

[zakaz@softorg.com.ua](mailto:zakaz@softorg.com.ua)

 $\circledcirc$ 

 $\bigoplus$ [softorg.com.ua](http://softorg.com.ua)<br>
26

#### 4.3 Формування порожнього сегмента

Натисніть клавішу в головному інтерфейсі. Коли фон клавіш стане жовтим (режим очікування активується автоматично при першому ввімкненні інтерфейсу), що означає, що поточний сегмент перебуває у режимі очікування (очікування: переміщується лише рамка, а шпиндель не рухається), як показано на малюнку нижче:

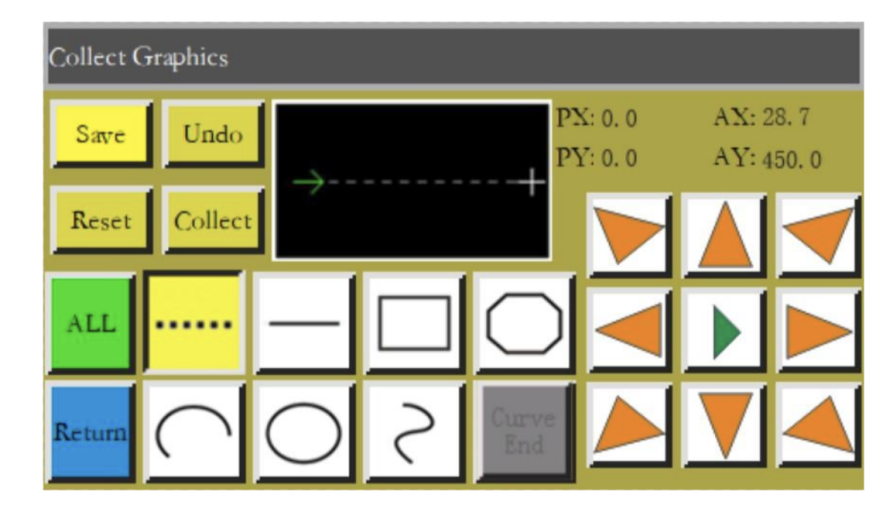

Розмір сегмента задається двома точками.

Абсолютна координата або кінцева точка формування - це перша точка пробного холостого сегмента, що формується, відображається курсором. Натисніть клавішу, щоб перемістити перехресний курсор у потрібне положення, і натисніть клавішу совет, щоб згенерувати новий холостий сегмент.

#### 4.4 Формування прямої лінії

Натисніть клавішу  $\left| \right|$  в головному інтерфейсі створення файлу, коли фон клавіші стане жовтим, що означає, що формування поточного сегмента відбувається у прямолінійному режимі, як показано на малюнку:

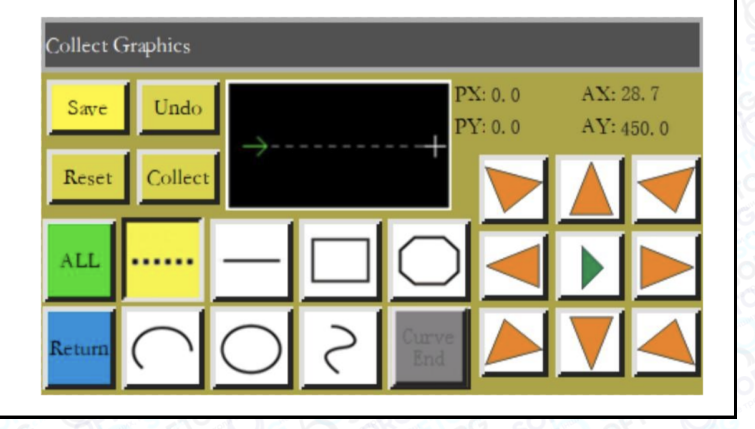

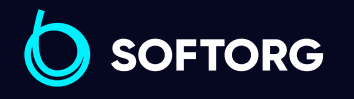

Сервіс центр: [\(044\) 390-47-00](http://(044) 390-47-00)

 $\omega$ 

[zakaz@softorg.com.ua](mailto:zakaz@softorg.com.ua)

Відділ продажів: [\(044\) 290-76-60](http://(044) 290-76-60)

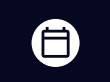

 $\boldsymbol{\boxminus}$ 

Графік роботи: Пн-Пт: 9:00-18:00

#### Дві точки генерують відрізок прямої.

Початок координат або кінцева точка попереднього сегмента є першою точкою прямої лінії, що формується і позначається курсором. За допомогою кнопок напрямку перемістіть курсор в потрібне положення, натисніть кнопку , щоб згенерувати пряму лінію.

#### 4.5 Формування прямокутника

Натисніть клавішу  $\Box$  в головному інтерфейсі. Коли фон клавіші стане жовтим поточний сегмент буде сформовано в режимі прямокутника, як показано на малюнку:

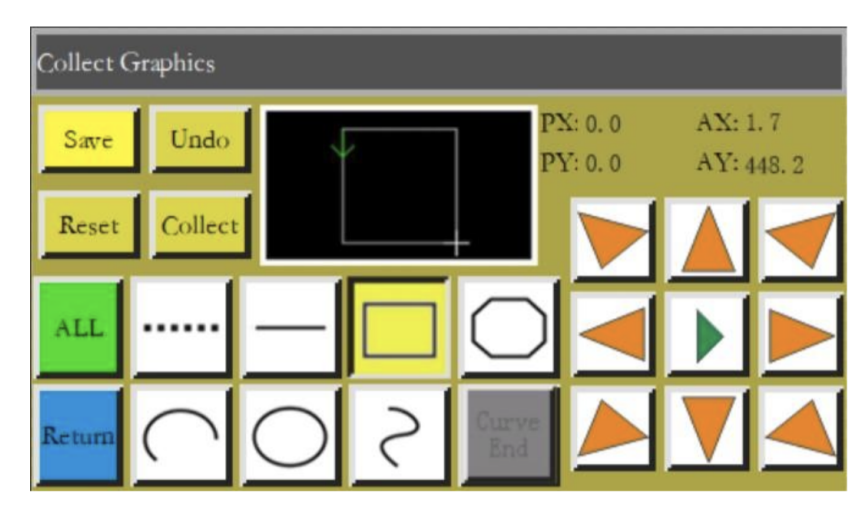

#### Дві точки з різними координатами X та Y утворюють прямокутник.

Абсолютний початок або кінцева точка попереднього сегмента є першою точкою прямокутника. Натисніть клавішу, щоб перемістити курсор у потрібне положення, і натисніть клавішу сонесть, щоб згенерувати прямокутник.

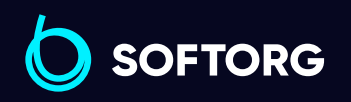

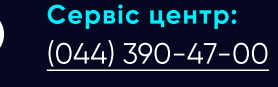

'@`

Відділ продажів: [\(044\) 290-76-60](http://(044) 290-76-60)

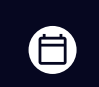

Графік роботи: Пн-Пт: 9:00-18:00

[zakaz@softorg.com.ua](mailto:zakaz@softorg.com.ua)

 $\boldsymbol{\boxminus}$ [softorg.com.ua](http://softorg.com.ua) 28

## 4.6 Формування багатосегментної фігури

Натисніть клавішу в головному інтерфейсі, фон кнопки стає жовтим, це означає, що поточна ділянка шаблона знаходиться в режимі додавання багатосегментної фігури, як показано на малюнку:

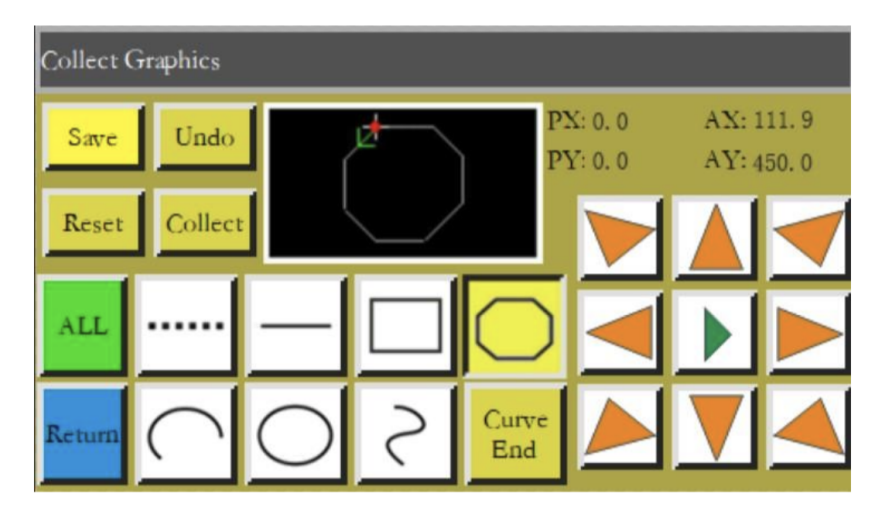

Багатосегментна фігура може формуватися по 127 точкам, кожен окремий сегмент генерується у вигляді прямої лінії, що з'єднує дві точки.

Абсолютна координата або кінцева точка попереднього сегмента формованого файлу є першою точкою багатосегментної фігури, що додається. За допомогою кнопок напрямку перемістіть курсор у потрібне положення, натисніть кнопку Сонест, щоб визначити точку захоплення, переміщуйте потрібну кількість разів для створення потрібної фігури; після завершення натисніть кнопку , щоб згенерувати ламану лінію, що з'єднує всі точки.

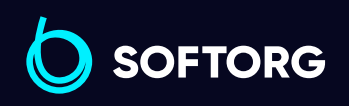

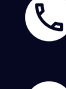

 $\circledcirc$ 

Сервіс центр: [\(044\) 390-47-00](http://(044) 390-47-00)

Відділ продажів: [\(044\) 290-76-60](http://(044) 290-76-60)

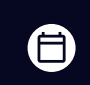

 $\boldsymbol{\boxminus}$ 

Графік роботи: Пн-Пт: 9:00-18:00

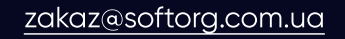

## 4.7 Формування дуги

Натисніть клавішу  $\bigcirc$  в головному інтерфейсі, фон кнопки стає жовтим, це означає що поточний сегмент знаходиться в режимі додавання дуги, як показано на малюнку:

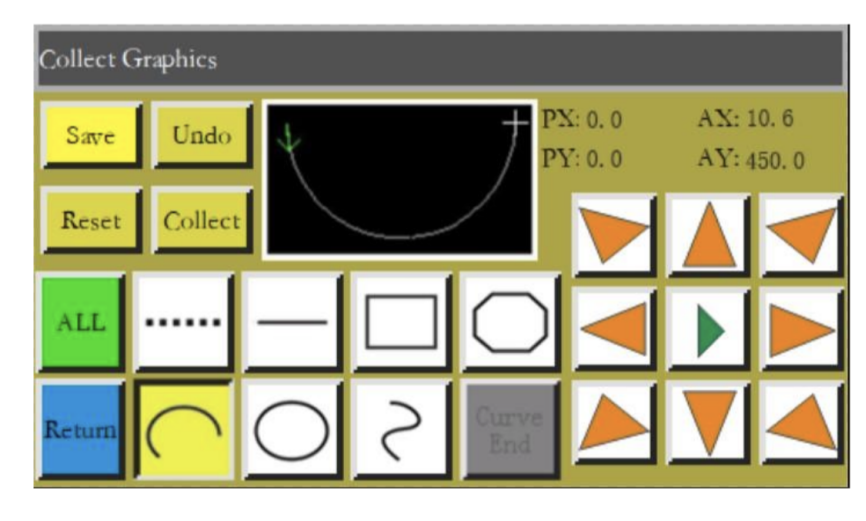

Дуга формується за трьома точками, які не знаходяться на одній прямій, перша точка є початковою точкою дуги, друга точка - опорна точка висоти дуги, а третя точка - кінцем дуги.

Абсолютна початкова координата або кінцева точка попереднього сегмента формованого файлу - це перша точка створюваної дуги, вона відображається червоним курсором. За допомогою кнопок напрямку перемістіть курсор у потрібне положення, натисніть кнопку солест, щоб визначити опорну точку висоти дуги; натисніть кнопку сонест ще раз, щоб переміститися в потрібне положення кінця дуги.

Щоб намалювати точну дугу, потрібні значення опорних координат, та необхідно, щоб висота опорної точки була перпендикулярна бісектрисі лінії між початковою та кінцевою точками.

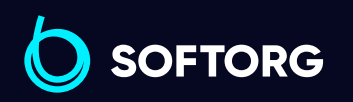

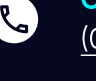

 $\circledcirc$ 

Сервіс центр: [\(044\) 390-47-00](http://(044) 390-47-00)

Відділ продажів: [\(044\) 290-76-60](http://(044) 290-76-60)

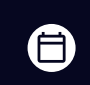

Графік роботи: Пн-Пт: 9:00-18:00

[zakaz@softorg.com.ua](mailto:zakaz@softorg.com.ua)

 $\boldsymbol{\boxminus}$ [softorg.com.ua](http://softorg.com.ua)  $30$ 

## 4.8 Формування кола

Натисніть клавішу в головному інтерфейсі формування файлу, коли фон клавіші стане жовтим, що означає, оточна ділянка шаблона знаходиться в режимі додавання кола, як показано на малюнку:

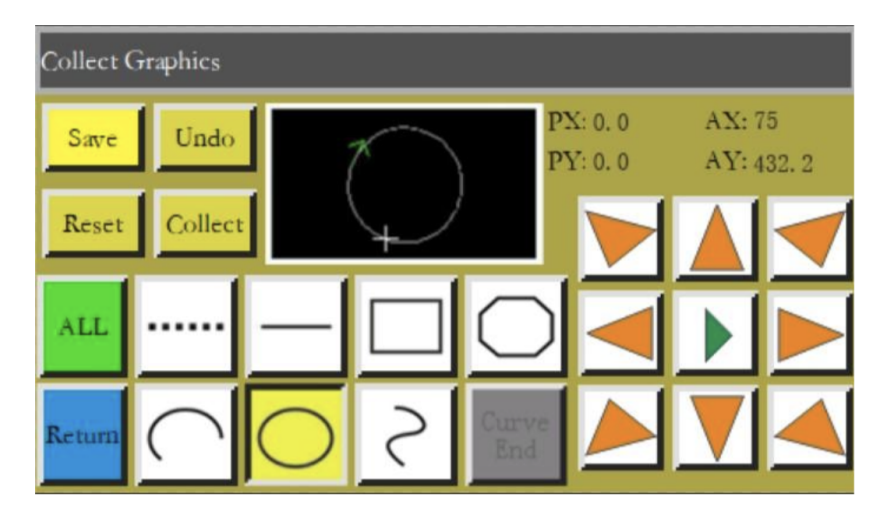

По будь-яких 3 точках, які не знаходяться на одній прямій, генерується коло. Порядок обробки: перша точка (початкова точка) > друга точка > третя точка > перша точка (кінцева точка).

За допомогою кнопок напрямку перемістіть курсор до третьої точки, натисніть кнопку солесть, щоб підтвердити третю контрольну точку, окружність генерується автоматично. Притискна рамка одночасно переміститься в початкову точку кола.

Якщо потрібне коло із заздалегідь заданим розміром, то відстань між першою та другою точками приймають за діаметр кола; третя точка знаходиться на перпендикулярі, відновленому з середини діаметра, проведеного через першу та другу точки, а відстань від лінії діаметра є радіусом кола.

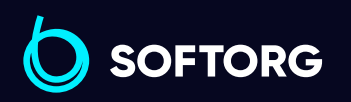

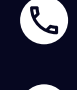

ര

Сервіс центр: [\(044\) 390-47-00](http://(044) 390-47-00)

Відділ продажів: [\(044\) 290-76-60](http://(044) 290-76-60)

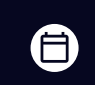

Графік роботи: Пн-Пт: 9:00-18:00

[zakaz@softorg.com.ua](mailto:zakaz@softorg.com.ua)

## 4.9 Формування кривої

Натисніть клавішу  $\geq$  в головному інтерфейсі, коли фон клавіші стане жовтим, що означає, що поточний сегмент буде сформовано в режимі кривої, як показано на малюнку:

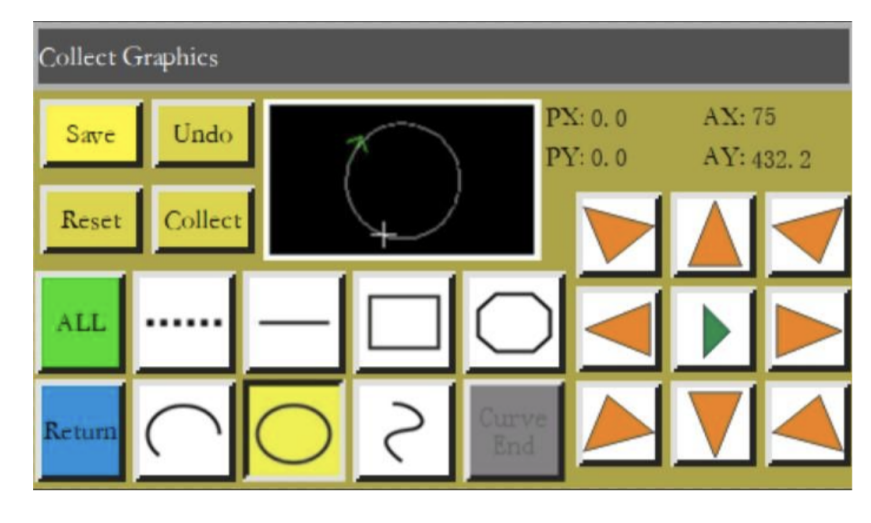

Для створення кривої можна використовувати не більше 127 точок, крива згенерується внаслідок плавного з'єднання сусідніх 4 точок. Крива може бути побудована точніше, якщо в місцях повороту кривої розташовувати точки максимально близько одна до одної. Для генерування кривої необхідно задати координати не менше 3-х точок.

 Абсолютна координата або кінцева точка попереднього сегмента шаблона є першою точкою кривої, що додається. За допомогою кнопок напрямку перемістіть чорний курсор у потрібне положення, натисніть кнопку совесь , щоб визначити точку кривої; переміщуйте багато разів для визначення наступних точок; після завершення натисніть кнопку не (проб згенерувати криву.

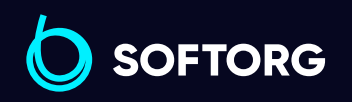

Сервіс центр: [\(044\) 390-47-00](http://(044) 390-47-00)

 $\circledcirc$ 

Відділ продажів: [\(044\) 290-76-60](http://(044) 290-76-60)

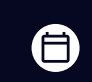

 $\boldsymbol{\boxminus}$ 

Графік роботи: Пн-Пт: 9:00-18:00

[zakaz@softorg.com.ua](mailto:zakaz@softorg.com.ua)

## 4.10 Додаткові закріплювальні стібки

Якщо поточний сегмент шаблона вимагає виконання закріплювальних <u>. <sub>Савсе</sub> стібків на початку чи в кінці шиття, натисніть клавішу в веілеческі в</u> інтерфейсі редагування файлу, щоб увійти в інтерфейс налаштування армування, як показано на малюнку нижче. Після завершення налаштування необхідно натиснути клавішу **| • 1**, щоб ввести налаштування в дію. Встановіть кількість разів та кількість стібків відповідно до необхідності, 0 означає не виконання.

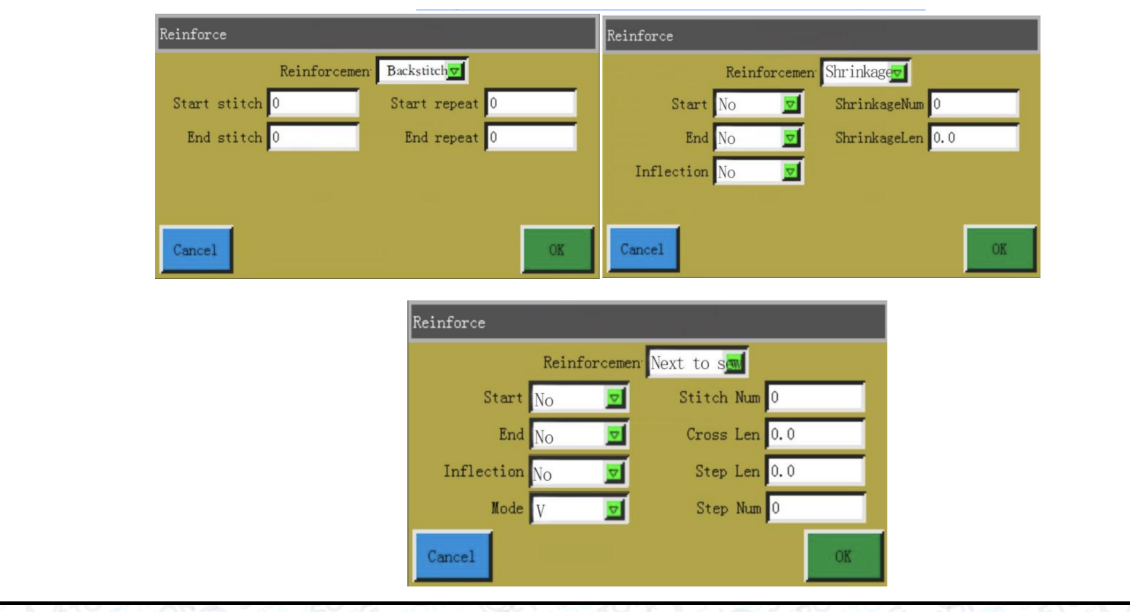

#### Існує декілька способів виконання закріпки:

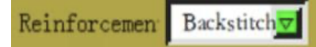

1

3

Зворотний стібок: Виконайте обметування між початковою і кінцевою точками строчки для посилення. Встановіть необхідну кількість зворотних стібків. Якщо встановлено значення 0, зворотний стібок не виконуватиметься. Після завершення налаштування натисніть клавішу , щоб зберегти поточні налаштування.

2 Замкнута закріпка: виконується певна кількість стібків вперед, а потім оператор повертається до точки початку закріплювального стібка. Між цими двома точками виконується ущільнення.

Зменшення довжини стібка: довжина стібка зменшується за замовчуванням для закріплення строчки. Якщо довжина стібка за замовчуванням становить 3 мм, параметри, показані на малюнку нижче, означають, що довжина всіх стібків на відстані 9 мм від початку кривої становить 1,5 мм, тоді як довжина стібка в інших частинах становить 3 мм за замовчуванням.

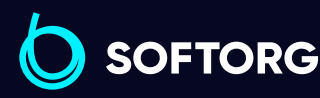

Сервіс центр: [\(044\) 390-47-00](http://(044) 390-47-00) Відділ продажів: [\(044\) 290-76-60](http://(044) 290-76-60)

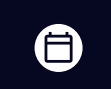

Графік роботи: Пн-Пт: 9:00-18:00

[zakaz@softorg.com.ua](mailto:zakaz@softorg.com.ua)

Θ

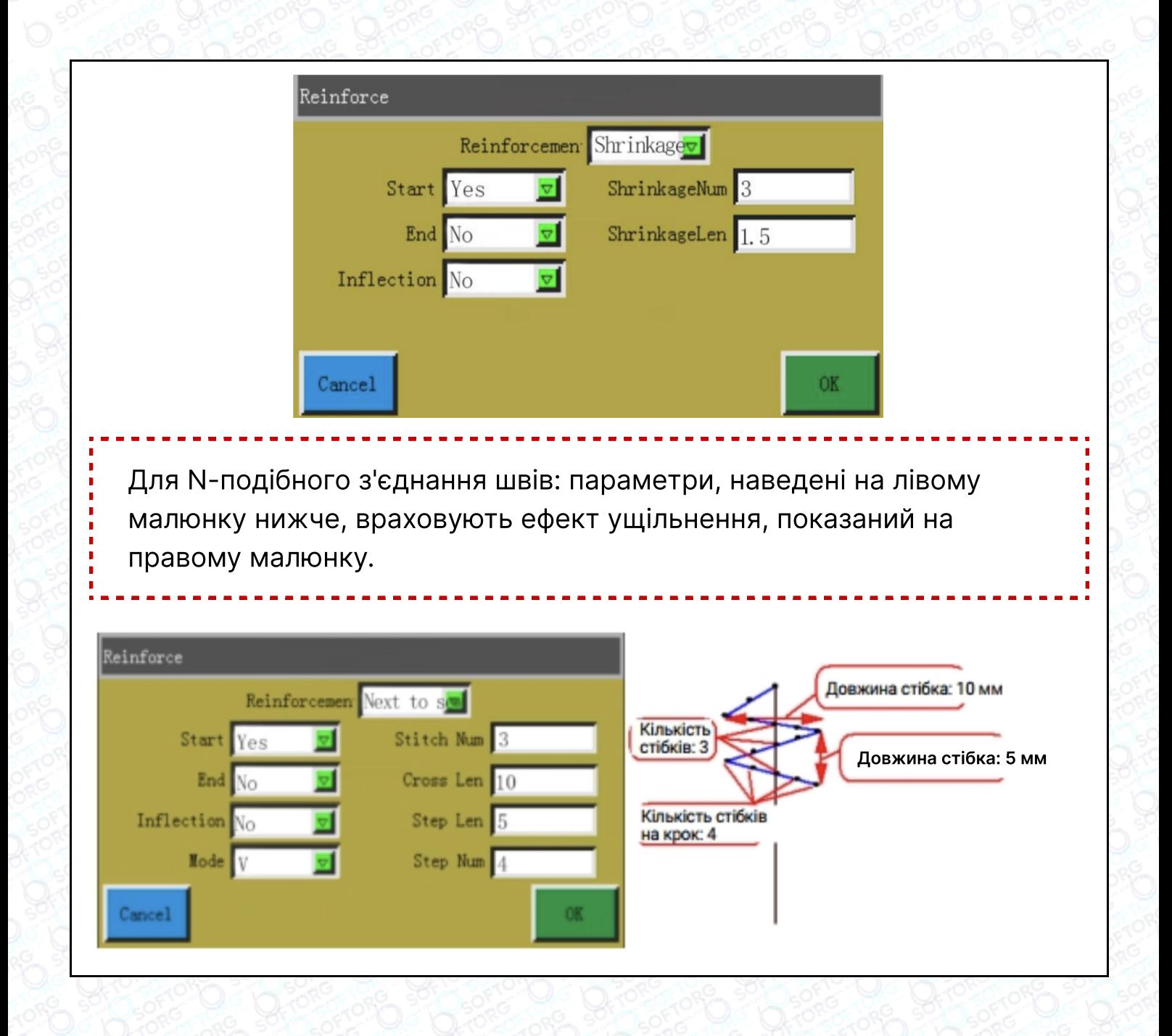

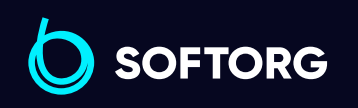

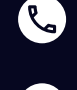

[@]

Сервіс центр: [\(044\) 390-47-00](http://(044) 390-47-00)

Відділ продажів: [\(044\) 290-76-60](http://(044) 290-76-60)

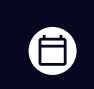

Графік роботи: Пн-Пт: 9:00-18:00

[zakaz@softorg.com.ua](mailto:zakaz@softorg.com.ua)

 $\boldsymbol \Xi$ [softorg.com.ua](http://softorg.com.ua)  $34$ 

# Глава 5. Керування файлами

## Увага!

Інтерфейс керування використовується для імпорту та експорту файлів параметрів, керування кількома файлами параметрів, а також для вибору одного з шаблонів у пам'яті замість параметра, який фактично використовується у системі.

## 5.1 Інтерфейс шаблонів

Натисніть клавішу в інтерфейсі головного меню, щоб увійти до інтерфейсу параметрів, як показано на малюнку:

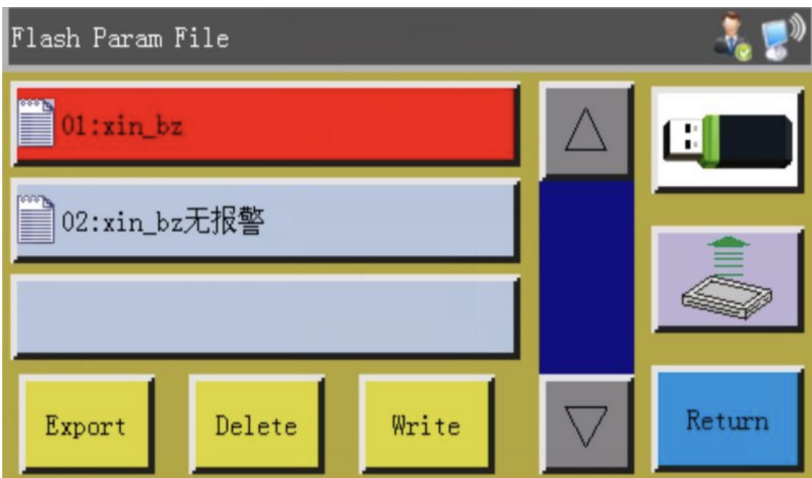

Інтерфейс відображає файли, що зберігаються у системі. Клацніть на іменах файлів, які потрібно створити, а потім натисніть **важе декали з'явиться** підказка "В процесі, будь ласка, зачекайте...", після завершення на екрані з'явиться напис "Операції успішно виконано". Після цього система повернеться до основного інтерфейсу, що означає, що вибрані параметри набули чинності. Усі встановлені значення та інші приховані параметри у "Параметрах користувача" та "Механічних параметрах" будуть змінені за допомогою цього файлу.

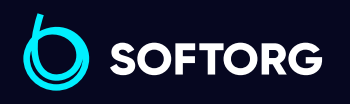

Сервіс центр: [\(044\) 390-47-00](http://(044) 390-47-00)

Відділ продажів: [\(044\) 290-76-60](http://(044) 290-76-60)

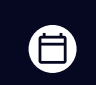

Ξ)

Графік роботи: Пн-Пт: 9:00-18:00

[zakaz@softorg.com.ua](mailto:zakaz@softorg.com.ua)

ര
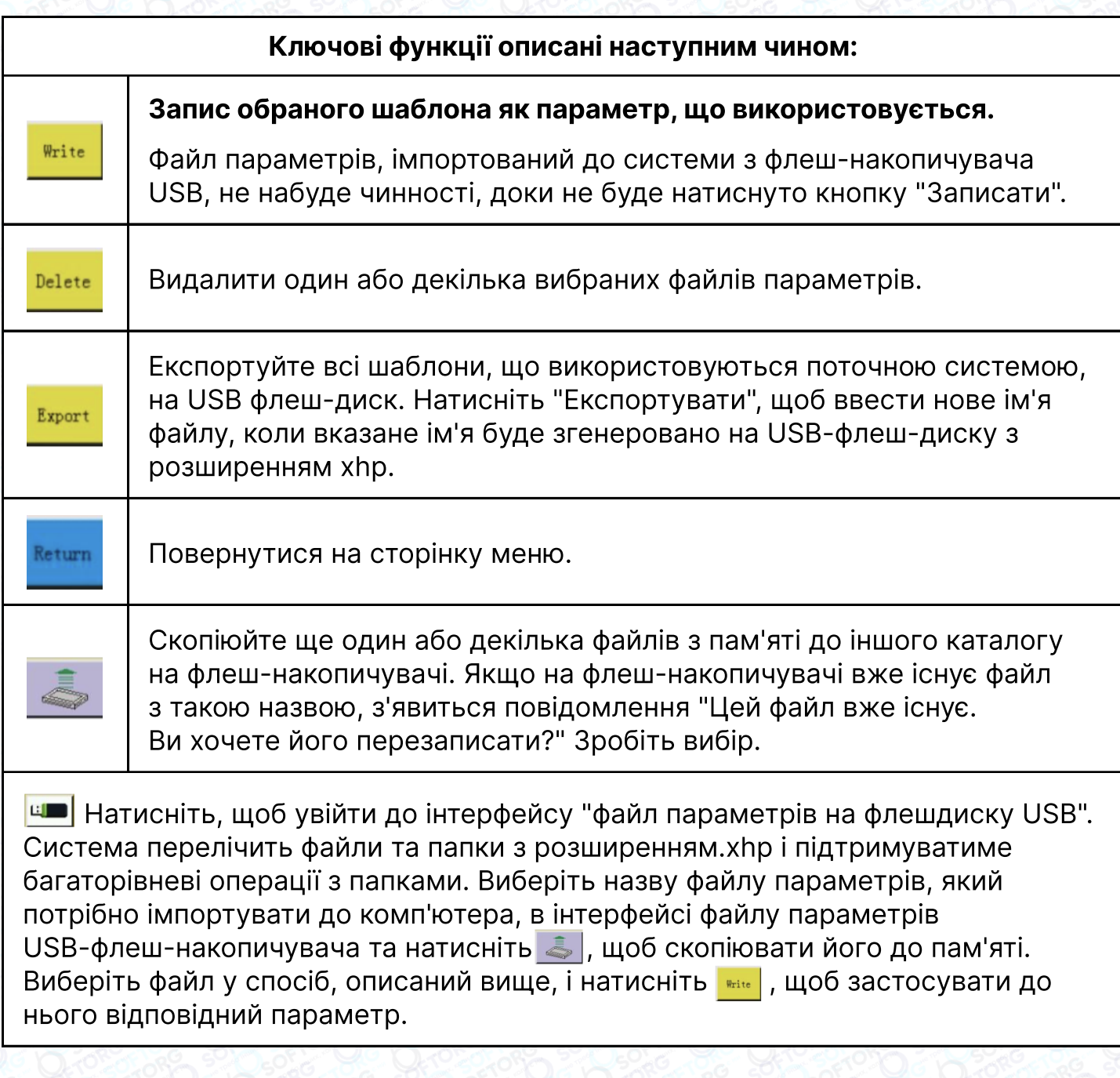

## Примітка

Обладнання однієї й тієї ж моделі може мати різні оптимальні заводські конфігурації параметрів через незначні відмінності в їх механічній структурі. Тому рекомендується після придбання машин експортувати заводські параметри для кожної машини та зберегти їх з різними іменами файлів для подальшого використання.

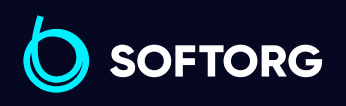

 $\mathcal{L}$ 

`@`

Сервіс центр: [\(044\) 390-47-00](http://(044) 390-47-00)

Відділ продажів: [\(044\) 290-76-60](http://(044) 290-76-60)

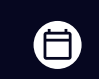

Графік роботи: Пн-Пт: 9:00-18:00

[zakaz@softorg.com.ua](mailto:zakaz@softorg.com.ua)

 $\boldsymbol \Xi$ [softorg.com.ua](http://softorg.com.ua) 36

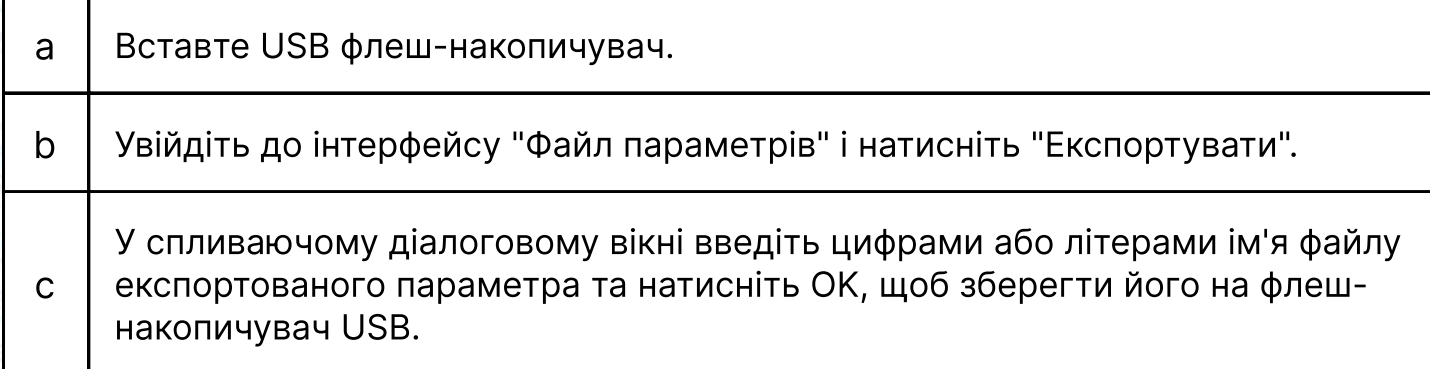

## Глава 6. Параметри користувача

### Увага!

Параметри користувача в основному використовуються операторами. Параметри налаштовуються на основі вимог до обробки таким чином, щоб забезпечити зручне шиття та підвищити ефективність роботи.

### 6.1 Інтерфейс користувацьких параметрів

Натисніть клавішу  $\frac{1}{2}$  User Paran | в інтерфейсі головного меню, щоб увійти до інтерфейсу параметрів користувача, як показано на малюнку:

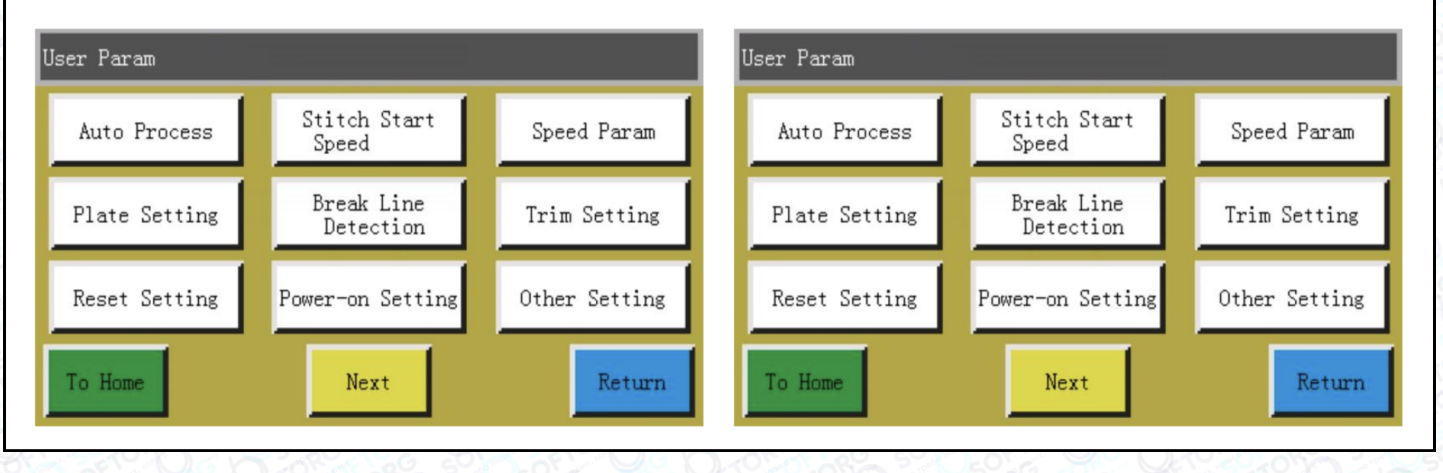

#### Опис класифікації параметрів:

 $\begin{bmatrix} 1 \end{bmatrix}$  "Auto Processing" (Автоматична обробка): налаштування параметрів, необхідних для автоматичної обробки.

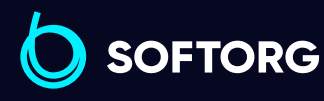

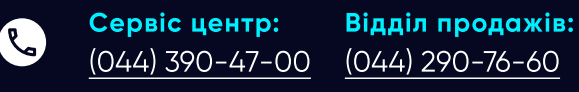

'@`

Графік роботи: 合 Пн-Пт: 9:00-18:00

 $\boldsymbol{\Xi}$ 

[zakaz@softorg.com.ua](mailto:zakaz@softorg.com.ua)

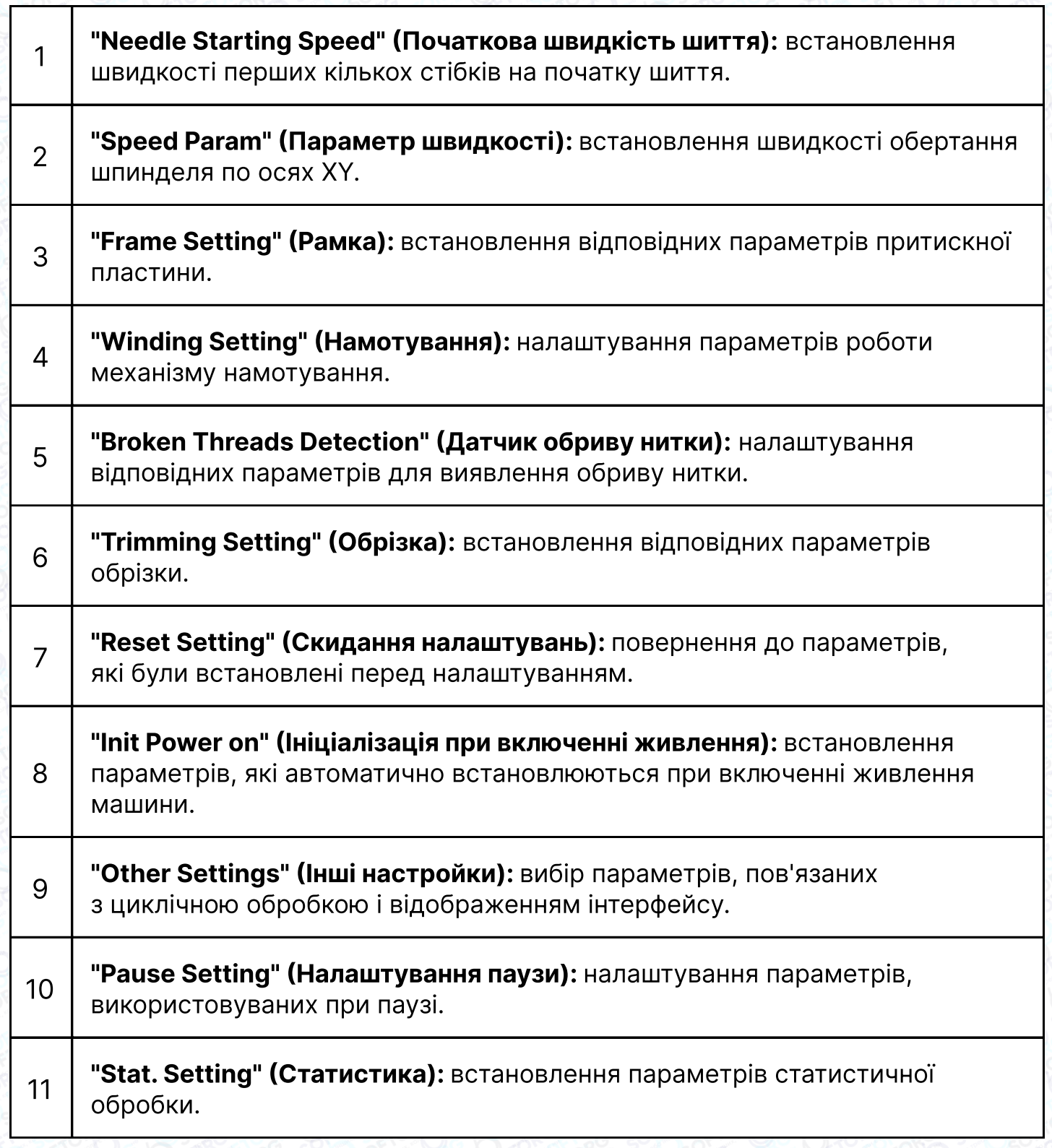

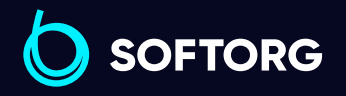

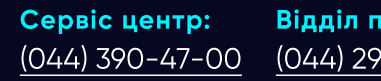

Відділ продажів: [\(044\) 290-76-60](http://(044) 290-76-60)

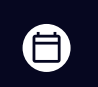

 $\bigoplus$ 

Графік роботи: Пн-Пт: 9:00-18:00

[zakaz@softorg.com.ua](mailto:zakaz@softorg.com.ua)

C

 $\circledcirc$ 

#### Візьмемо для прикладу автоматичну обробку, де інтерфейс виглядає наступним чином:

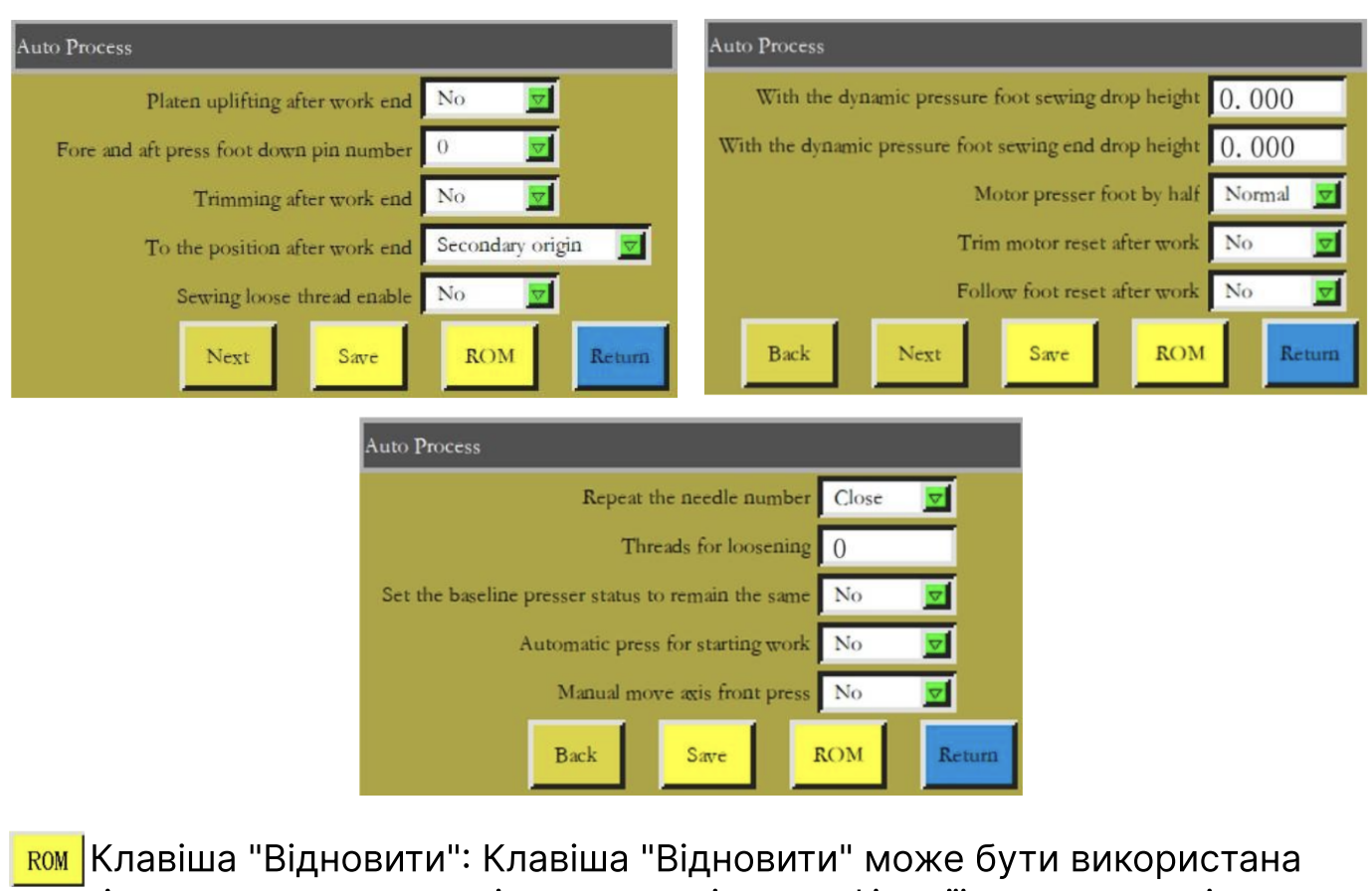

для відновлення попередніх параметрів модифікації до того, як ці параметри буде збережено.

### 6.2 Вступ до налаштування параметрів користувача

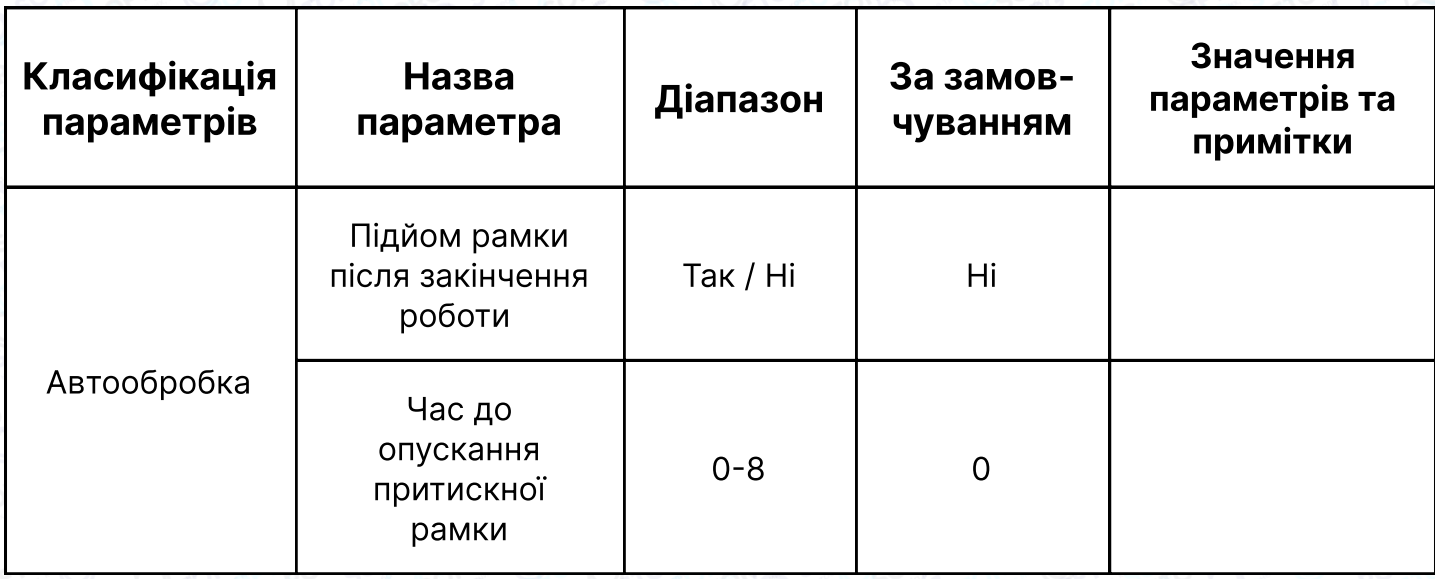

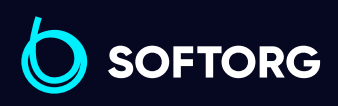

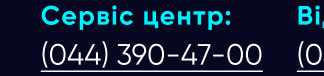

 $\mathcal{R}_{\bullet}$ 

<u>@</u>

[zakaz@softorg.com.ua](mailto:zakaz@softorg.com.ua)

Відділ продажів: [\(044\) 290-76-60](http://(044) 290-76-60)

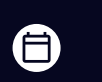

Графік роботи: Пн-Пт: 9:00-18:00

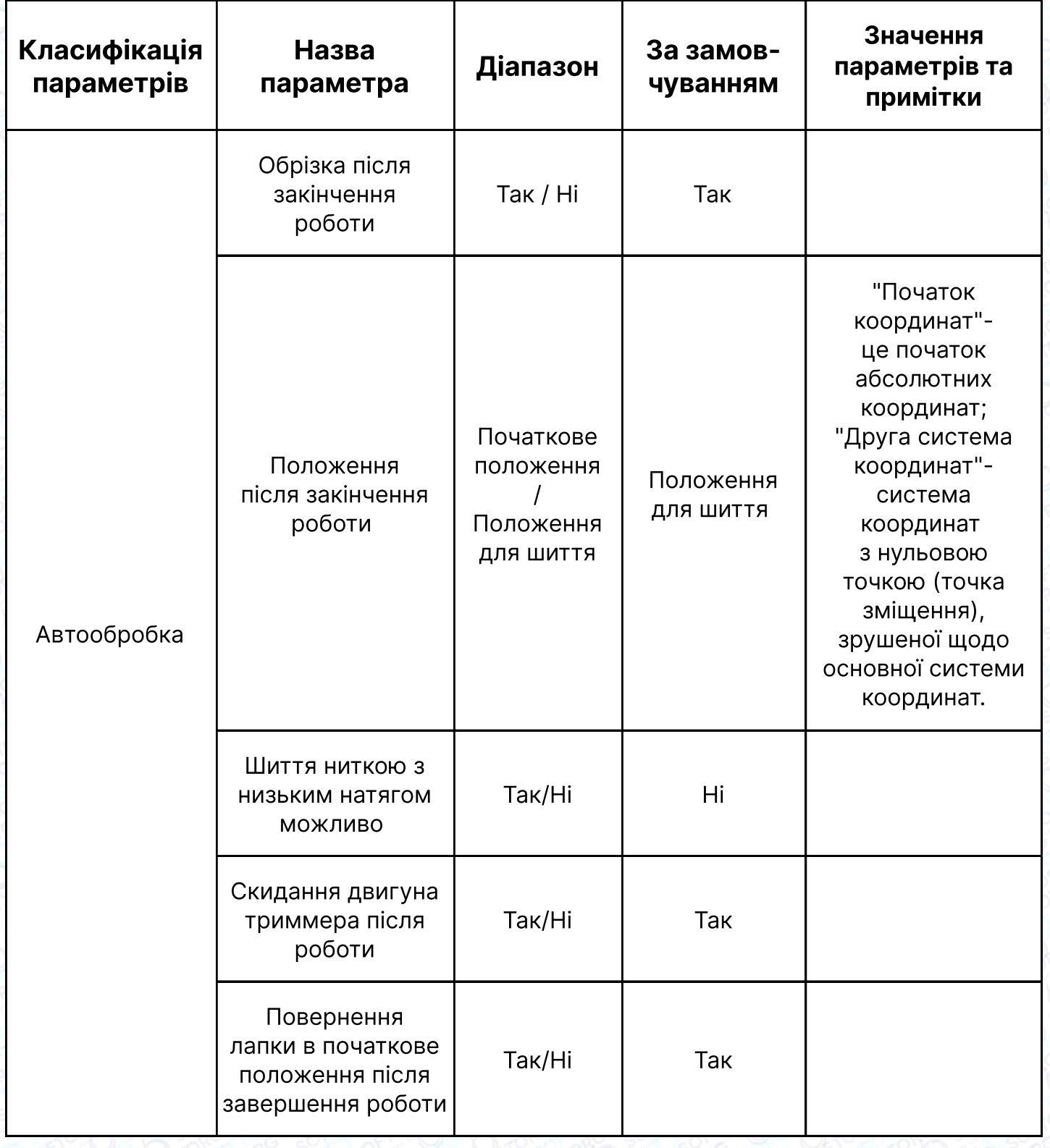

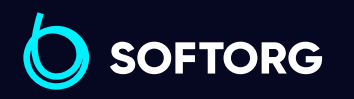

C

 $\circledcirc$ 

Відділ продажів: [\(044\) 290-76-60](http://(044) 290-76-60)

 $\bigoplus$ 

Графік роботи: Пн-Пт: 9:00-18:00

[zakaz@softorg.com.ua](mailto:zakaz@softorg.com.ua)

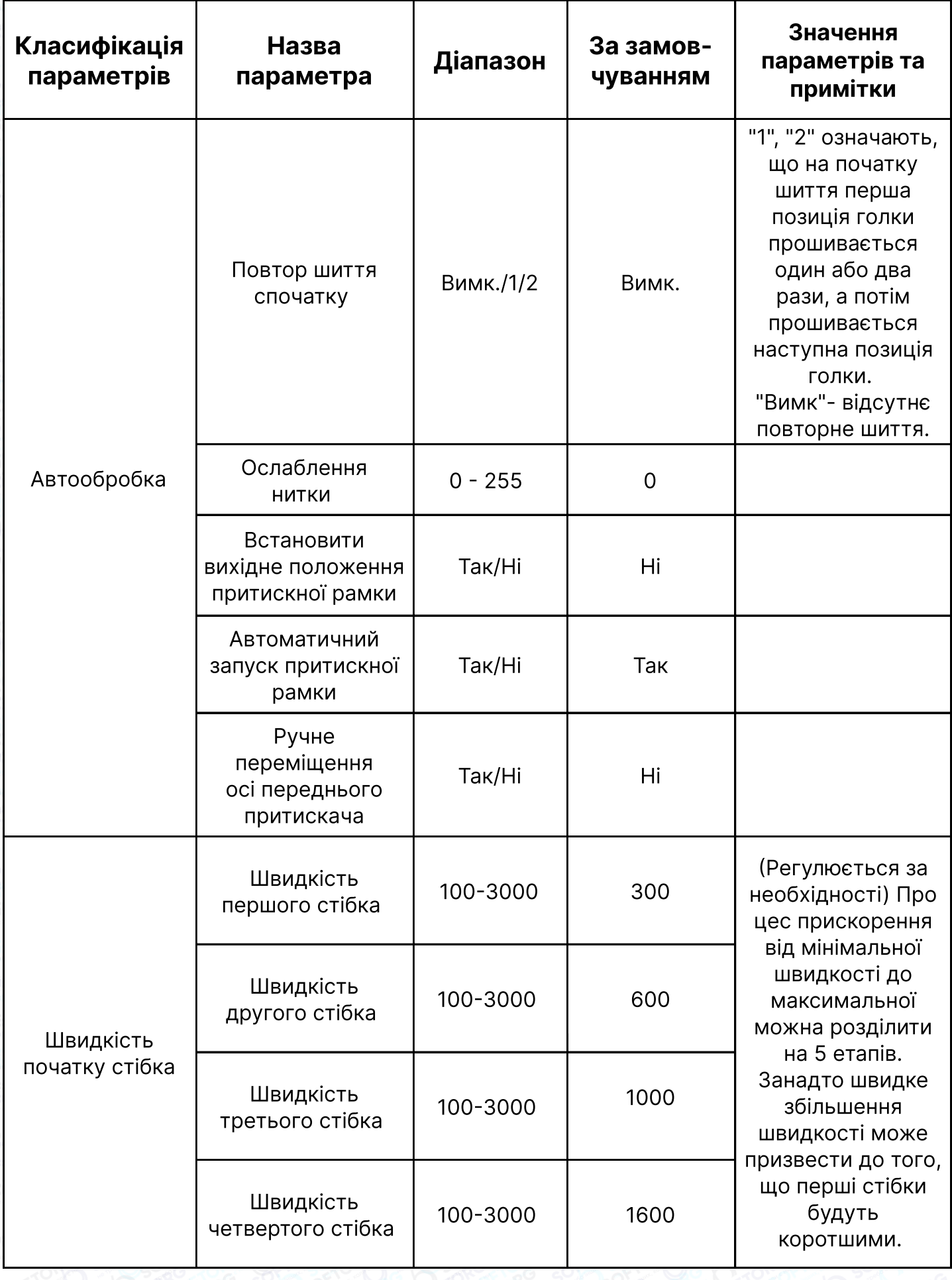

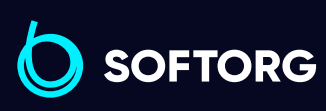

C [\(044\) 390-47-00](http://(044) 390-47-00)

 $\circledcirc$ 

Сервіс центр: Відділ продажів: [\(044\) 290-76-60](http://(044) 290-76-60)

Графік роботи: Пн-Пт: 9:00-18:00

[zakaz@softorg.com.ua](mailto:zakaz@softorg.com.ua)

 $\bigoplus$ 

 $\bigoplus$ 

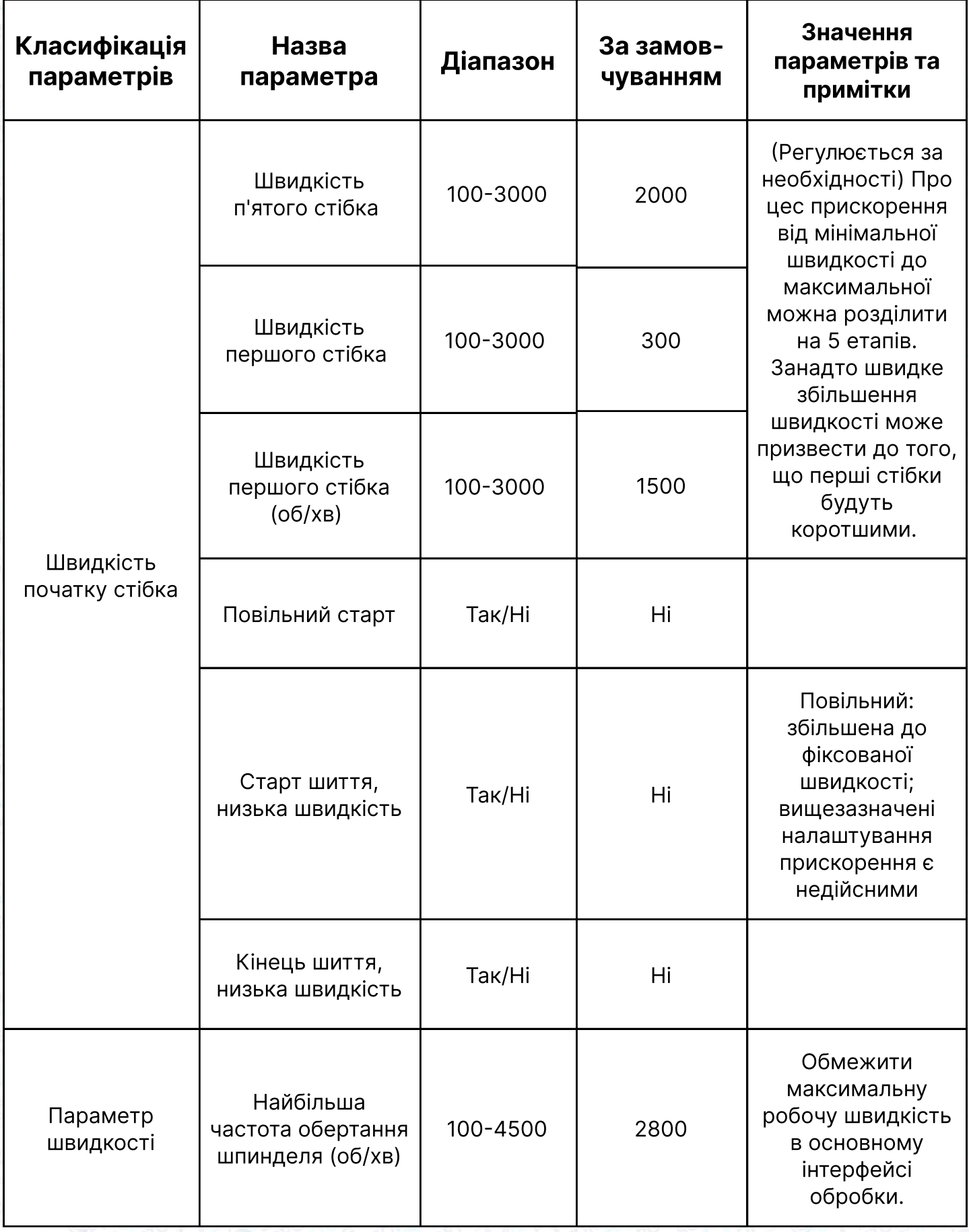

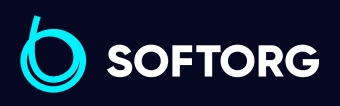

 $\circledcirc$ 

Відділ продажів: [\(044\) 290-76-60](http://(044) 290-76-60)

 $\bigoplus$ 

Графік роботи: Пн-Пт: 9:00-18:00

[zakaz@softorg.com.ua](mailto:zakaz@softorg.com.ua)

 $\bigoplus$ 

 $\frac{\text{softorg.com.ua}}{42}$  $\frac{\text{softorg.com.ua}}{42}$  $\frac{\text{softorg.com.ua}}{42}$ 

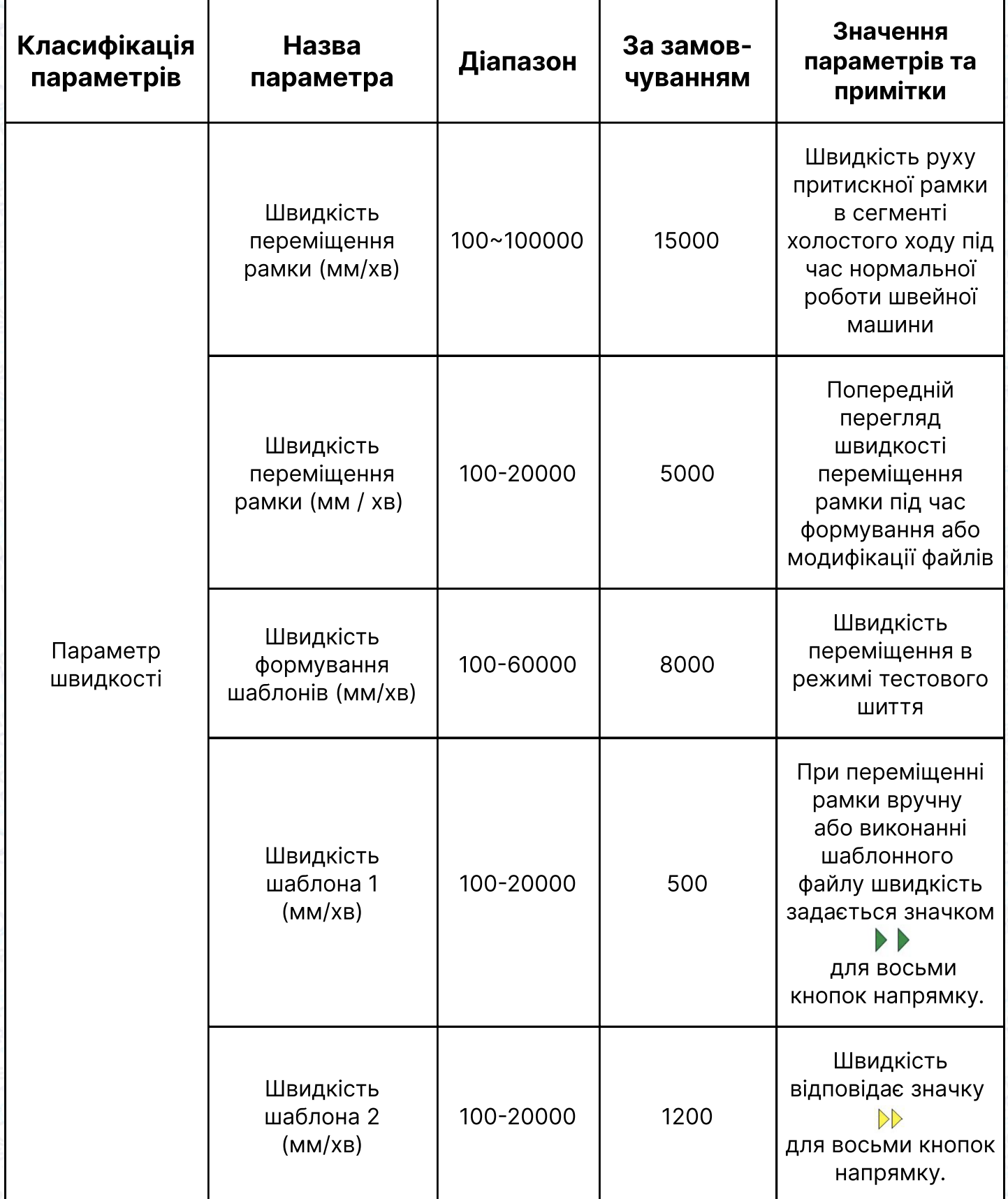

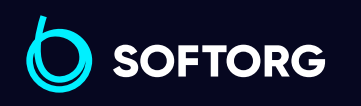

C

 $\circledcirc$ 

Відділ продажів: [\(044\) 290-76-60](http://(044) 290-76-60)

 $\bigoplus$ 

 $\bigoplus$ 

Графік роботи: Пн-Пт: 9:00-18:00

[zakaz@softorg.com.ua](mailto:zakaz@softorg.com.ua)

 $\frac{\text{softorg.com.ua}}{43}$  $\frac{\text{softorg.com.ua}}{43}$  $\frac{\text{softorg.com.ua}}{43}$ 

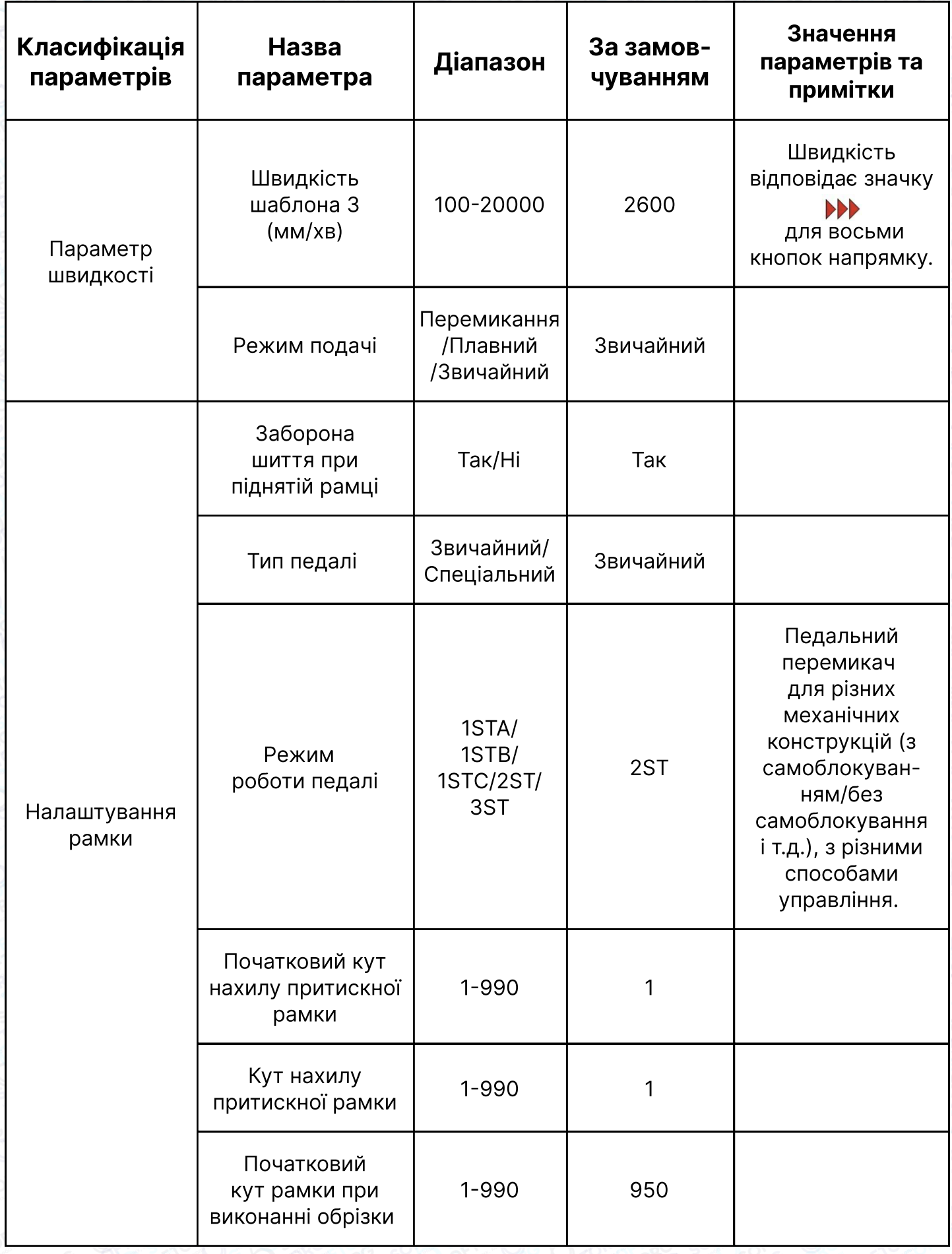

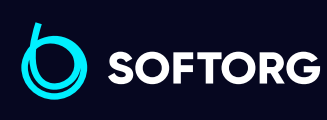

 $\circledcirc$ 

Відділ продажів: [\(044\) 290-76-60](http://(044) 290-76-60)

 $\bigoplus$ 

Графік роботи: Пн-Пт: 9:00-18:00

[zakaz@softorg.com.ua](mailto:zakaz@softorg.com.ua)

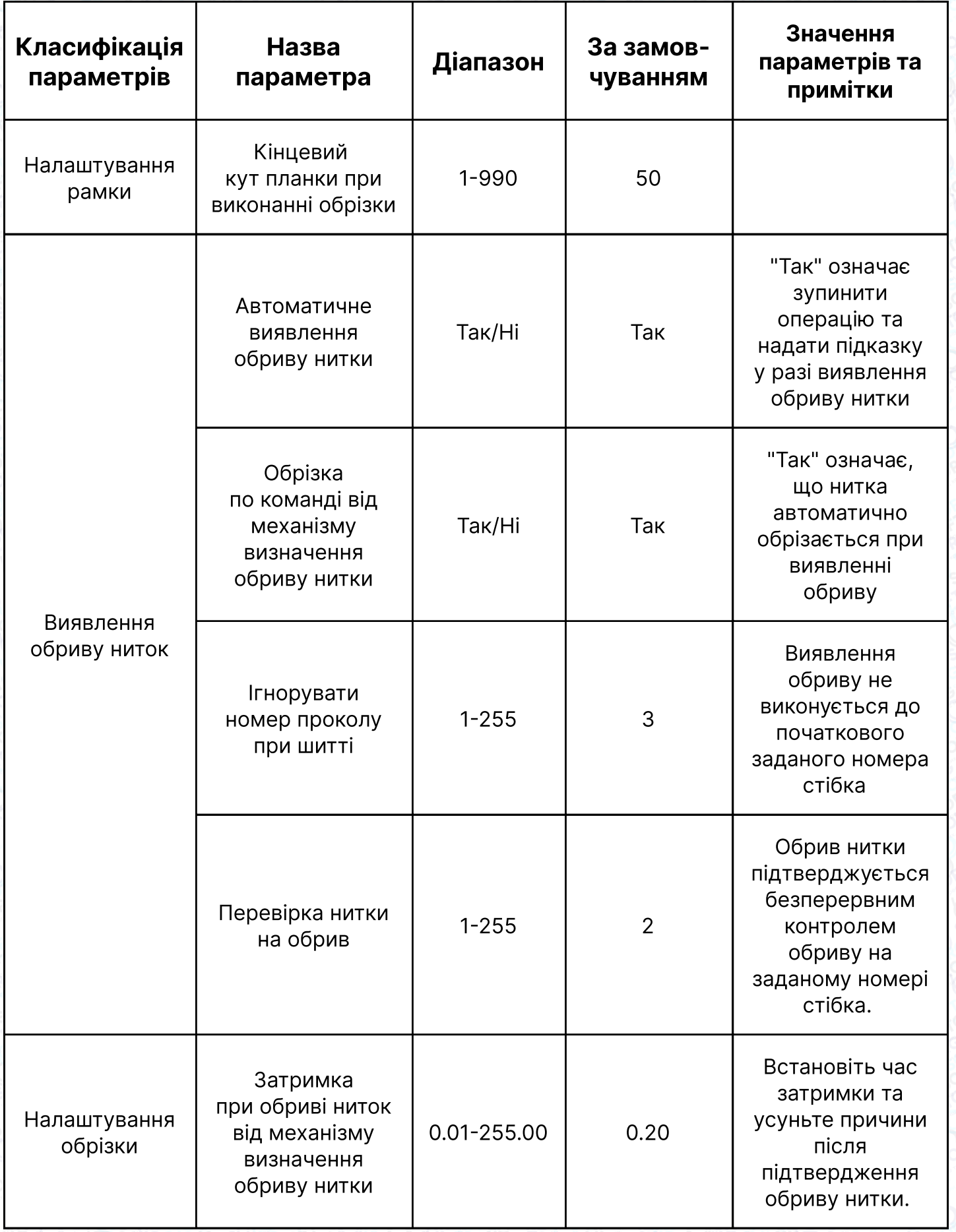

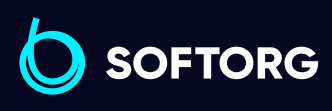

 $\circledcirc$ 

Відділ продажів: [\(044\) 290-76-60](http://(044) 290-76-60)

 $\bigoplus$ 

 $\bigoplus$ 

Графік роботи: Пн-Пт: 9:00-18:00

[zakaz@softorg.com.ua](mailto:zakaz@softorg.com.ua)

[softorg.com.ua](http://softorg.com.ua)<br>
45

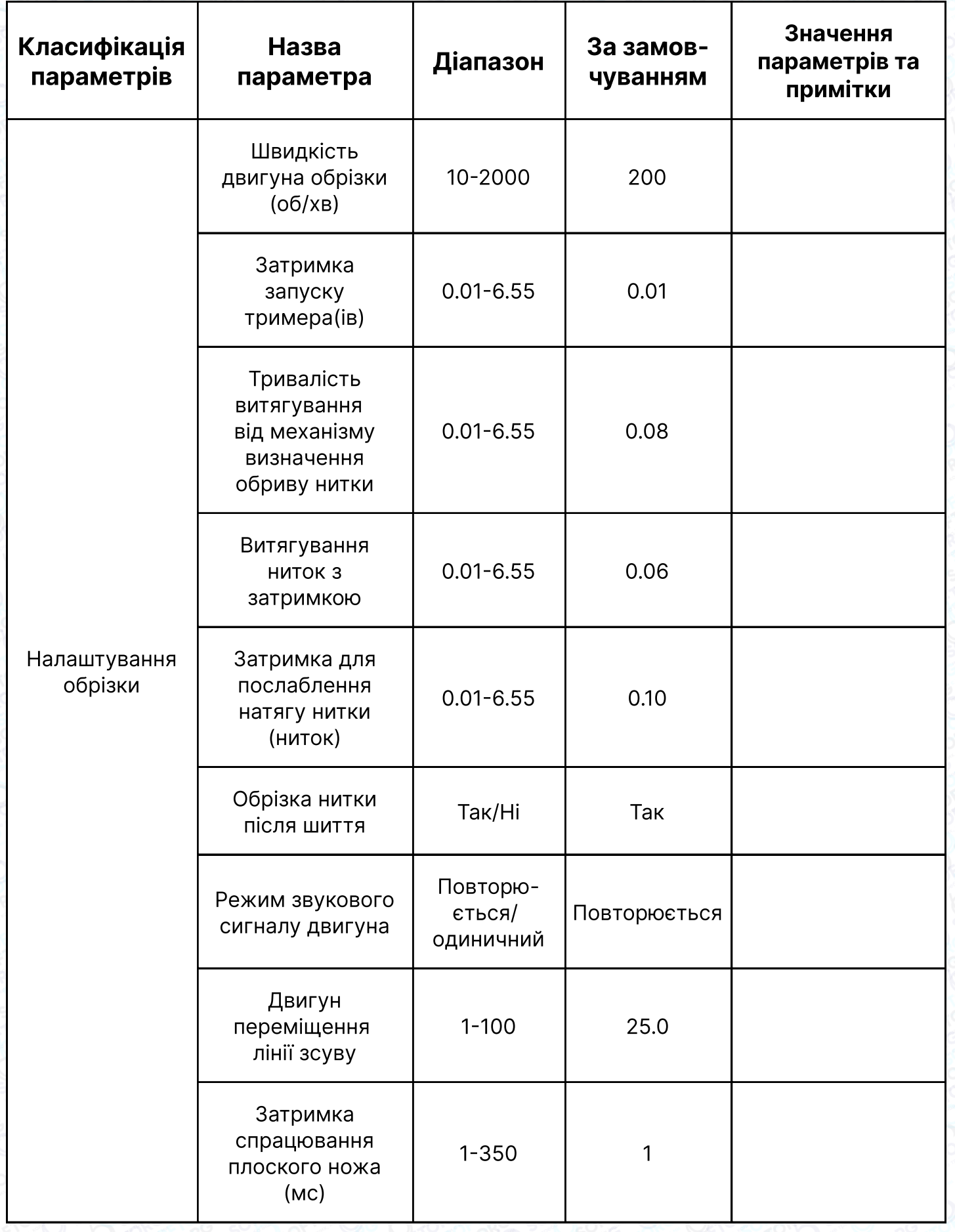

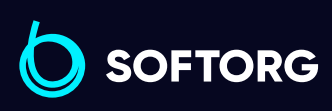

 $\circledcirc$ 

Відділ продажів: [\(044\) 290-76-60](http://(044) 290-76-60)

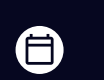

 $\bigoplus$ 

Графік роботи: Пн-Пт: 9:00-18:00

[zakaz@softorg.com.ua](mailto:zakaz@softorg.com.ua)

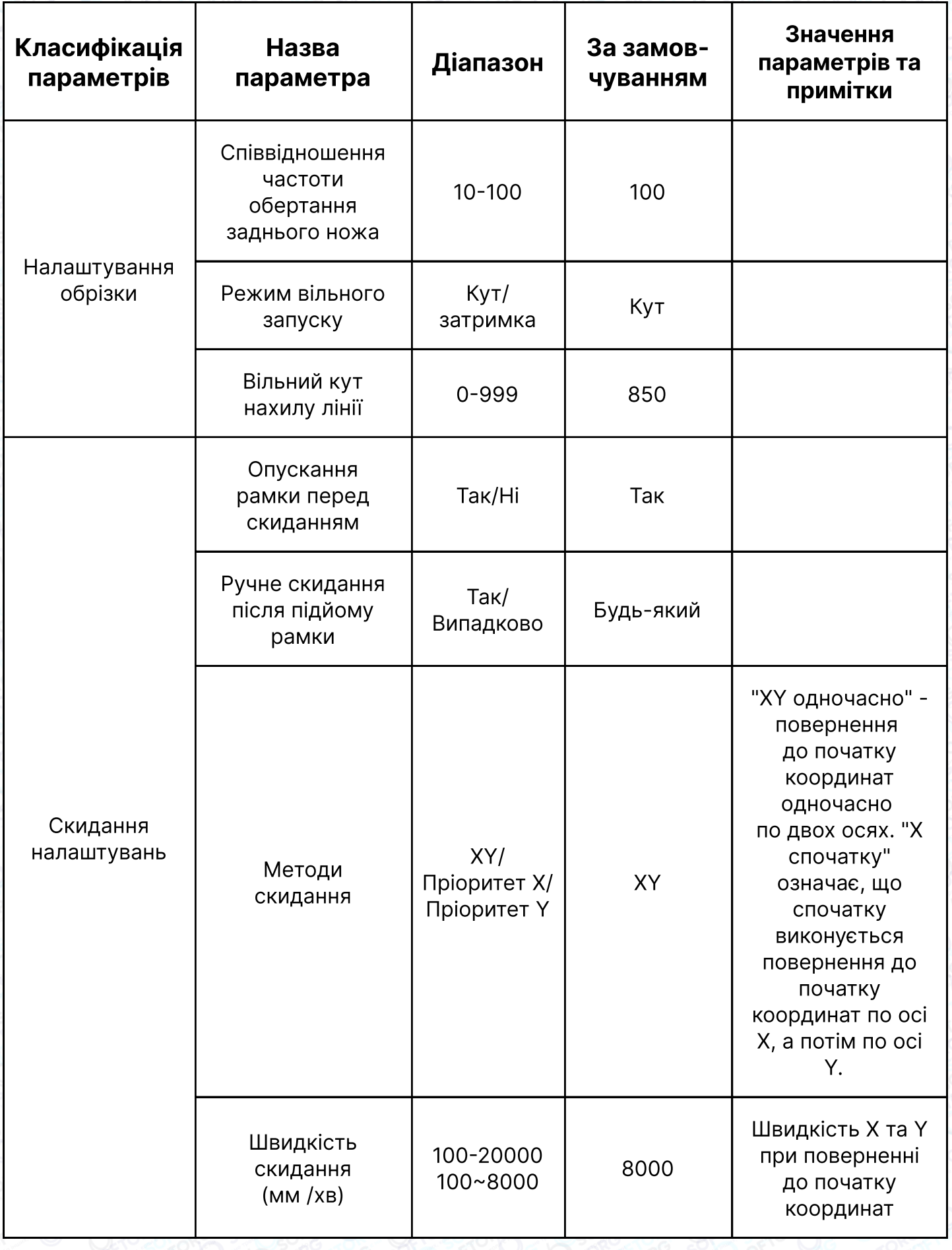

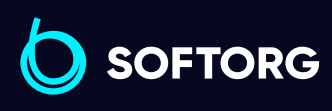

 $\circledcirc$ 

Відділ продажів: [\(044\) 290-76-60](http://(044) 290-76-60)

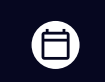

Графік роботи: Пн-Пт: 9:00-18:00

[zakaz@softorg.com.ua](mailto:zakaz@softorg.com.ua)

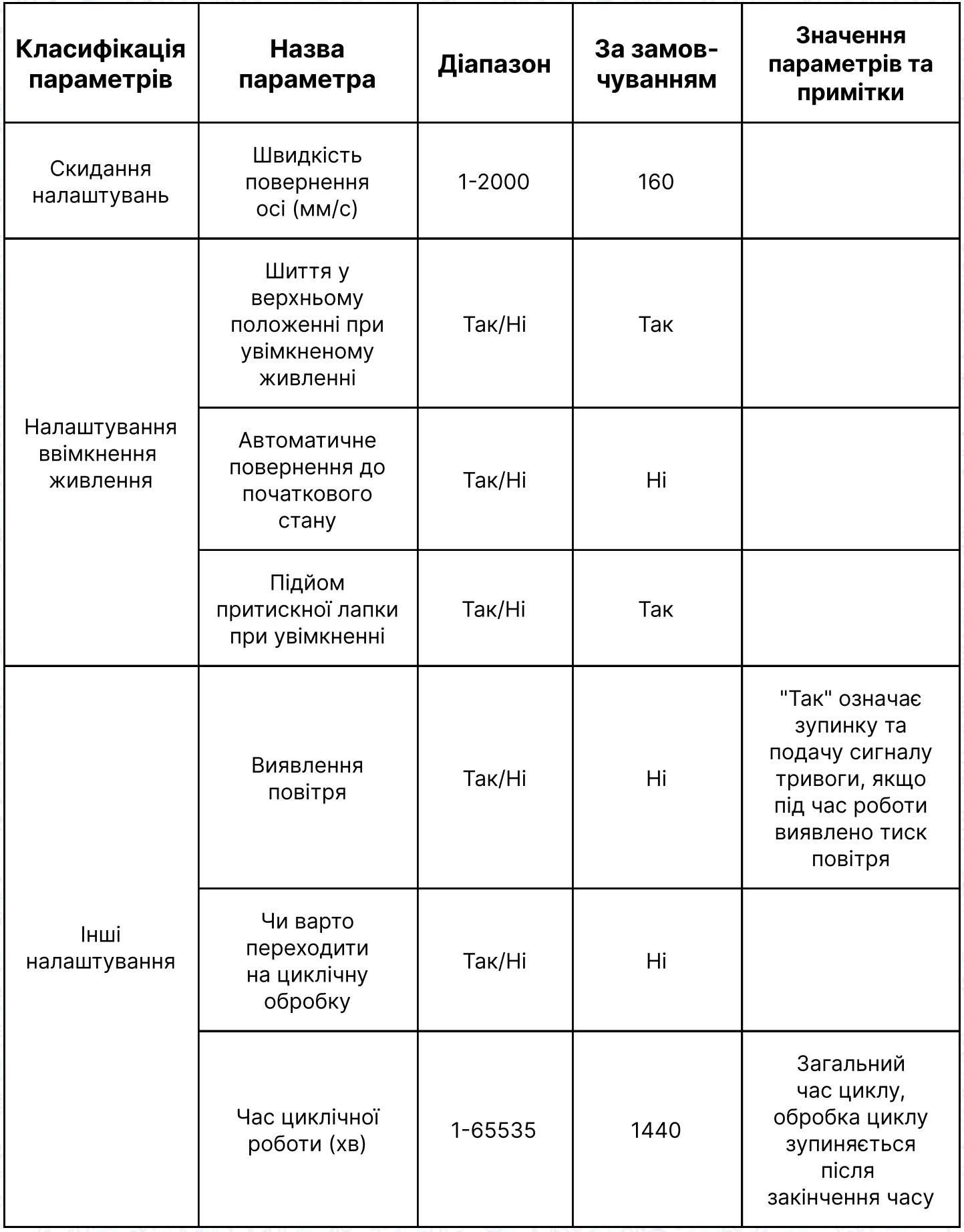

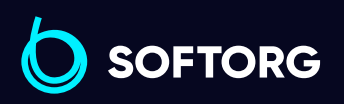

C

 $\circledcirc$ 

Відділ продажів: [\(044\) 290-76-60](http://(044) 290-76-60)

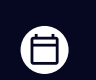

Графік роботи: Пн-Пт: 9:00-18:00

[zakaz@softorg.com.ua](mailto:zakaz@softorg.com.ua)

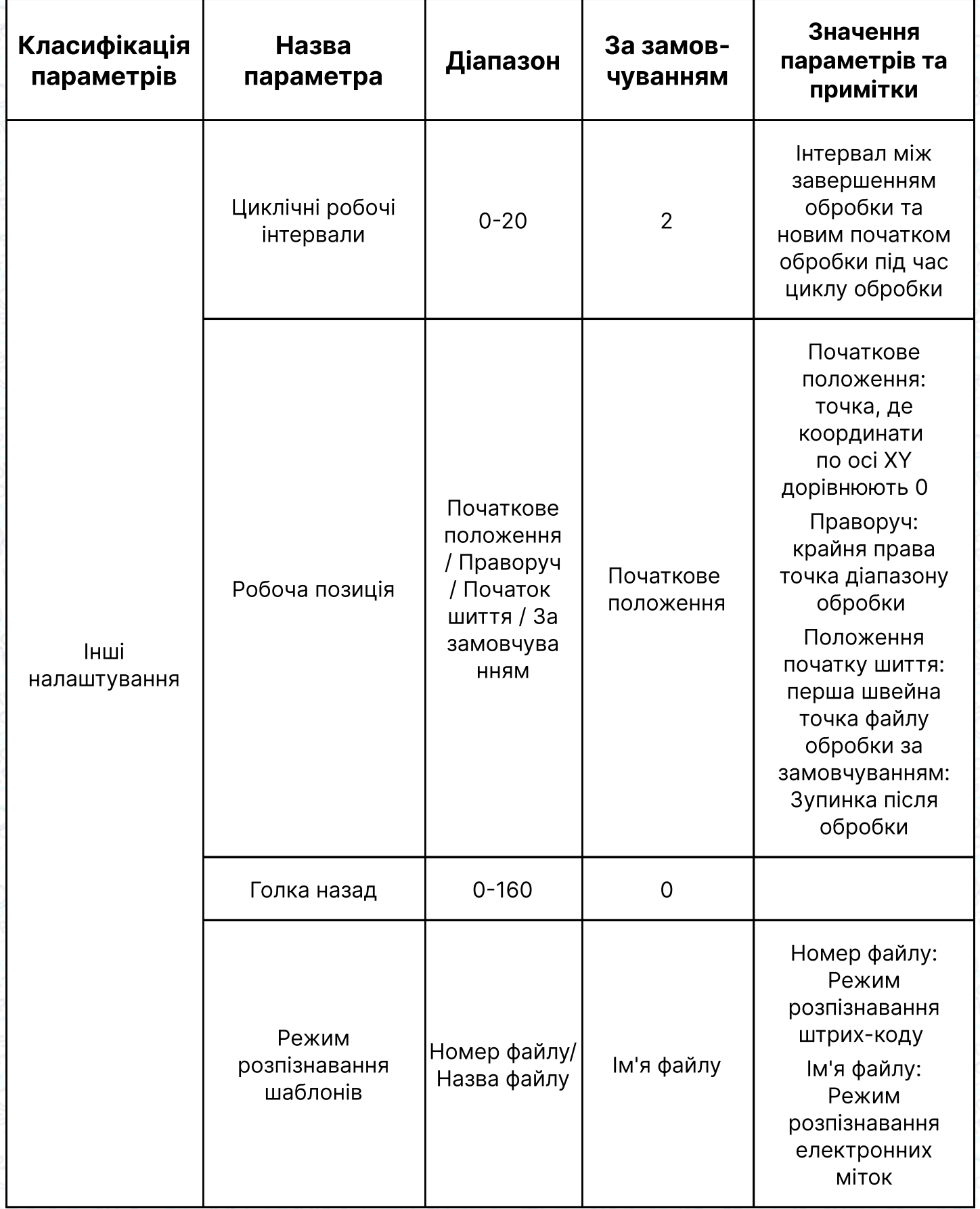

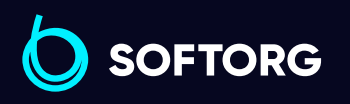

C

 $\circledcirc$ 

[zakaz@softorg.com.ua](mailto:zakaz@softorg.com.ua)

Відділ продажів: [\(044\) 290-76-60](http://(044) 290-76-60)

 $\bigoplus$ 

Графік роботи: Пн-Пт: 9:00-18:00

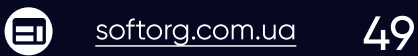

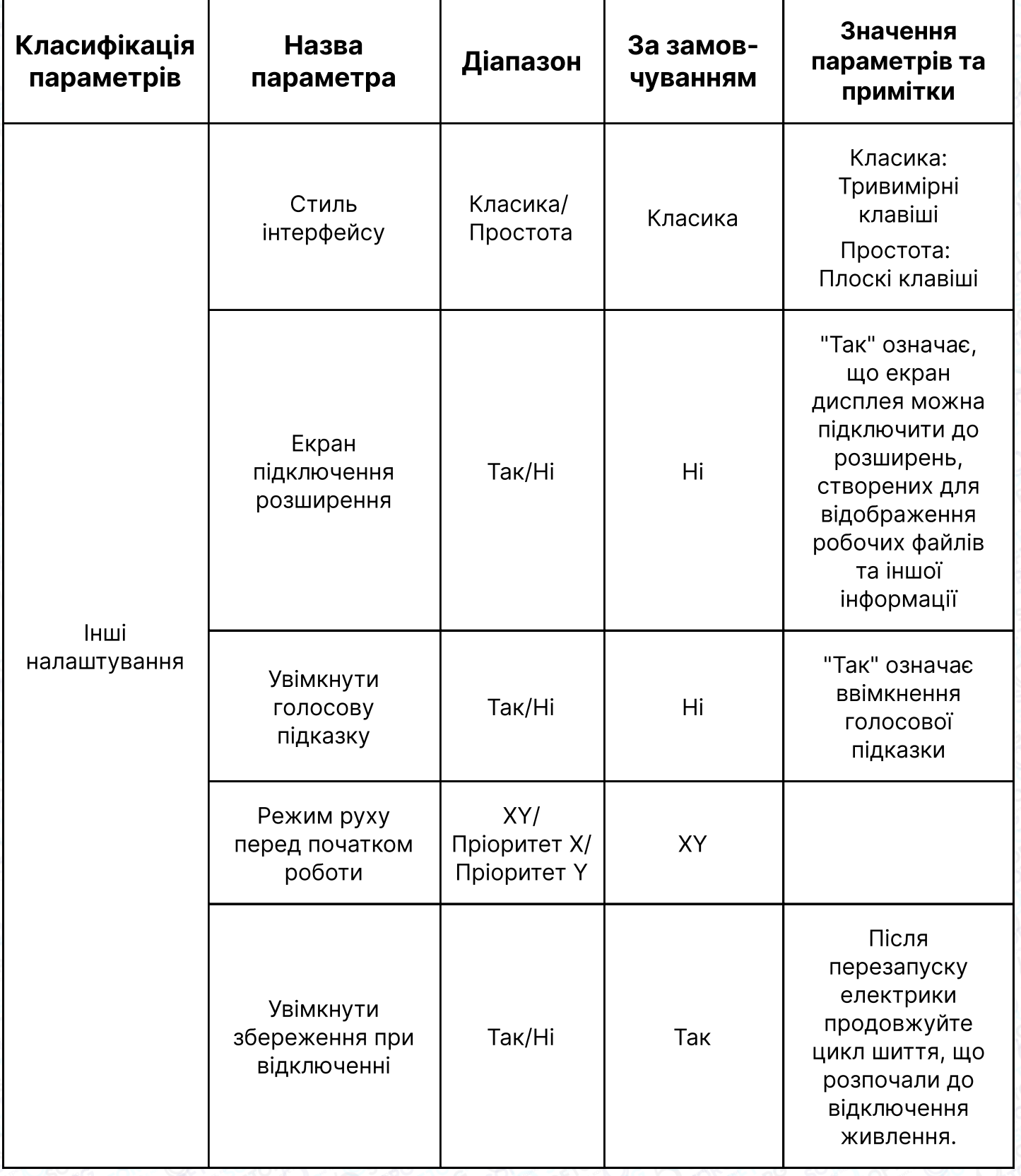

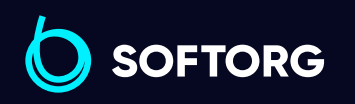

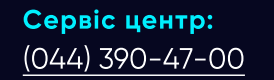

C

 $\circledcirc$ 

Відділ продажів: [\(044\) 290-76-60](http://(044) 290-76-60)

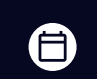

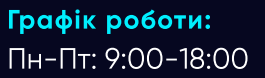

[zakaz@softorg.com.ua](mailto:zakaz@softorg.com.ua)

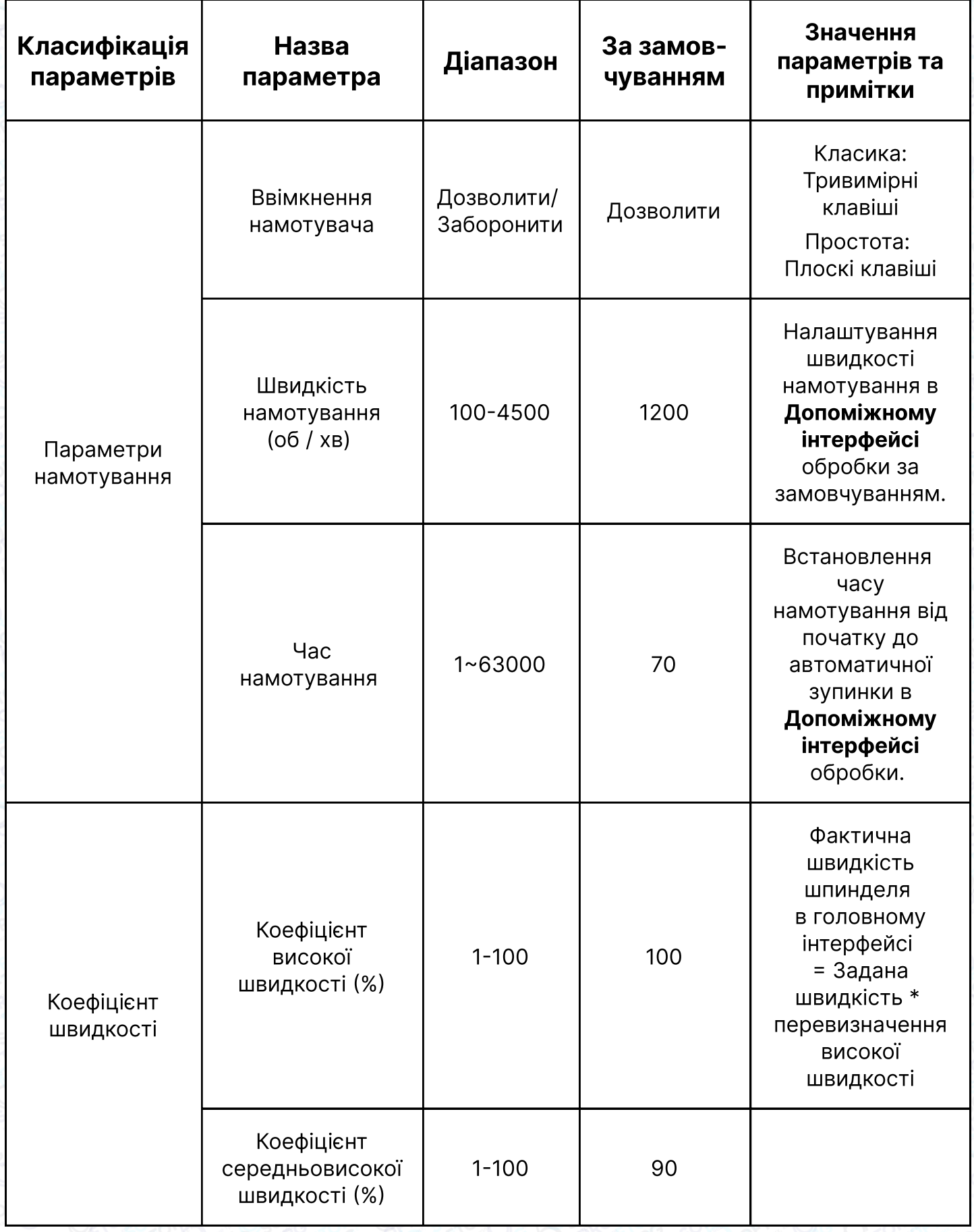

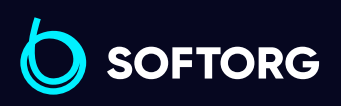

 $\circledcirc$ 

Відділ продажів: [\(044\) 290-76-60](http://(044) 290-76-60)

 $\bigoplus$ 

Графік роботи: Пн-Пт: 9:00-18:00

[zakaz@softorg.com.ua](mailto:zakaz@softorg.com.ua)

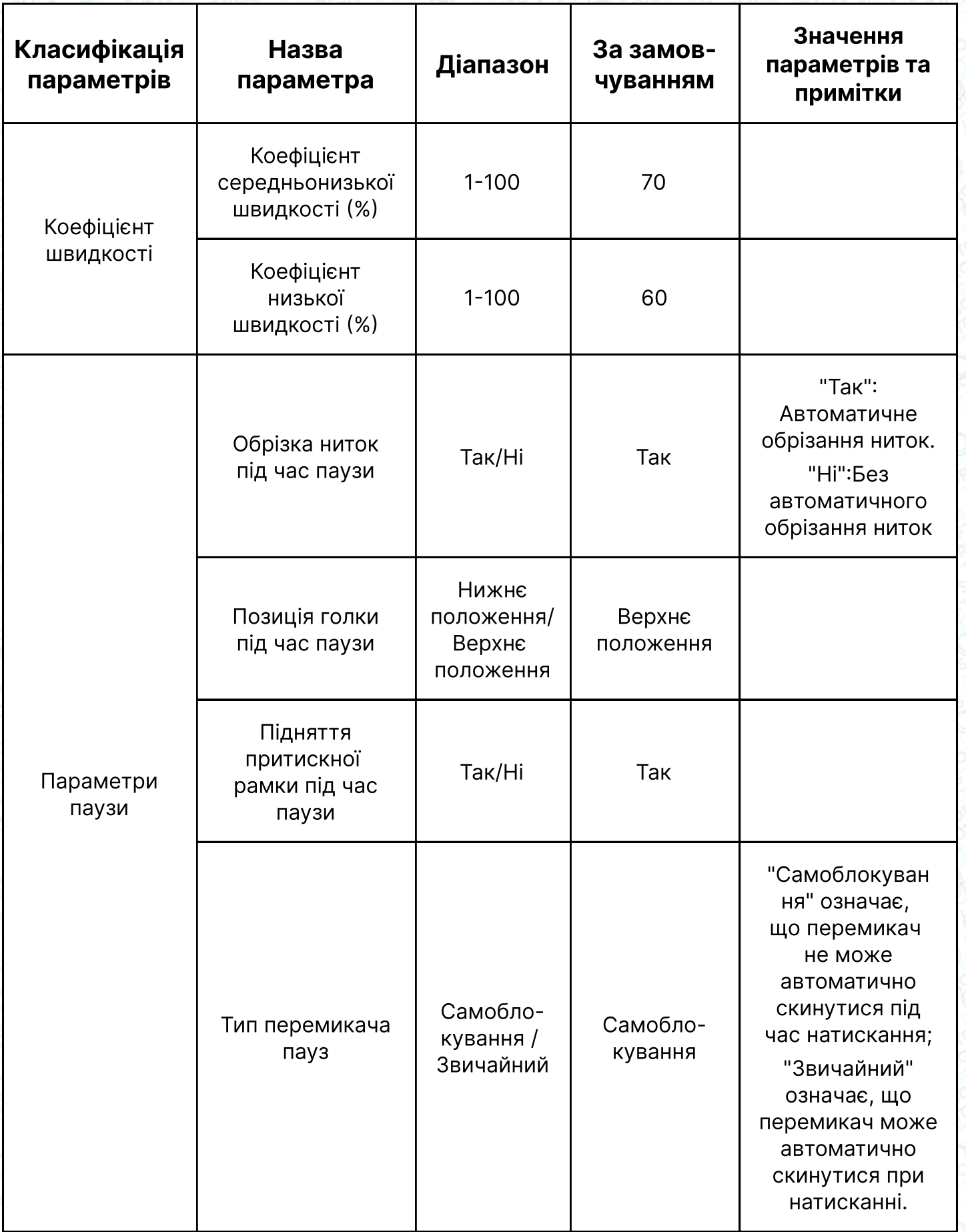

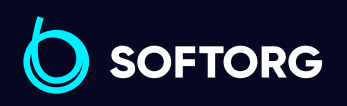

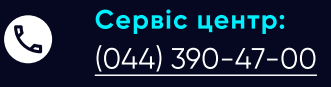

 $\circledcirc$ 

Відділ продажів: [\(044\) 290-76-60](http://(044) 290-76-60)

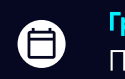

 $\bigoplus$ 

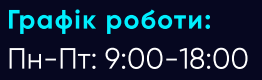

[zakaz@softorg.com.ua](mailto:zakaz@softorg.com.ua)

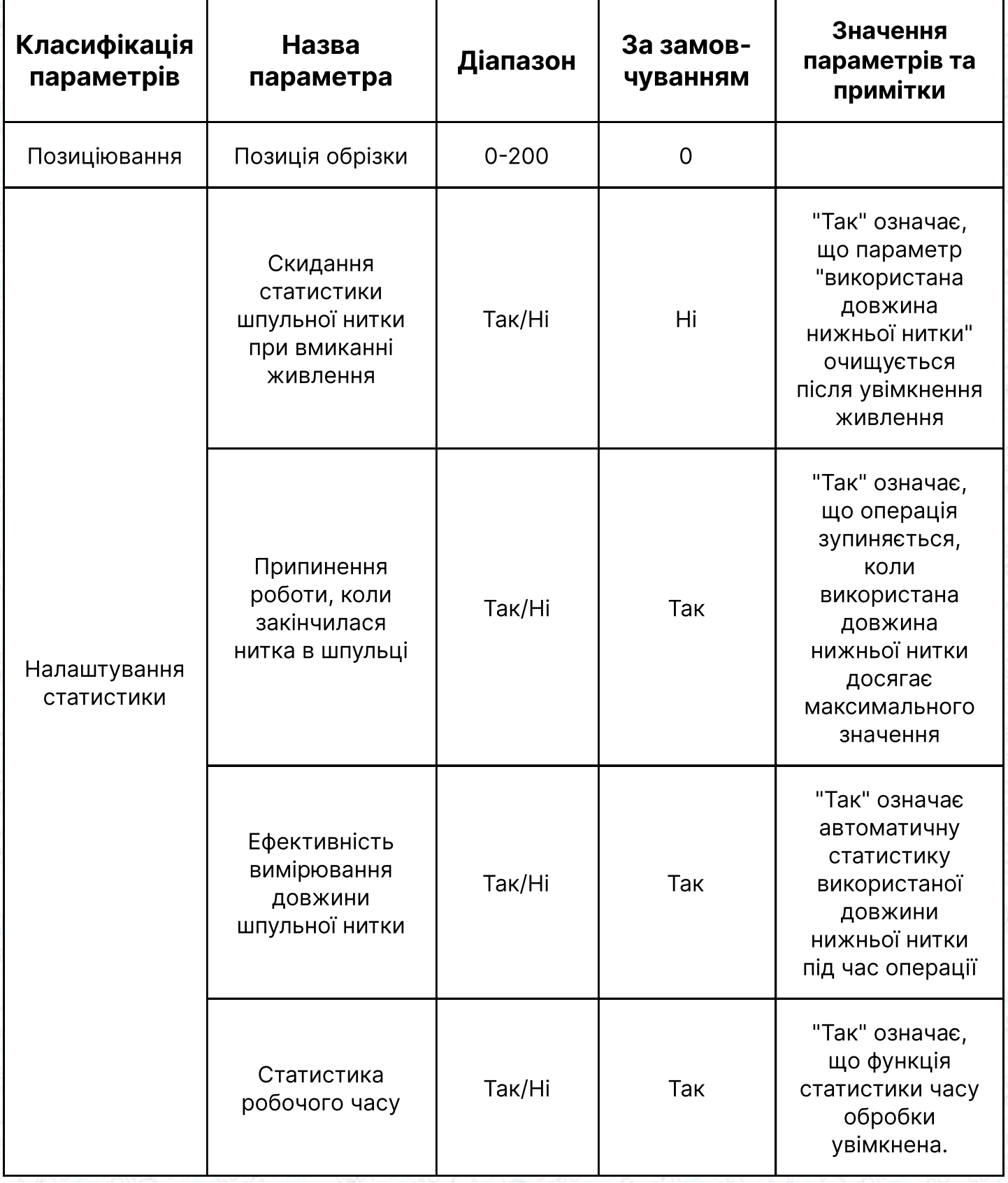

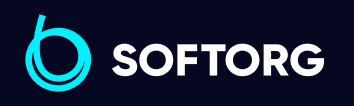

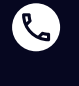

 $\circledcirc$ 

Сервіс центр:  $(044)$  390-47-00

Відділ продажів: [\(044\) 290-76-60](http://(044) 290-76-60)

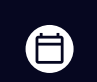

Графік роботи: Пн-Пт: 9:00-18:00

[zakaz@softorg.com.ua](mailto:zakaz@softorg.com.ua)

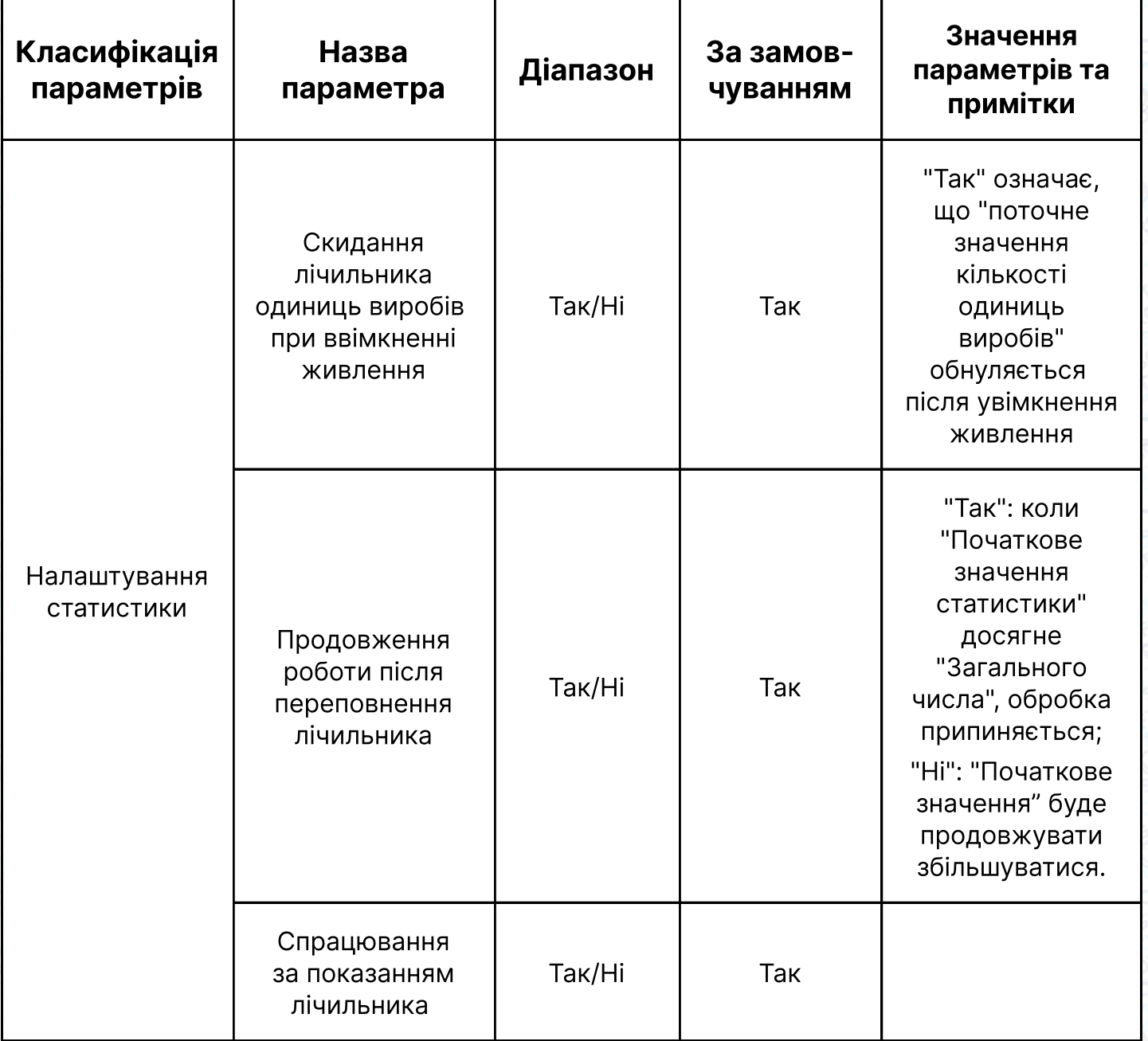

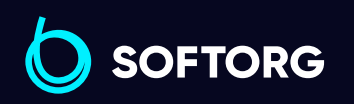

C  $\circledcirc$ 

Сервіс центр: [\(044\) 390-47-00](http://(044) 390-47-00)

Відділ продажів: [\(044\) 290-76-60](http://(044) 290-76-60)

 $\bigoplus$ 

Графік роботи: Пн-Пт: 9:00-18:00

[zakaz@softorg.com.ua](mailto:zakaz@softorg.com.ua)

# Розділ 7. Допоміжні налаштування

### Увага!

Допоміжні операції включають Об'єднання файлів, Тестування зовнішніх компонентів обладнання, Управління користувачами, Оновлення системи тощо.

## 7.1 Інтерфейс налаштувань допомоги

Натисніть клавішу в інтерфейсі головного меню, щоб увійти до інтерфейсу роботи з допоміжними функціями, як показано на малюнку:

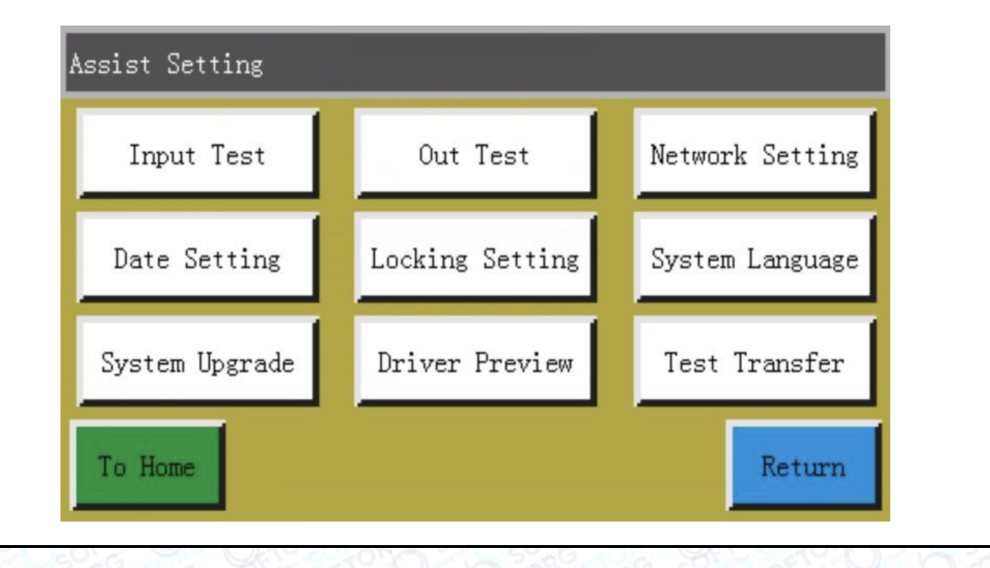

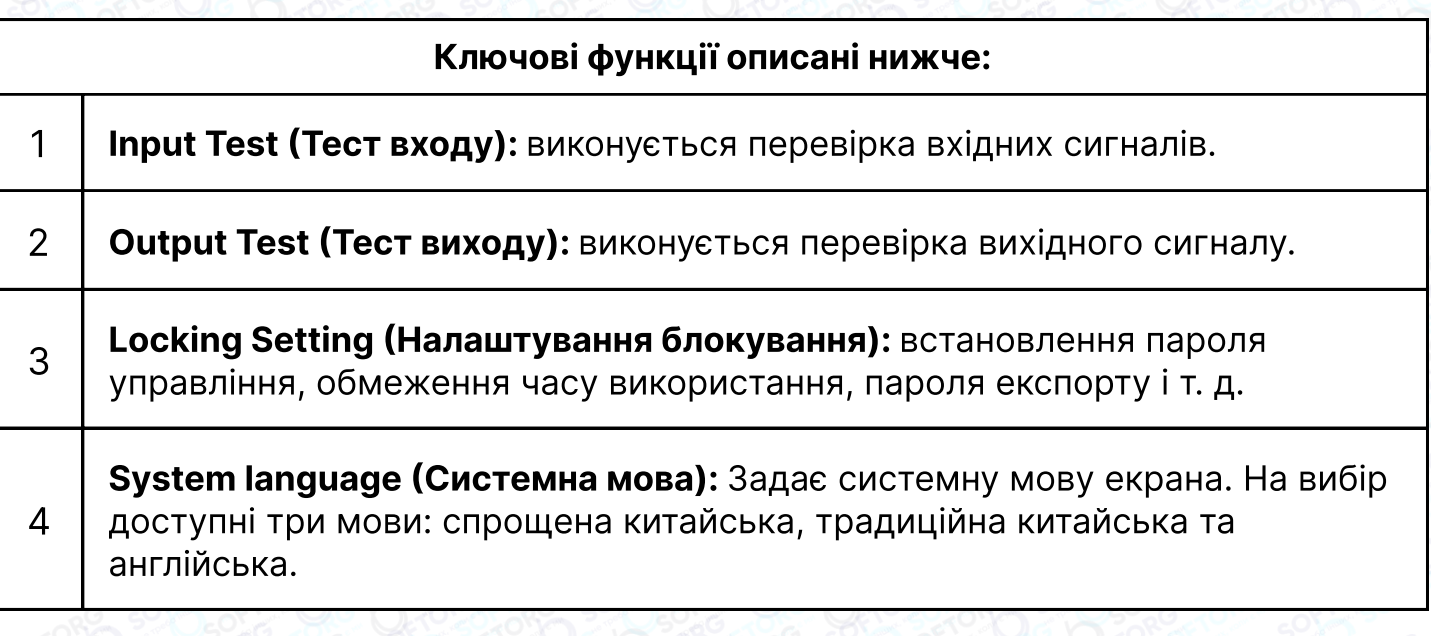

**SOFTORG** 

Сервіс центр: [\(044\) 390-47-00](http://(044) 390-47-00) Відділ продажів: [\(044\) 290-76-60](http://(044) 290-76-60)

[zakaz@softorg.com.ua](mailto:zakaz@softorg.com.ua)

 $\mathcal{R}_{\bullet}$ 

`@`

Графік роботи: ⊜ Пн-Пт: 9:00-18:00

 $\boldsymbol{\Xi}$ 

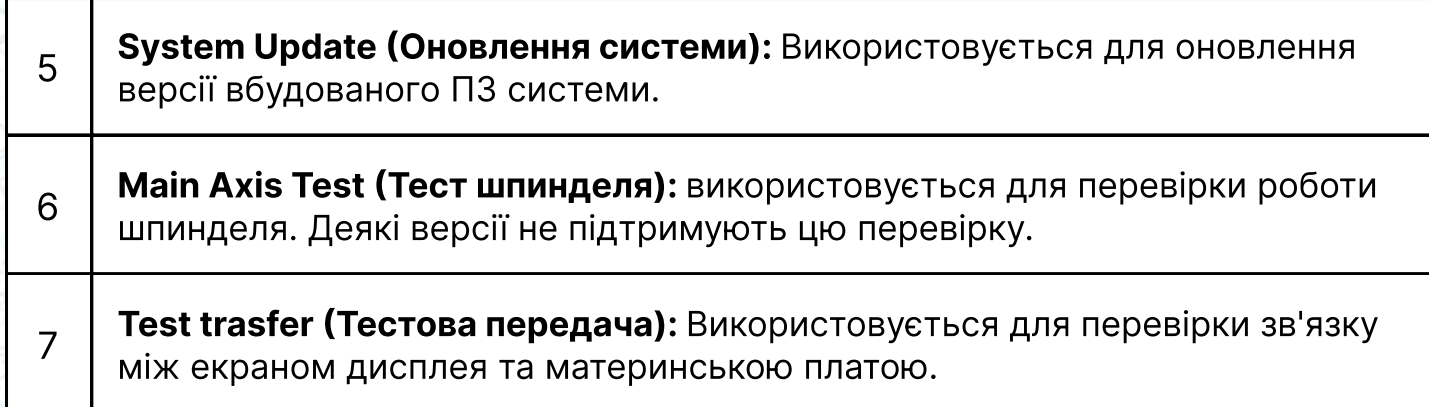

### 7.2 Перевірка вхідних сигналів керування

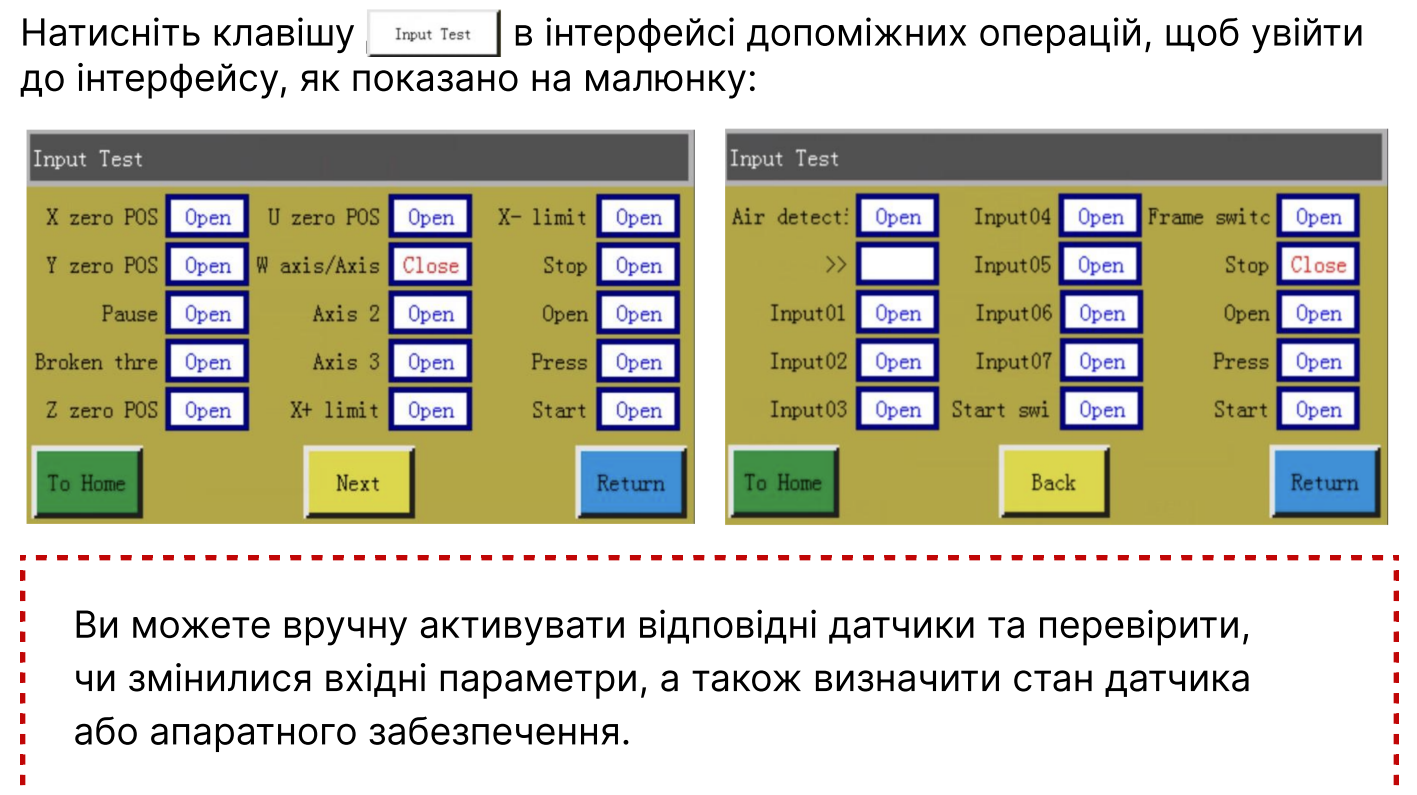

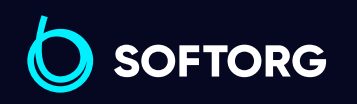

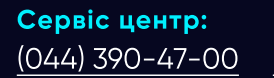

C

 $\circledcirc$ 

Відділ продажів: [\(044\) 290-76-60](http://(044) 290-76-60)

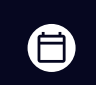

Графік роботи: Пн-Пт: 9:00-18:00

[zakaz@softorg.com.ua](mailto:zakaz@softorg.com.ua)

## 7.3 Перевірка вихідних сигналів керування

#### Даний тест використовується для перевірки вихідних сигналів керування.

Натисніть клавішу в інтерфейсі допоміжних операцій, щоб перейти до інтерфейсу тестування вихідних сигналів, як показано на малюнку:

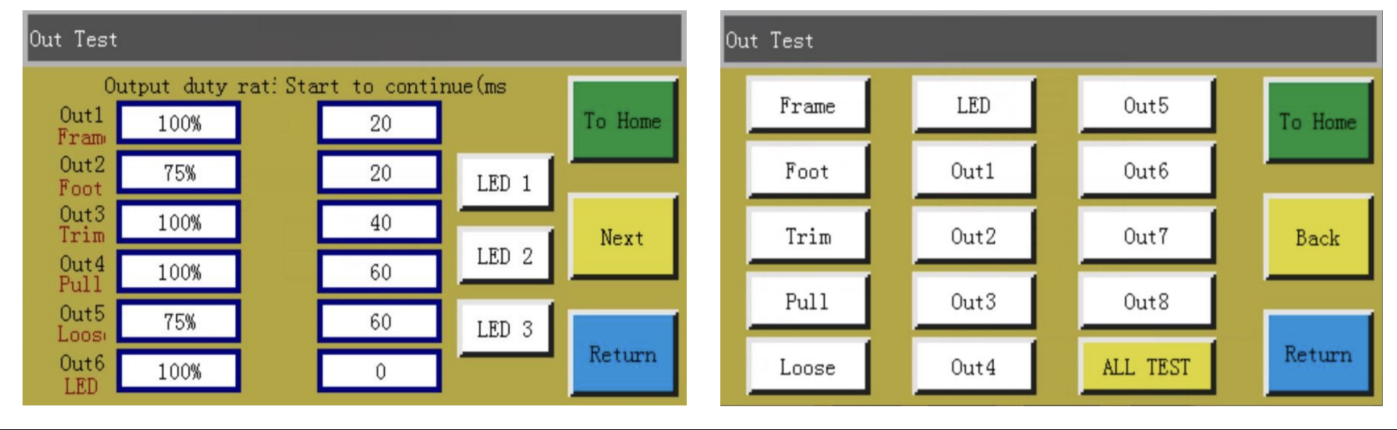

Перевірте відповідний вихід, якщо це необхідно.

Для перевірки спрацьовування електромагніта, виходів обрізки, притискання, короткочасне натискання на кнопку відповідає циклу включення / вимикання електромагніта обладнання. Якщо кнопка утримується, стан ВВІМКНЕНО буде зберігатися.

Занадто довге натискання може призвести до пошкодження електромагнітного клапана через перегрів.

- Для виходів електромагнітних клапанів, таких як притискна рамка і притискна лапка, перше натискання відповідає одному циклу переміщення циліндра, а наступне натискання поверне циліндр в початковий стан.
- Функції OUT1, OUT2... залежать від конкретного підключення пристроїв, деякі виходи не використовуються.

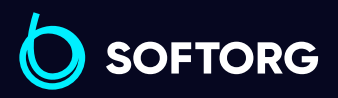

Сервіс центр: [\(044\) 390-47-00](http://(044) 390-47-00)

Відділ продажів: [\(044\) 290-76-60](http://(044) 290-76-60)

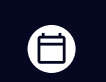

8

Графік роботи: Пн-Пт: 9:00-18:00

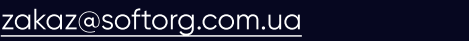

При натисканні на **мертях відображається повідомлення "Виконується**, будь ласка, почекайте...", яке вказує, що виконується повний вихідний тест. Дане повідомлення буде активно до тих пір, поки тест не буде завершений.

### 7.4 Налаштування мережі

#### Використовується для налаштування бездротового підключення до мережі.

Натисніть клавішу в інтерфейсі допомоги в роботі, щоб увійти до інтерфейсу налаштування мережі, як показано на малюнку:

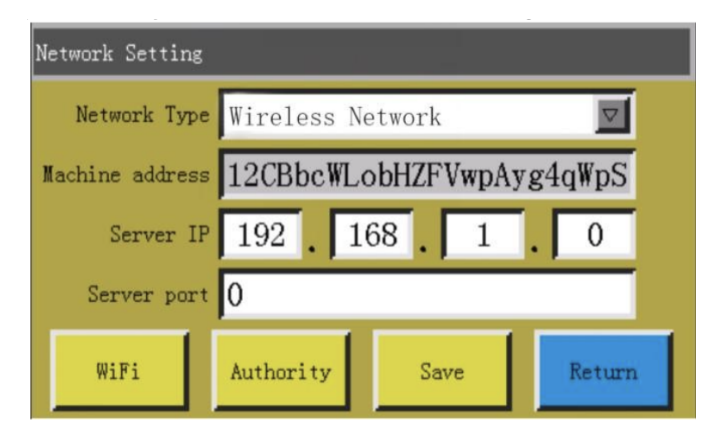

Адреса пристрою: Показує унікальний код адреси поточного пристрою. Супутній додаток "XingHuoIoT" можна використовувати для сканування QRкоду адреси цього інтерфейсу, щоб додати пристрій до додатка для керування пристроєм.

#### IP-адреса сервера:

використовується для з'єднання сервера з певним IP-адресом у локальній мережі для контролю та керування локальною мережею. Якщо одне з чотирьох вхідних полів порожнє або дорівнює 0, це означає, що зовнішній хмарний сервер під'єднаний автоматично.

#### Порт сервера:

1

2 використовується для підключення сервера з визначеним IP-адресом та портом у локальній мережі. Якщо порт дорівнює 0 або порожній, це означає, що підключено зовнішній хмарний сервер.

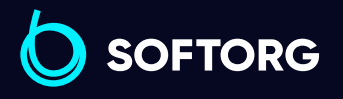

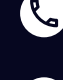

ര

Сервіс центр: [\(044\) 390-47-00](http://(044) 390-47-00)

[zakaz@softorg.com.ua](mailto:zakaz@softorg.com.ua)

Відділ продажів: [\(044\) 290-76-60](http://(044) 290-76-60)

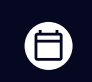

ЕI)

Графік роботи: Пн-Пт: 9:00-18:00

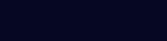

Натисніть **WIFI** для входу в інтерфейс налаштування бездротової мережі та автоматичного пошуку точок доступу, доступних для поточного місцезнаходження, як показано на малюнку нижче. Натисніть **веране в для** повторного пошуку точки доступу WIFI. Число у верхньому правому куті кожної точки доступу вказує на потужність сигналу: чим більше число, тим сильніший сигнал. Натисніть на назву точки доступу та введіть пароль для підключення точки доступу. Після встановлення з'єднання буде відображено IP-адресу, отриману поточним пристроєм. Тим часом у верхньому правому куті екрана відображатиметься встановлене з'єднання з бездротовою мережею та сервером.

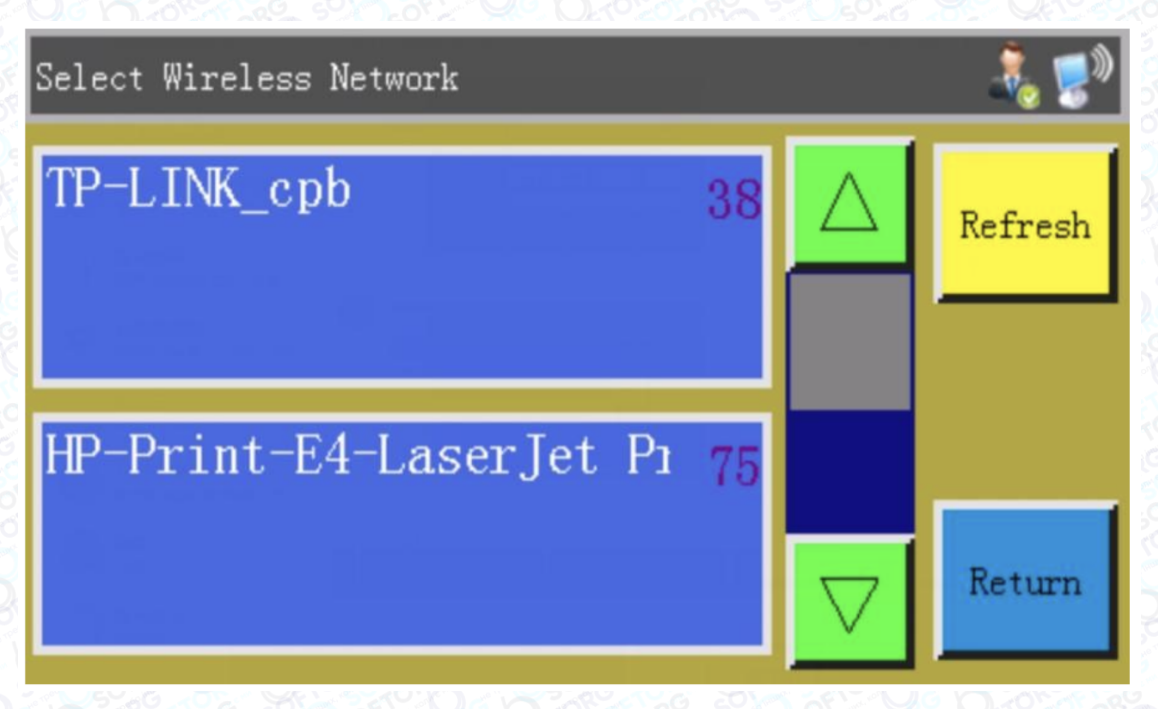

Натисніть **Mutherity**, щоб увійти в інтерфейс управління дозволами. Можна додати або видалити мобільний обліковий запис для входу в додаток "XingHuoIoT", а також використовувати кожен обліковий запис для доступу до частини або багатьох функцій пристрою.

### 7.5 Налаштування дати

Використовується для встановлення системного часу (наприклад, "рік, місяць, день, година і хвилина"), що відображається у верхньому правому куті екрана.

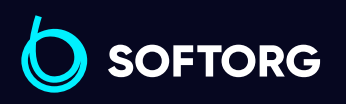

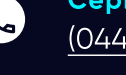

ര

Сервіс центр: [\(044\) 390-47-00](http://(044) 390-47-00) Відділ продажів: [\(044\) 290-76-60](http://(044) 290-76-60)

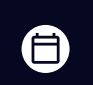

Графік роботи: Пн-Пт: 9:00-18:00

[zakaz@softorg.com.ua](mailto:zakaz@softorg.com.ua)

Введіть пароль адміністратора, щоб отримати доступ до інтерфейсу.

#### Інтерфейс виглядає наступним чином:

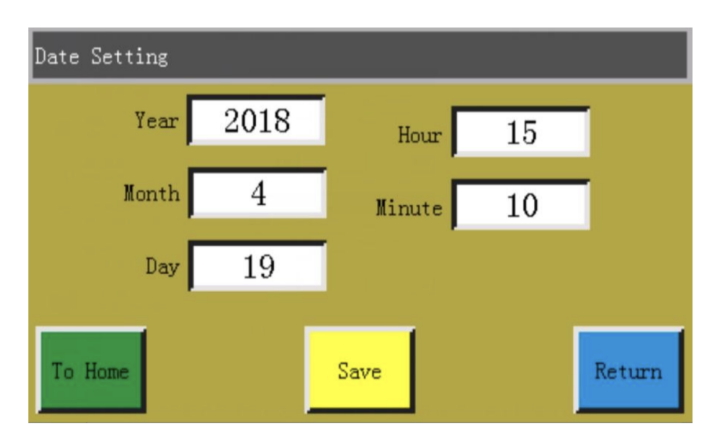

Час відображається в 24-годинній системі з точністю до секунди.

<u>вале |</u> Кнопка "Зберегти": натисніть цю клавішу, щоб зберегти встановлені дату і час. Час буде оновлено при наступному запуску, навіть якщо живлення було вимкнено.

Точний час допомагає краще працювати та дозволяє фіксувати період виникнення проблем, тим самим полегшуючи усунення несправностей і аналіз проблем.

### 7.6 Налаштування блокування

ര

Натисніть клавішу та введіть пароль головного адміністратора в інтерфейсі допомоги, щоб увійти до інтерфейсу налаштування блокування, як показано на малюнку:

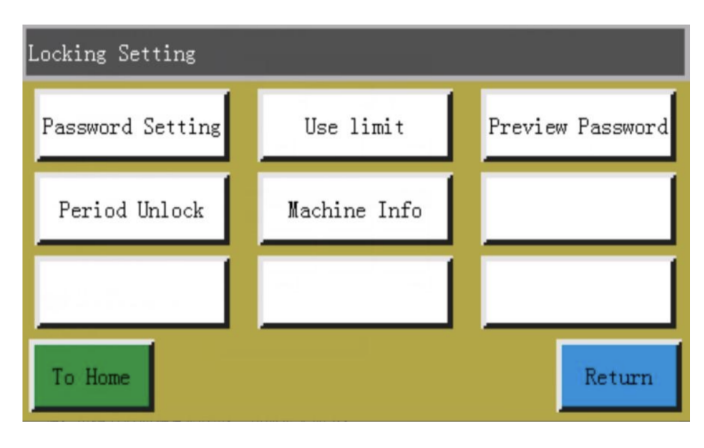

Примітка: Керування розроблено з чотирма типами паролів, функції яких визначені наступним чином:

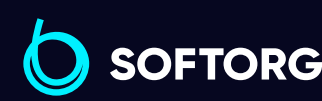

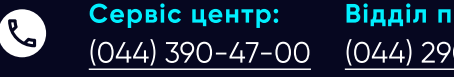

[zakaz@softorg.com.ua](mailto:zakaz@softorg.com.ua)

Відділ продажів: [\(044\) 290-76-60](http://(044) 290-76-60)

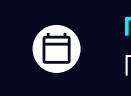

 $\boldsymbol{\Xi}$ 

Графік роботи: Пн-Пт: 9:00-18:00

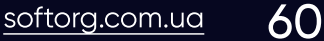

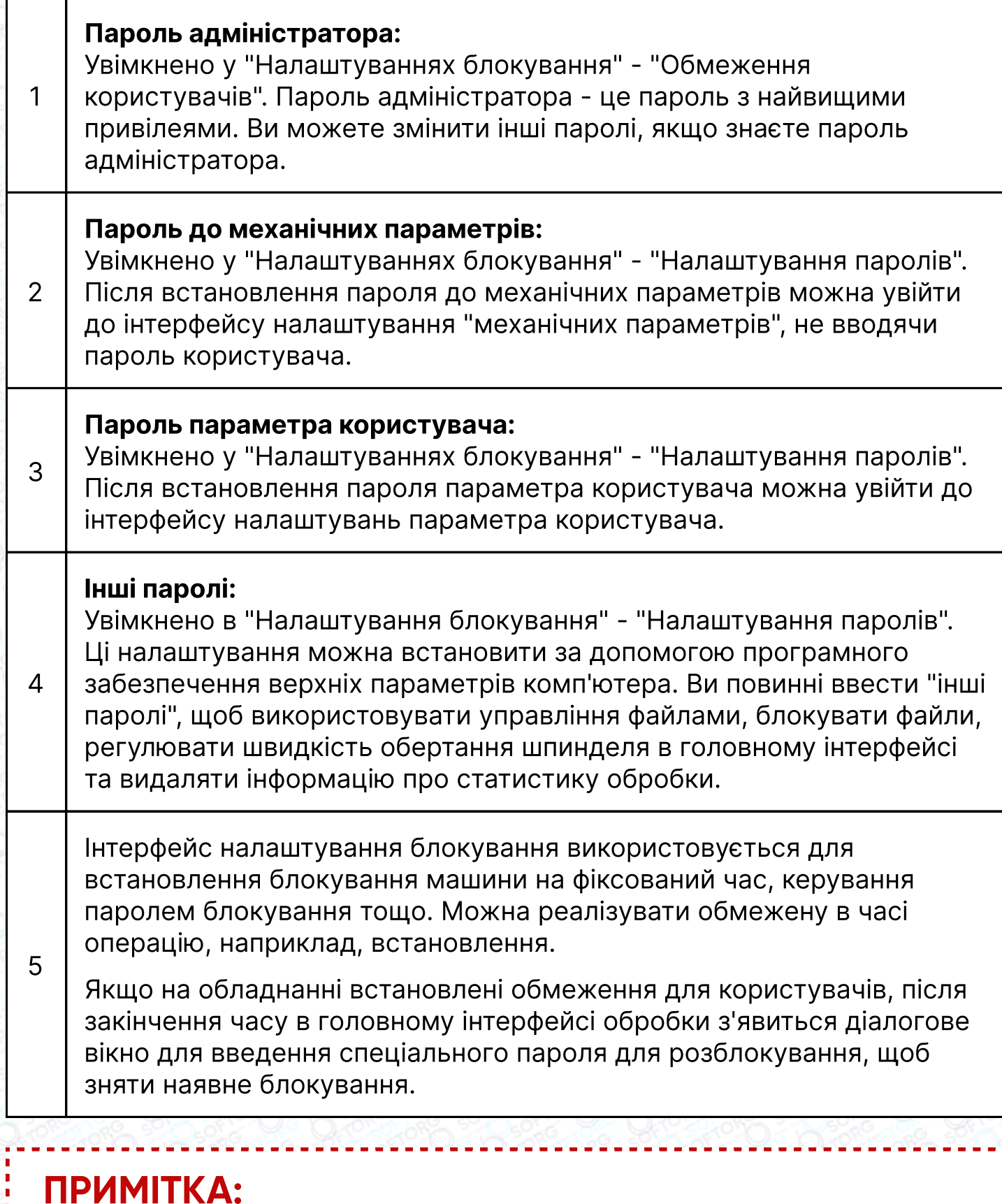

Ця функція використовується виробником, а не користувачем. Неправильне використання цієї функції може призвести до блокування машини.

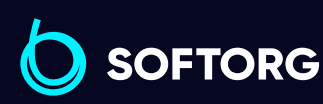

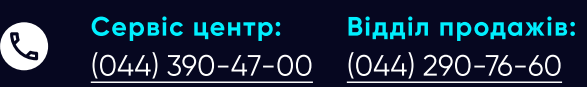

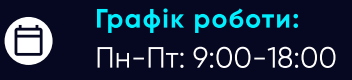

[zakaz@softorg.com.ua](mailto:zakaz@softorg.com.ua)

 $\circledcirc$ 

[softorg.com.ua](http://softorg.com.ua) 61 ⊟

### 7.7 Мова системи

Встановлення системної мови екрану. На вибір доступні три мови: спрощена китайська, традиційна китайська та англійська. Інтерфейс виглядає наступним чином:

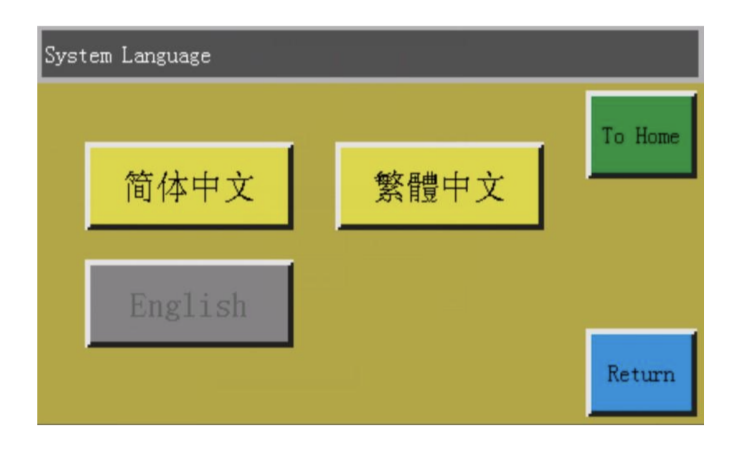

Натисніть на потрібну мову, коли з'явиться спливаюче вікно з написом "Підказка: Цю операцію підтверджено?" Виберіть "Так", і мову, яка використовується на екрані, буде змінено на задану мову.

### 7.8 Оновлення системи

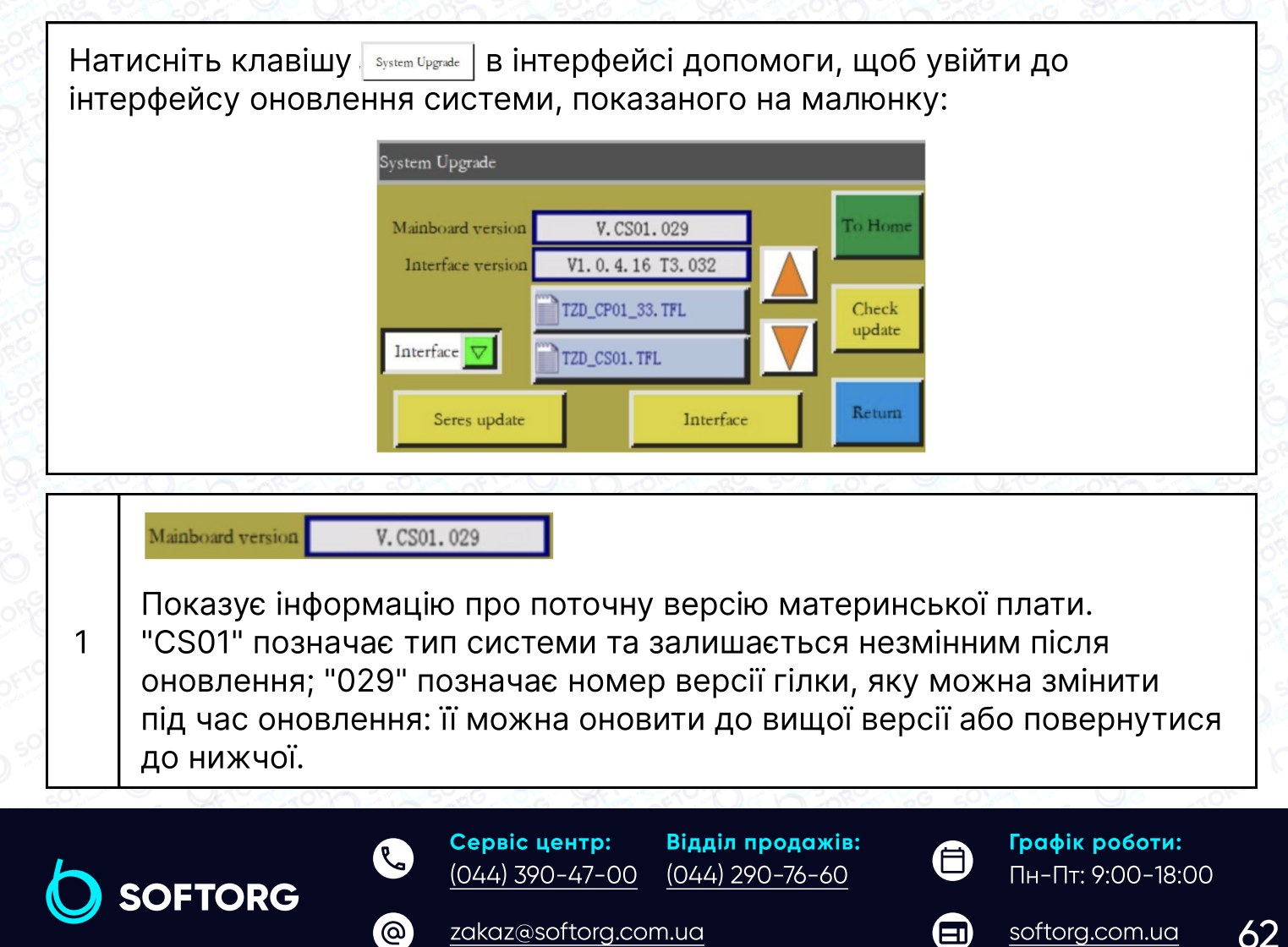

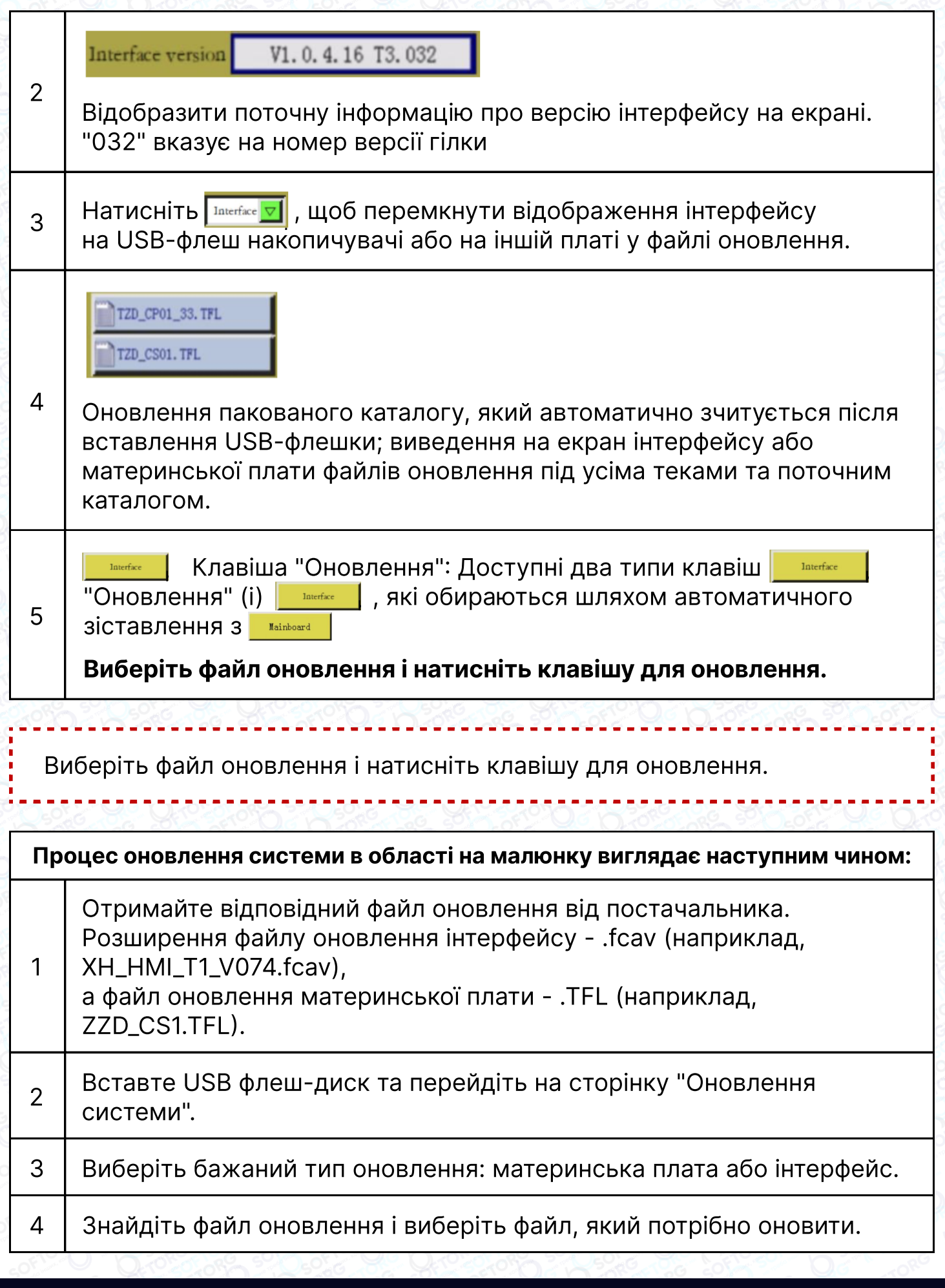

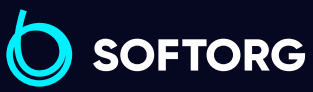

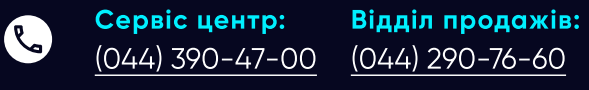

[zakaz@softorg.com.ua](mailto:zakaz@softorg.com.ua)

 $\circledcirc$ 

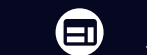

 $\bigoplus$ 

 $s$ oftorg.com.ua  $\overline{63}$ 

Графік роботи: Пн-Пт: 9:00-18:00 6

7

1

З'явиться підказка "Під час оновлення не вимикайте живлення!" У цей момент стежте за тим, щоб живлення не відключалося, інакше для вирішення проблеми може знадобитися повернення обладнання на завод.

Під час оновлення материнської плати з'явиться індикатор прогресу, **ВВКИЙ ПОКАЗУВАТИМЕ ХІД ОНОВЛЕННЯ. ЦЕ ЗАЙМЕ** близько 10 секунд, щоб досягти 99%. Зачекайте приблизно пів хвилини, машина перезапуститься, і пролунає звуковий сигнал, що вказує на успішне оновлення. У разі оновлення інтерфейсу індикатор виконання не з'явиться.

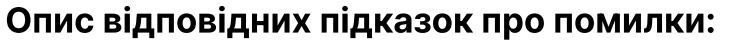

Підказка інтерфейсу оновлення: "Помилка в типі файлу оновлення"

#### Причина:

- Не вибрано файл оновлення;
- Файл оновлення пошкоджено або він не підходить для даної системи.

#### Рішення:

Перевстановіть флеш-накопичувач USB або завантажте на нього файл оновлення.

Під час оновлення материнської плати з'явиться повідомлення "Знайдено файл оновлення".

#### Причина:

2 Вибрано файл оновлення

#### Рішення:

Вставте USB флеш-накопичувач, виберіть дійсний файл оновлення та натисніть "Оновити". (3) Під час оновлення материнської системи з'явиться спливаюче повідомлення "Неправильний файл оновлення".

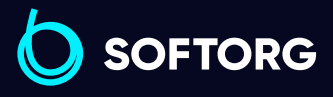

Сервіс центр: [\(044\) 390-47-00](http://(044) 390-47-00)

[zakaz@softorg.com.ua](mailto:zakaz@softorg.com.ua)

Відділ продажів: [\(044\) 290-76-60](http://(044) 290-76-60)

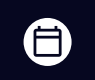

Графік роботи: Пн-Пт: 9:00-18:00

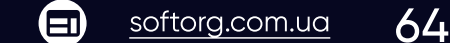

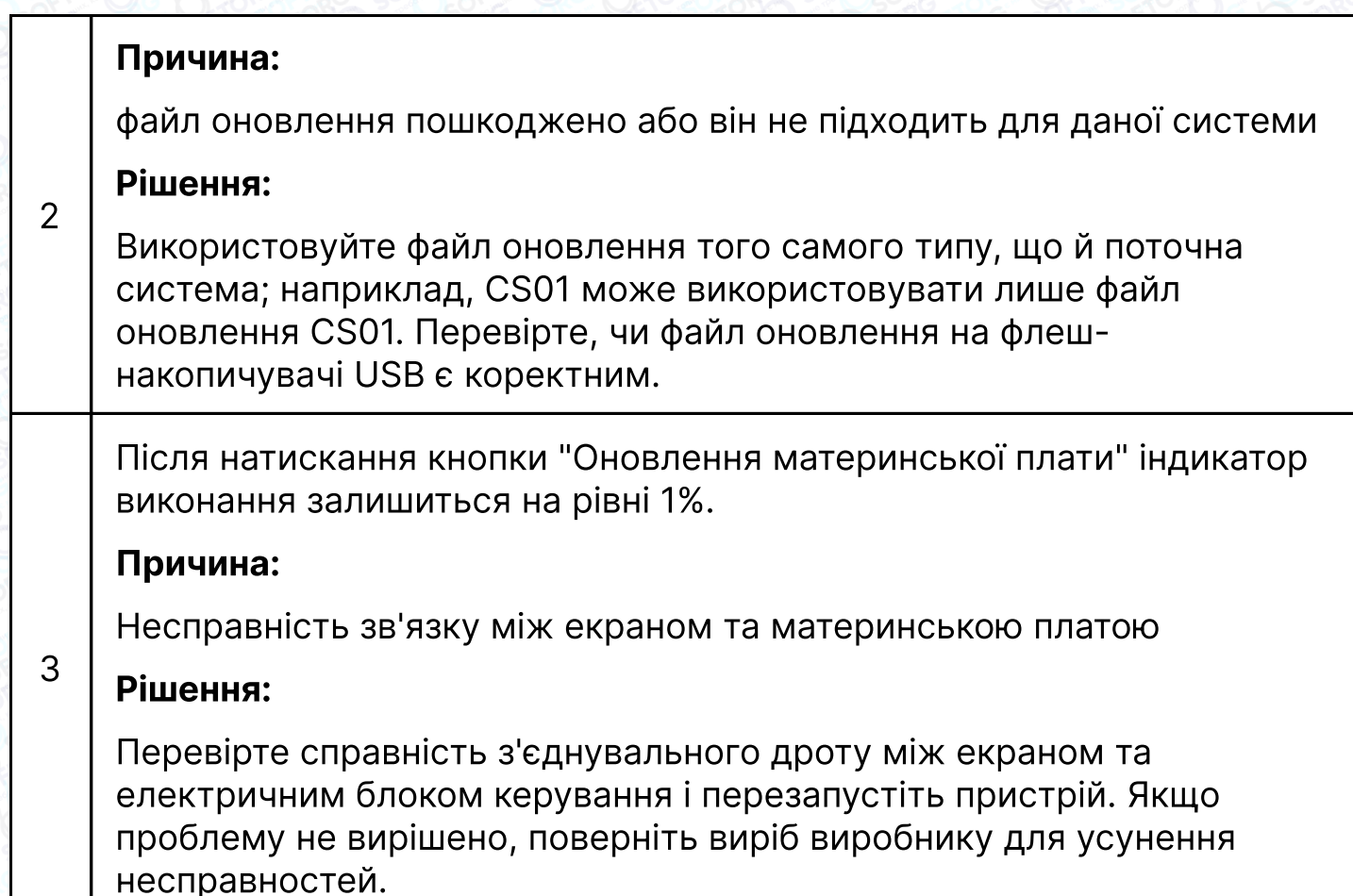

### 7.9 Попередній перегляд диска

 $\mathcal{R}_{\mathbf{a}}$ 

ര

Відображення детальних параметрів для системного накопичувача. Інтерфейс попереднього перегляду накопичувача виглядає наступним чином.

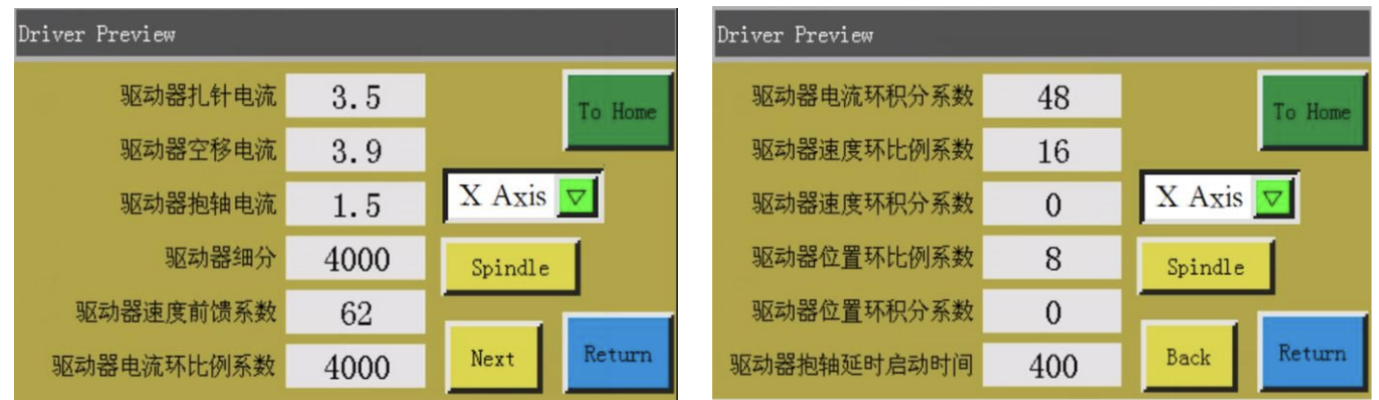

**ХАхія V** Поле вибору: виберіть один з чотирьох параметрів в інформації для перегляду (параметри не можуть бути змінені на екрані).

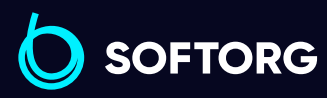

Сервіс центр: [\(044\) 390-47-00](http://(044) 390-47-00) Відділ продажів: [\(044\) 290-76-60](http://(044) 290-76-60)

[zakaz@softorg.com.ua](mailto:zakaz@softorg.com.ua)

⊜

Графік роботи: Пн-Пт: 9:00-18:00

[softorg.com.ua](http://softorg.com.ua) 65  $\boldsymbol \Xi$ 

**Spindle** Натисніть кнопку, щоб переглянути налаштування параметрів приводу двигуна (параметри не змінюються на екрані). Інтерфейс виглядає наступним чином:

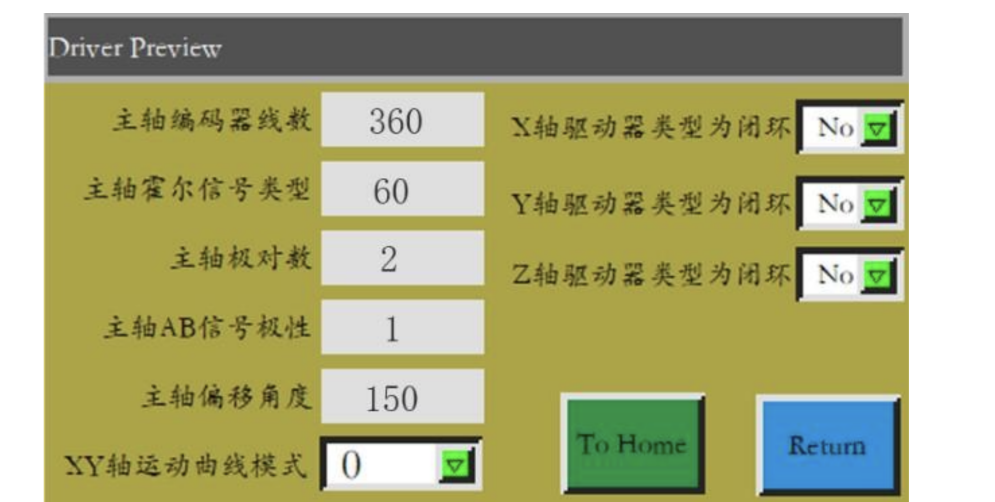

### 7.10 Тестова передача

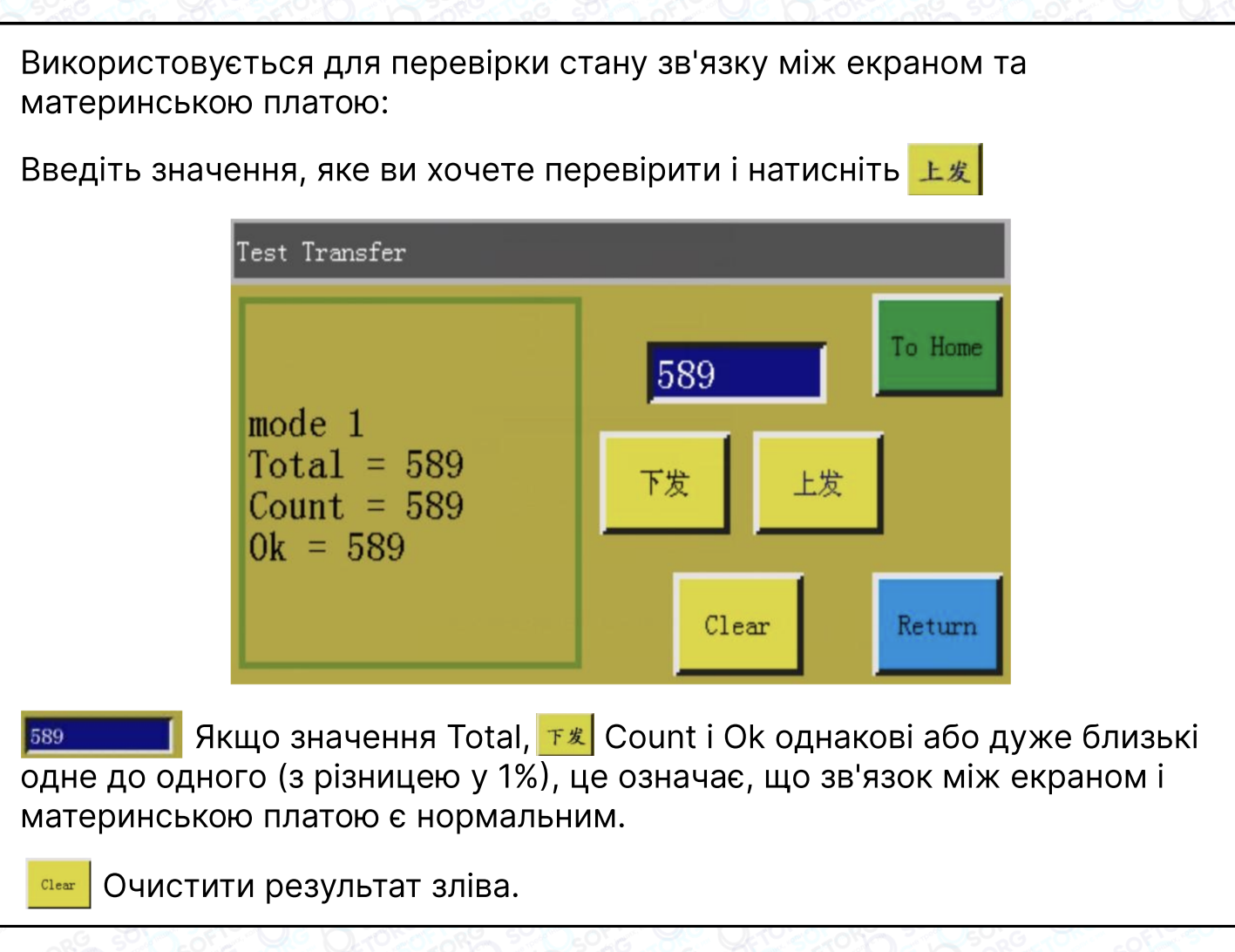

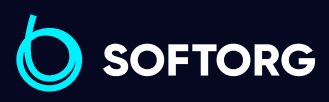

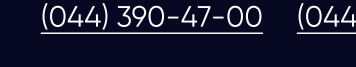

 $\circledcirc$ 

[zakaz@softorg.com.ua](mailto:zakaz@softorg.com.ua)

Сервіс центр: Відділ продажів: [\(044\) 290-76-60](http://(044) 290-76-60)

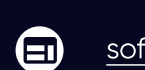

⊜

Графік роботи: Пн-Пт: 9:00-18:00

# Додаток 1: Інформаційний запит та рішення 1

### "Рамка піднята"

#### Причина:

Встановлено, що притискний блок не був опущений перед скиданням, обробкою, формуванням та зміною шаблона.

#### Рішення:

1

3

Клацніть , щоб скинути параметри рамки.

### "Будь ласка, виконайте скидання!"

#### 2 Рішення:

Натисніть

### Обрив ланцюга приводу осі X

#### Причина:

- а. Не підключений двигун осі Х
- b. Не відображається інтерфейс двигуна

#### Рішення:

Вимкніть живлення та перевірте підключення електродвигуна на наявність аномалії.

### Невідповідність довжини шпульної нитки

#### Причина:

необхідна за шаблоном довжина шпульної нитки більше довжини шпульної нитки, що залишилася (загальна довжина в інтерфейсі статистики обробки - початкова довжина шпульної нитки)

#### 4 Рішення:

- Використовуючи статистичну функцію шпульної нитки, замініть шпульну нитку та змініть відповідну інформацію про її довжину;}
- Якщо ви не використовуєте функцію статистики нижньої нитки, ви можете вимкнути функцію у Налаштуваннях параметрів статистики користувача.

### Див. Розділ 2.2.5 та Налаштування користувача.

 $\omega$ 

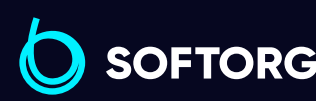

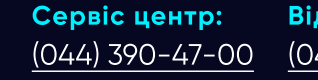

[zakaz@softorg.com.ua](mailto:zakaz@softorg.com.ua)

Відділ продажів: [\(044\) 290-76-60](http://(044) 290-76-60)

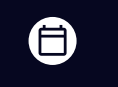

Графік роботи: Пн-Пт: 9:00-18:00

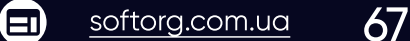

### "Повідомлення: Повний лічильник"

#### Причина:

в інтерфейсі статистичної обробки "Початкове значення статистики "дорівнює значенню "Загальна кількість".

#### Рішення:

5

6

- Якщо використовується функція обробки статистики, змініть "Початкове значення лічильника" або "Загальна кількість", щоб "Початкове значення лічильника" було меншим за "Загальну кількість"\
	- Якщо функція статистики обробки не використовується, натисніть, **<u>R и</u>цоб вимкнути функцію статистики обробки. Налаштування** статистики, див. також Розділ 2.2.5 та Налаштування користувача.

### "Діапазон файлів поза межами"

- Довжина і ширина файлу обробки занадто великі та виходять за межі обробки.
- Довжина та ширина зони обробки виконуваного файлу не перевищують область обробки, але абсолютні координати перевищують область обробки (Наприклад, спочатку імпортовані з машини з великим діапазоном обробки файли записуються з абсолютними координатами, а потім експортуються на машину з малим діапазоном обробки).

### Рішення:

- Зменшити розмір зони обробки виконуваного файлу.
- Використовуйте файл обробки, створений програмним забезпеченням комп'ютера верхнього рівня, безпосередньо для імпорту. Див. Розділ 2.2.4.

### Помилка панелі

### Причина:

7 натиснута сенсорна клавіша на верхній панелі, а верхня панель відкрита.

### Вирішення:

Натисніть клавішу "верхня панель" на сенсорній клавіатурі.

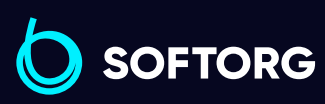

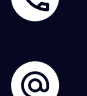

Сервіс центр: [\(044\) 390-47-00](http://(044) 390-47-00) Відділ продажів: [\(044\) 290-76-60](http://(044) 290-76-60)

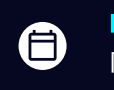

 $\bm \Xi$ )

Графік роботи: Пн-Пт: 9:00-18:00

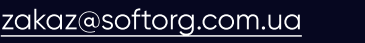

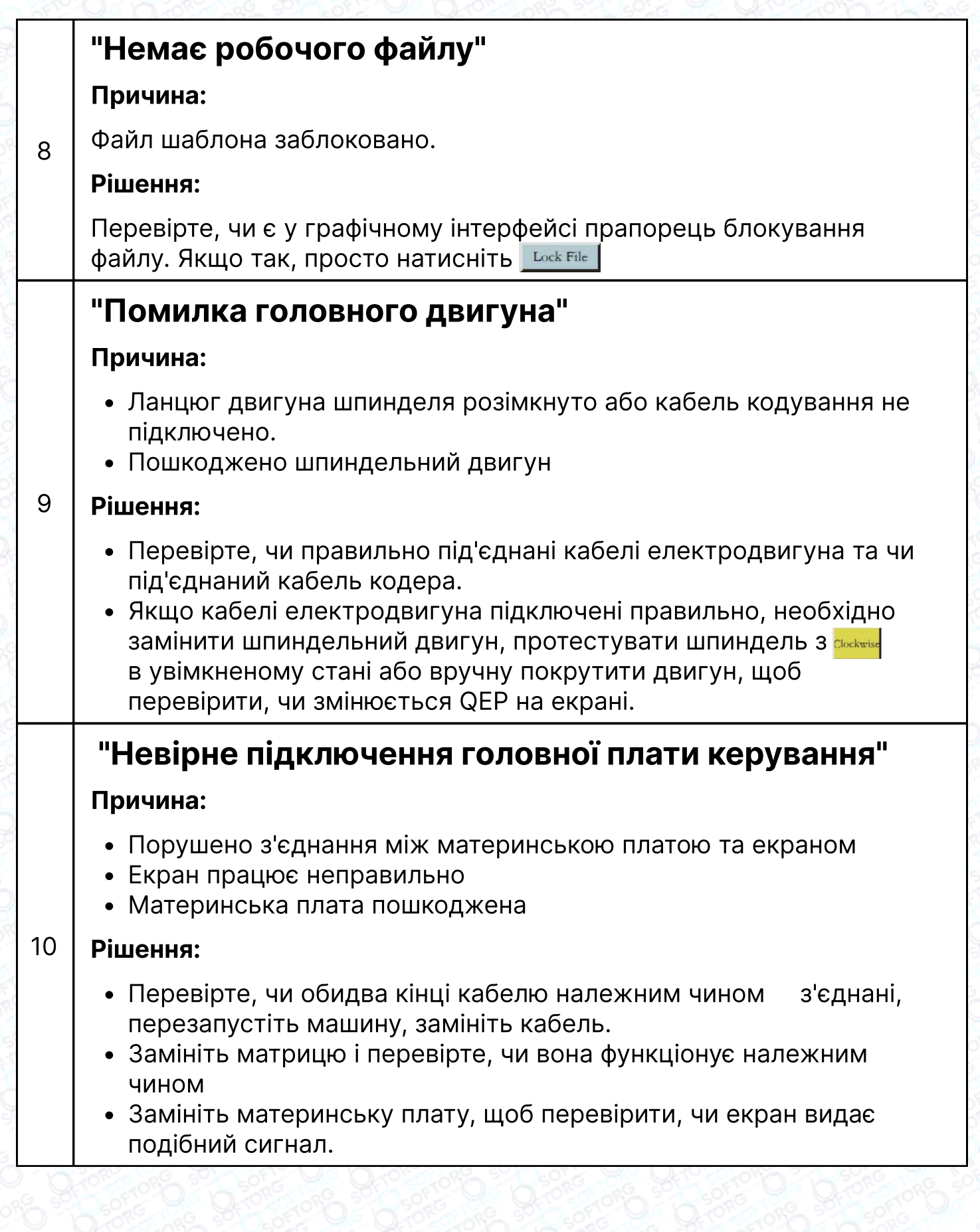

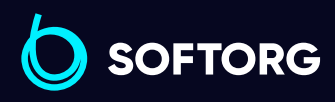

Сервіс центр:  $(044)$  390-47-00 Відділ продажів: [\(044\) 290-76-60](http://(044) 290-76-60)

[zakaz@softorg.com.ua](mailto:zakaz@softorg.com.ua)

C

 $\circledcirc$ 

 $\bigoplus$ 

Графік роботи: Пн-Пт: 9:00-18:00

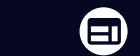

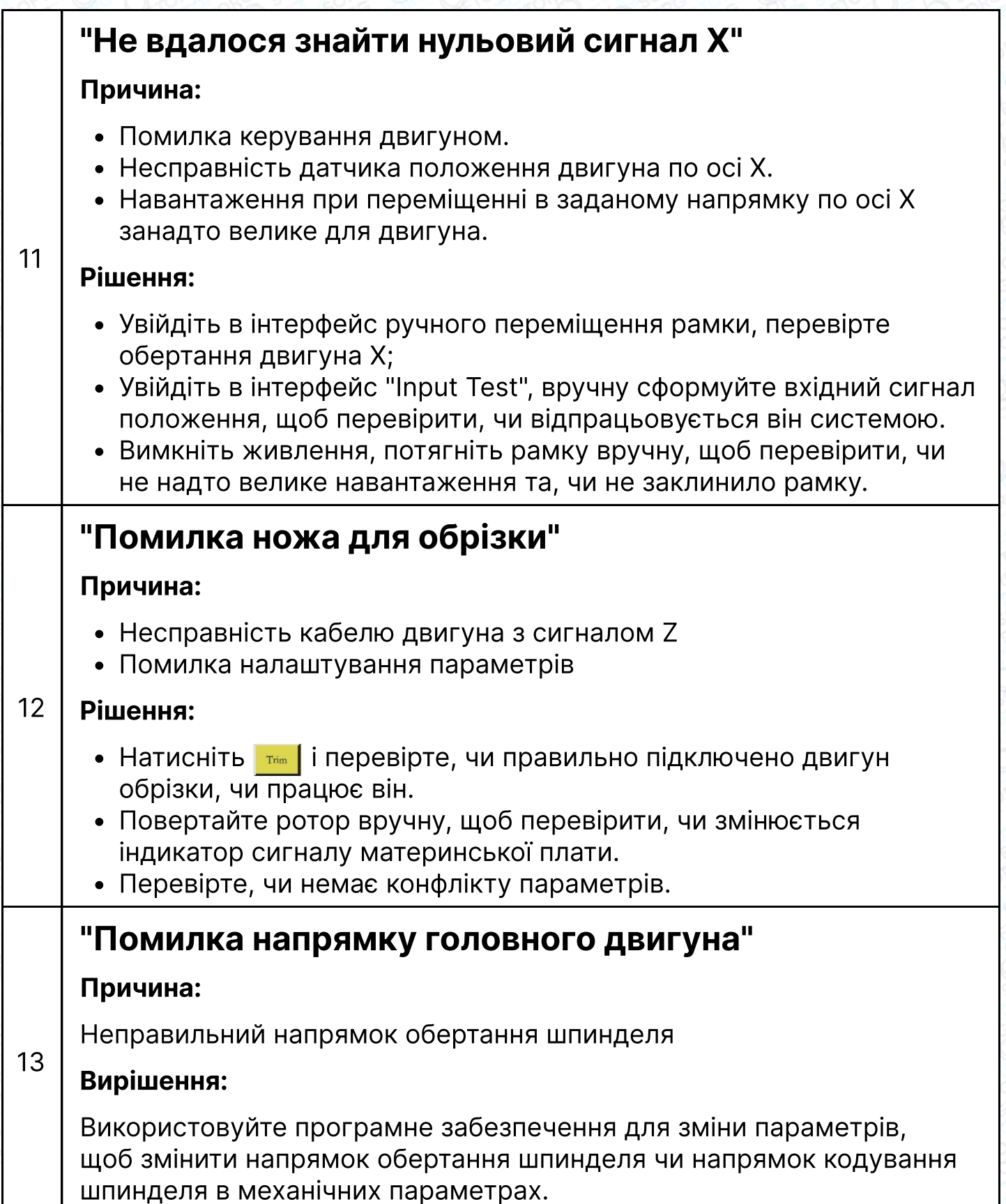

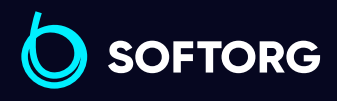

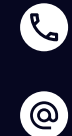

[zakaz@softorg.com.ua](mailto:zakaz@softorg.com.ua)

Відділ продажів: [\(044\) 290-76-60](http://(044) 290-76-60)

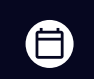

 $\bigoplus$ 

Графік роботи: Пн-Пт: 9:00-18:00

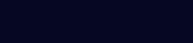

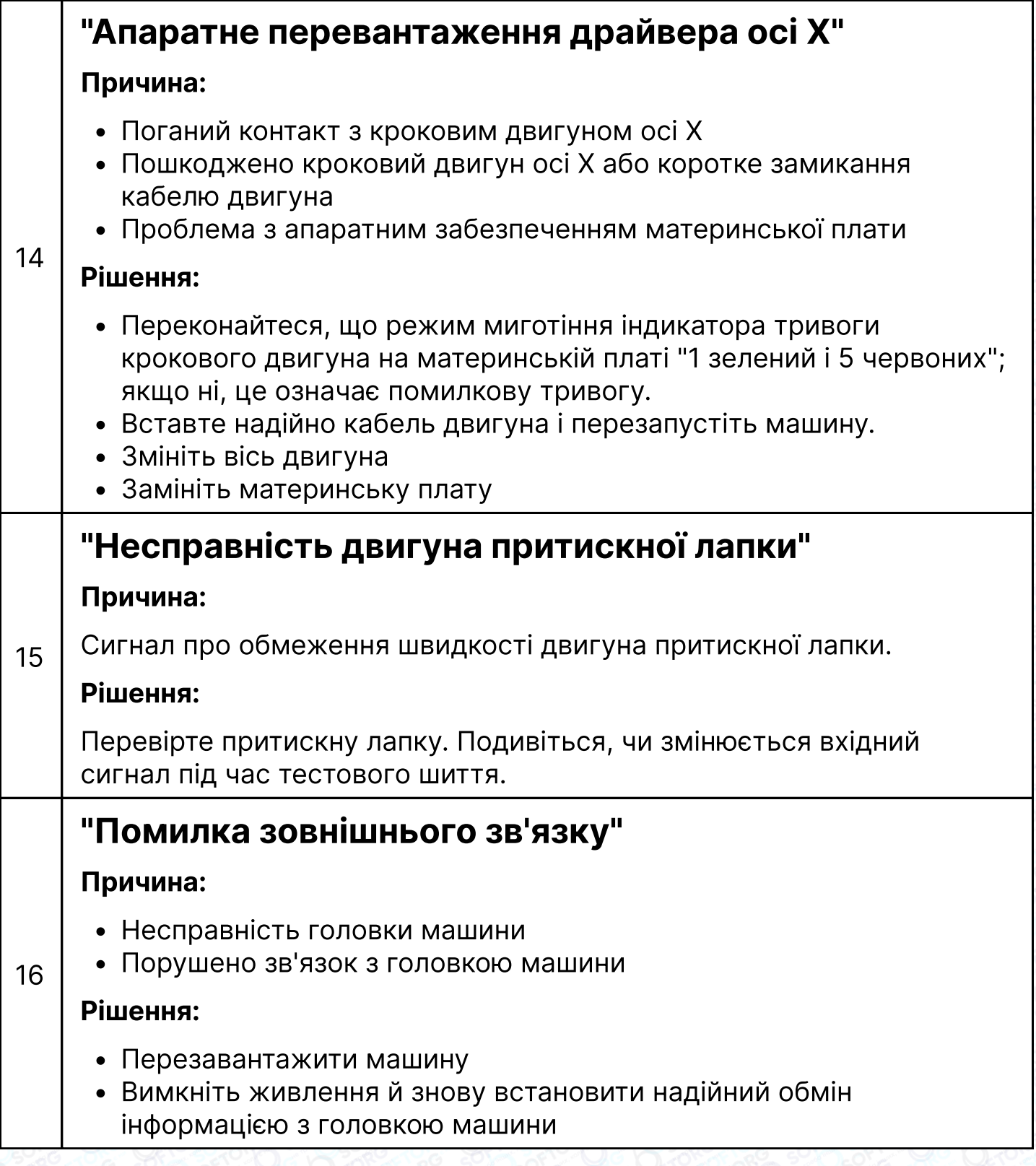

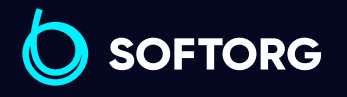

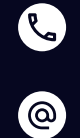

Відділ продажів: [\(044\) 290-76-60](http://(044) 290-76-60)

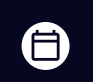

 $\bigoplus$ 

Графік роботи: Пн-Пт: 9:00-18:00

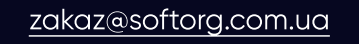
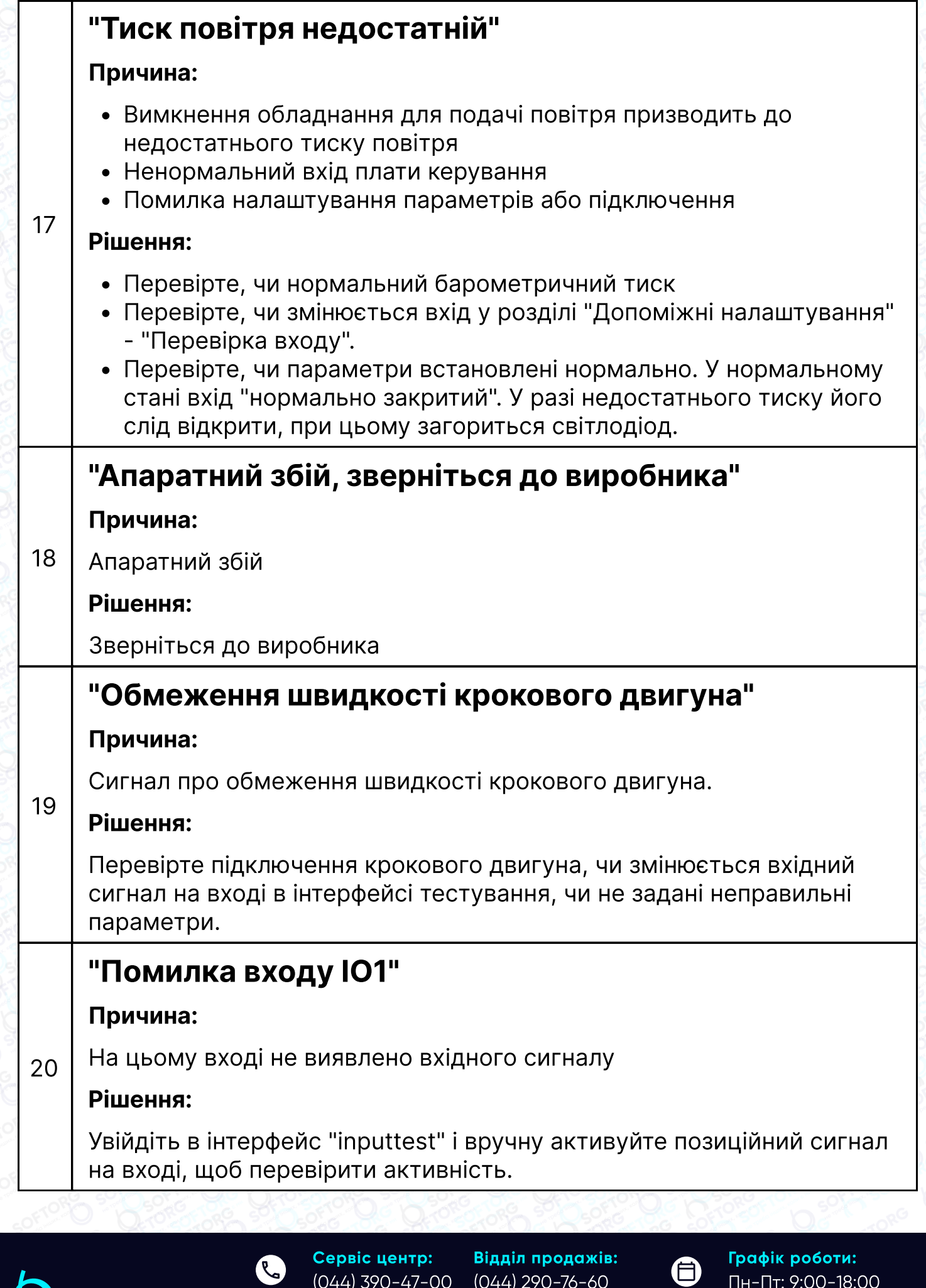

 $\circledcirc$ [zakaz@softorg.com.ua](mailto:zakaz@softorg.com.ua)

R

SOFTORG

[\(044\) 390-47-00](http://(044) 390-47-00) [\(044\) 290-76-60](http://(044) 290-76-60)

 $\boldsymbol{\Theta}$ 

Пн-Пт: 9:00-18:00

[softorg.com.ua](http://softorg.com.ua) 72

#### Запуск машини

1

2

3

4

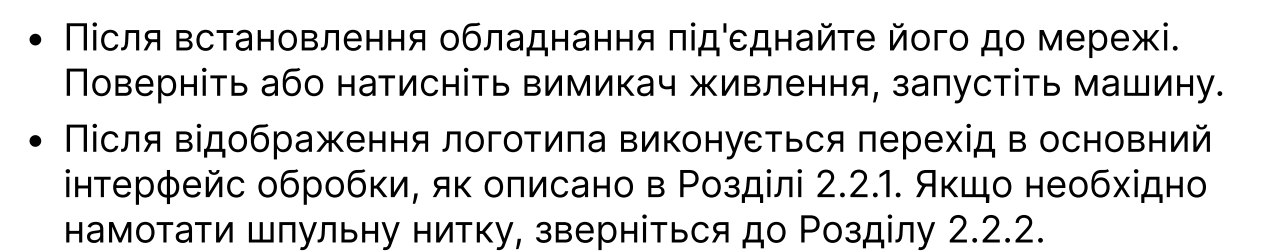

#### Налагодження файлу обробки

Скопіюйте файли обробки у форматі .HLW (або .FLW), створені програмним забезпеченням для редагування шиття на ПК, на U-диск; вставте U-диск в USB-інтерфейс обладнання.

Натисніть Menu -> File Management -> Flas/Wisk у головному інтерфейсі обробки перейдіть до інтерфейсу "USB флеш-диск", клацніть назву файлу, який потрібно обробити, натисніть **[36], щоб скопіювати файл** упам'ять.

Натисніть  $\frac{Return}{$   $\rightarrow$   $\frac{Return}{$ , щоб повернутися до основного інтерфейсу обробки.

Виберіть файли для обробки в лівій частині, графік буде відображатися в центральному інтерфейсі.

Якщо використовується функція "Формування файлу" для створення оброблюваного файлу, дивіться Главу 4.

### Розмістіть шаблон

Покладіть тканину, яку потрібно обробити, на підготовлений шаблон, клацніть **Reset і клацніть Гермен**, щоб притискна рамка піднялася. Помістіть шаблон під притискну рамку і натисніть **Вяже**, щоб притискна рама опустилася і притиснула шаблон

#### Вирівняти по опорних точках

ര

Дивіться Розділ 2.2.4

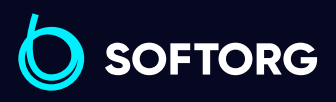

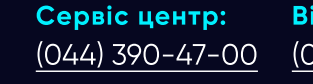

[zakaz@softorg.com.ua](mailto:zakaz@softorg.com.ua)

Відділ продажів: [\(044\) 290-76-60](http://(044) 290-76-60)

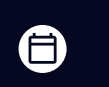

Графік роботи: Пн-Пт: 9:00-18:00

#### Початок обробки

У головному інтерфейсі обробки натисніть кнопку "Пуск", й машина автоматично почне обробку згідно з графіком. По завершенні обробки машина автоматично повертається до вихідної точки або в іншу задану точку.

### Примітка:

5

- 1. Якщо обробка виконується не вперше (даний процес був скопійований в пам'ять для роботи по еталону і ввімкнена функція автоматичного розпізнавання шаблону), буде потрібно всього два кроки: Розмістити шаблон  $\rightarrow$  Запустити обробку.
- 2. Якщо потрібна інша інформація, див. Додаток I.
- З. У разі повторного виконання файлу після обробки, натисніть іншу кнопку після щойно завершеного циклу та увійдіть в інтерфейс налаштування параметрів, щоб скасувати циклічну обробку.

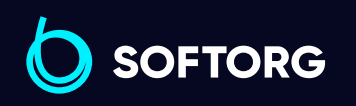

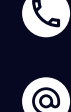

Сервіс центр: [\(044\) 390-47-00](http://(044) 390-47-00)

Відділ продажів: [\(044\) 290-76-60](http://(044) 290-76-60)

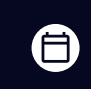

曰

Графік роботи: Пн-Пт: 9:00-18:00

[zakaz@softorg.com.ua](mailto:zakaz@softorg.com.ua)

[softorg.com.ua](http://softorg.com.ua)  $74$ 

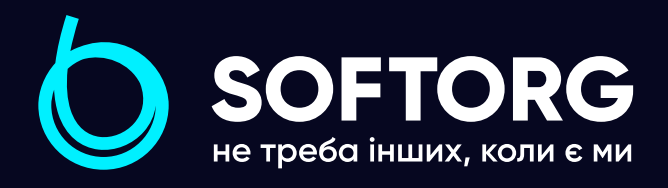

Softorg - це експертні комплексні рішення для виробництв легкої промисловості та оптовий продаж промислового швейного обладнання.

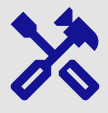

## 25 механіків та інженерів

найбільший кваліфікований штат в Україні

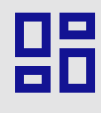

# 2000 кв.м.

складських приміщень на території України

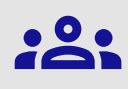

### більш ніж 1000 задоволених клієнтів

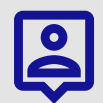

### 20 партнерів

розвинута дилерська мережа

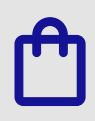

# 4 шоуруми

загальною площею 400 кв.м.

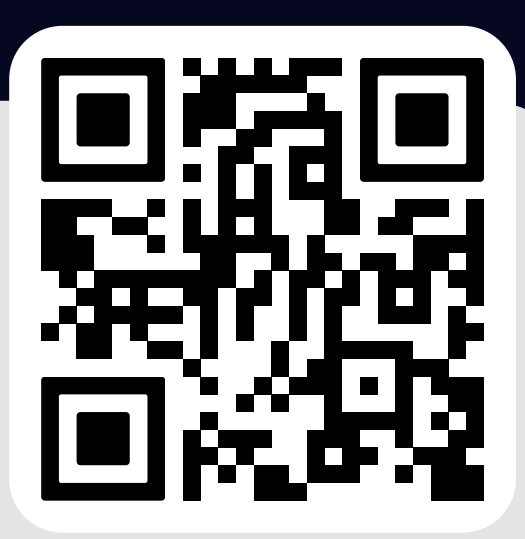

### softorg.com.ua

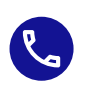

Сервіс центр: (044) 390-47-00

Відділ запчастин: (044) 499-88-08

Відділ продажів: (044) 290-76-60

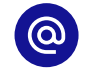

zakaz@softorg.com.ua

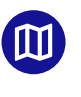

Одеса, Київ, Львів, Дніпро, Харків, Хмельницький

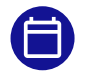

Графік работи: Пн-Пт: 9:00-18:00